Controlul mărimii

Arhivare și dezarhivare

Evaluați pe viu

Knoppix

Unealta artistului digital

**GIMP 1.3** 

Întâlniri de comunitate

Linuxfest

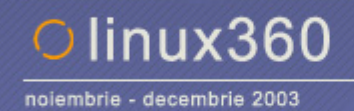

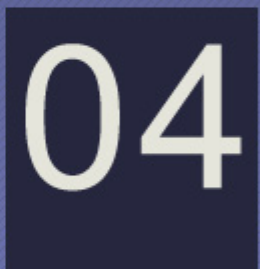

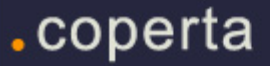

**2003 e pe moarte. Cu bucurii şi supărări, ca orice alt an. Iar utilizatorii Linux au avut parte de mai multe ca în oricare altul de până acum.** 

**Am avut primul târg Linux din România, Linux Open Alternative Days. Cu soluţii software, cursuri, cărţi, CD-uri cu Knoppix şi BitDefender distribuite gratuit, oameni amabili şi deschişi întrebărilor pe care vizitatorii şi noi le-am ridicat la fileu.** 

**Un alt eveniment important a fost organizarea pentru prima dată a unor întâlniri regulate ale utilizatorilor, Linuxfest. Prelegerile ţinute pe diverse teme de interes general, Newbiefest-urile la care începătorii au putut veni cu calculatorul propriu şi să înveţe sub supravegherea şi sfaturile celor mai experimentaţi, discuţiile ce au vizat comunitatea Linux, atmosfera destinsă. Toate au atras de la utilizatori de PC ce nu folosiseră Linux până atunci până la administratori de sistem. Un eveniment ce va continua şi care sperăm că va creşte în anul ce stă să se nască.** 

**Întâlnirea anuală a RLUG, Linuxconf în versiunea 2003, a avut loc în decembrie la Sfântu Gheorghe. Ca**  ingrediente s-au folosit conferinte, activități sociale (vă lăsăm pe voi să ghiciti ce) și câteva escapade pe **la atracţiile turistice din zonă.** 

**În peisajul media şi-au făcut apariţia două noi publicaţii, linux360 şi Linux Magazin. Prima în format virtual, a doua hard-copy. Deşi cu public-ţintă diferit, acestea au acoperit nevoile utilizatorilor de Linux ce fuseseră lăsaţi în grija didactică a nimănui.** 

**Comunităţile online s-au bucurat de mandrakenation.ro, debian.ro şi gentoo.ro. Fiecare din acestea a fost efortul intelectual şi material al utilizatorilor entuziaşti. Însă a fost şi ceva ce ne-a întristat. "Portalul" linux.ro a cunoscut o decădere accentuată, stăpânul său lăsându-l în paragină.** 

**Deşi cu mai puţine implicaţii locale, un eveniment major a fost procesul intentat de Santa Cruz Operations lui International Business Machines. Deşi pe alocuri acest conflict a căpătat tente comice din partea SCO, acţiunea juridică nu şi-a găsit încă finalitatea.** 

**Indiferent de unghi, se văd mai multe bune decât rele. Ne bucurăm.** 

**Sărbători fericite, un an nou mai roz şi mai împlinit.** 

**Ovidiu** 

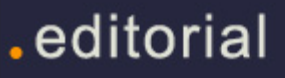

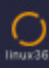

# linux360 - nr. 04 noiembrie - decembrie 2003

**www.linux360.ro / redactia@linux360.ro**

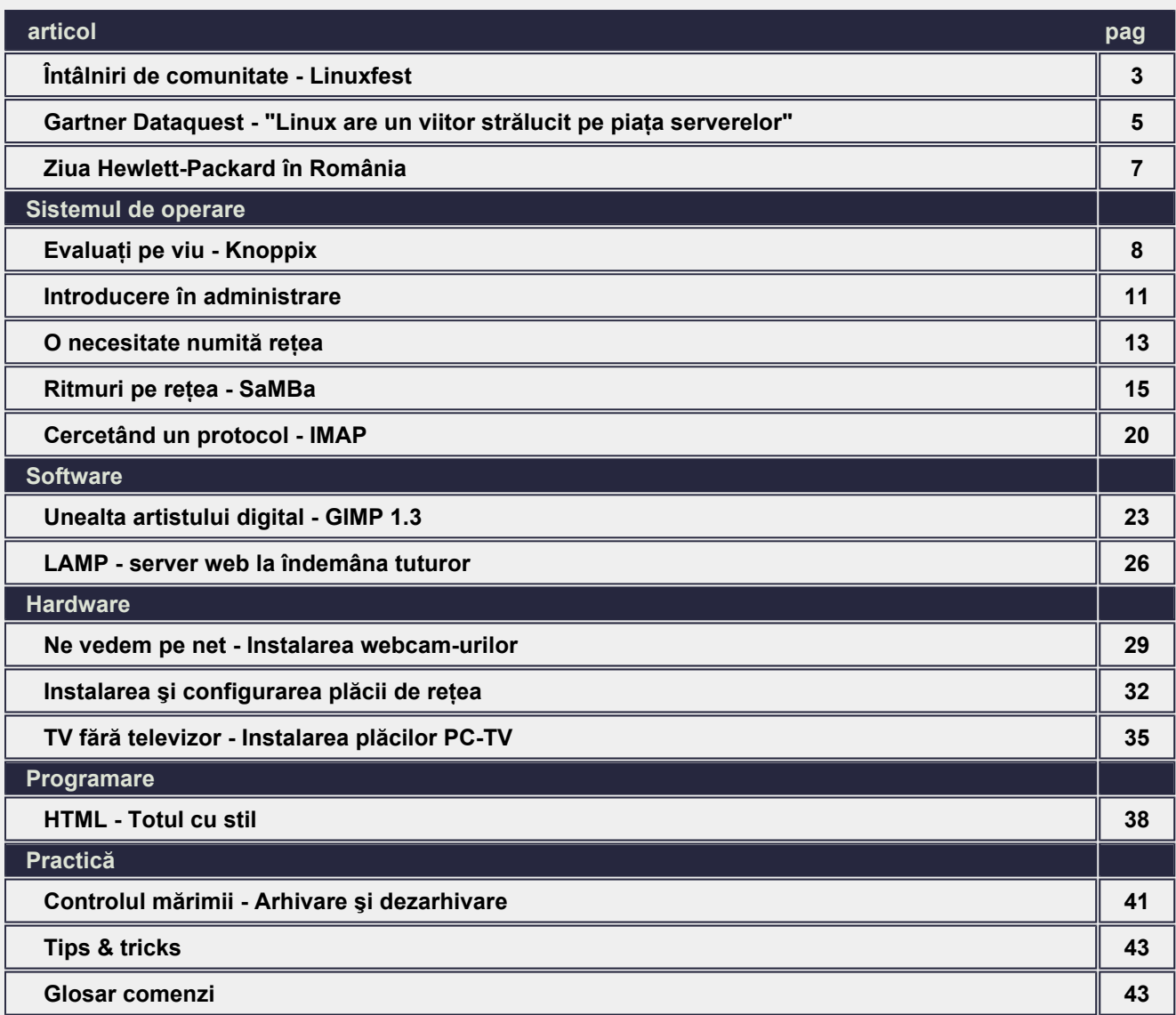

## **Echipa**

Ovidiu Lixandru - director general Răzvan Şocu - director general Radu Eosif Mihăilescu - redactor şef Daniel Secăreanu - redactor Andrei Ciuboţică - redactor Cristian Bidea - redactor Dan Marcu - redactor Emil Sîrbu - colaborator Anca Mihaela Holban - colaborator Ion Mudreac - colaborator

# **Copyright**

Digital Vision 2003 Reproducerea integrală sau parţială a articolelor, informaţiilor sau a imaginilor apărute în revistă este permisă numai cu acordul scris al redacţiei.

#### **Notă**

Redacţia nu îşi asumă răspunderea pentru greşeli şi inadvertenţe apărute în materialele colaboratorilor şi ale inserenţilor.

# .cuprins

# **Ovidiu Lixandru**

Sunteți membru al unei comunități Linux din România. De câte ori nu v-ați dorit să-i cunoașteți pe cei cu care discutați online? Întâlniri au mai fost organizate și până acum. Sporadic însă, și de fiecare dată la vreo cafenea sau bar. Linuxfest a schimbat lucrurile. O stare de fapt și un eveniment care a apărut ca rezultat direct al nevoii utilizatorilor de a interactiona. Poate fi privit ca întâlniri de comunitate cu caracter regulat. Poate fi privit ca loc de prezentare al soluțiilor software și hardware ale utilizatorilor înșiși. Poate fi văzut ca un loc în care se ţin prelegeri pe teme Linux. Dar, înainte de toate, este un prilej de a cunoaşte membri ai comunităţii şi de a te simţi bine.

linux360 a fost la fiecare din cele 10 întâlniri de până acum. Prezentările ținute de participanți au stârnit interesul de fiecare dată, iar discuțiile au atins subiecte ușor digerabile chiar și de cei fără nici un pic de experiență în domeniu. Nu a lipsit elementul practic, toate prezentările fiind susținute la fața locului pe calculator. Indiferent de experiență, fiecare din cei prezenți a învățat lucruri noi.

Mai jos veti regăsi un interviu cu initiatorul și organizatorul acestui eveniment, Sebastian Tarălungă (seba@tcx.ro).

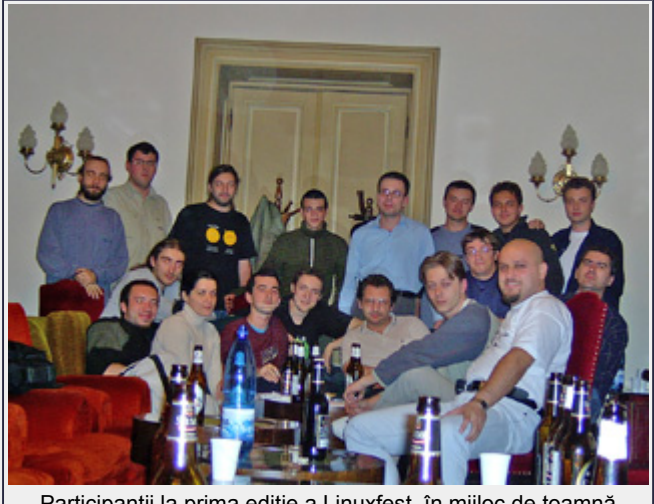

Participanții la prima ediție a Linuxfest, în mijloc de toamnă

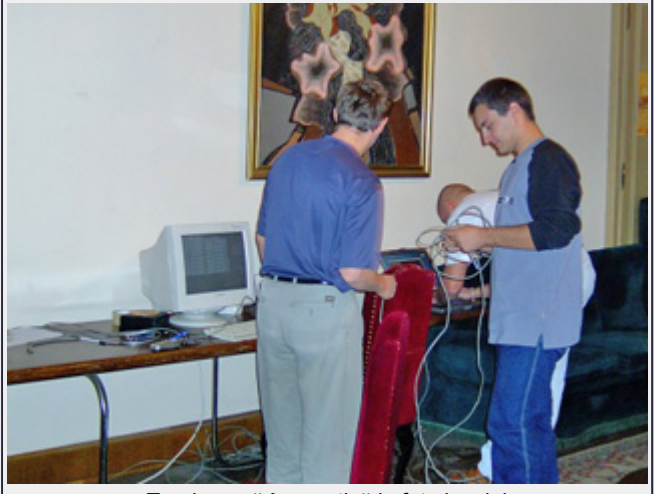

**Şi cum te gândeai tu într-o noapte de iarnă, la gura sobei...**

Era mai degrabă început de toamnă. Totul a pornit de la mesajele pe care le-am văzut pe lista RLUG. Mi-am dat seama că acolo sunt foarte mulţi oameni valoroşi şi mulţi oameni care învaţă, de ce să nu încerc să îi aduc undeva faţă în faţă, să poată discuta şi altfel decât pe o listă de mesaje. Ideea nu este nouă, se întâmplă şi în alte părţi, dar dacă tot imităm părţile rele ale altora, de ce să nu le imităm şi pe cele bune?

Participanții pot discuta aici proiectele la care lucrează, problemele care îi frământă, pot cere sfaturi de la alte persoane, pot să promoveze un produs sau o idee. E o atmosferă deschisă, discuţiile fiind axate pe folosirea sistemului de operare Linux deşi de multe ori apar prezentări sau discuţii legate de reţelistică şi securitatea datelor.

#### **Eu nu sunt înscris la RLUG şi am auzit de Linuxfest de la prietenii înscrişi la mailing-list. De ce nu l-ai promovat şi în celelalte comunităţi româneşti?**

E vorba de o omisiune a mea. Nu eram la curent cu ce se întâmplă în comunitatea Linux din România, chiar şi de RLUG am auzit absolut întâmplător. M-am înscris pe lista de mail RLUG care are din pacate un trafic destul de mare de mesaje şi nu cred că aş fi în stare să urmăresc acelaşi gen de trafic pe mai multe liste. Şi chiar nu ştiu nimic despre celelalte liste şi portaluri, poate că ar trebui să mă abonez şi acolo.

Aşa că eu am lansat o propunere pe RLUG şi nici măcar nu eram sigur că se vor găsi câţiva oameni să fie interesaţi. Postez acolo săptămânal mesajele referitoare la Linuxfest-uri, ca şi pe lista înfiinţată special pentru Linuxfest.

#### **Există taxă de participare, trebuie să platească ceva cei ce vin?**

Nu există nici o taxă de participare, nimeni nu trebuie să plătească ceva. De obicei se strâng bani de la cei prezenţi şi câţiva dintre cei mai tineri dau o fugă până la magazinul din Teorie pusă în practică la fața locului external cauva dintre cei mai tineri dau o tuga pana<br>colț de unde se cumpără de toate pentru toți.

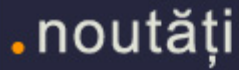

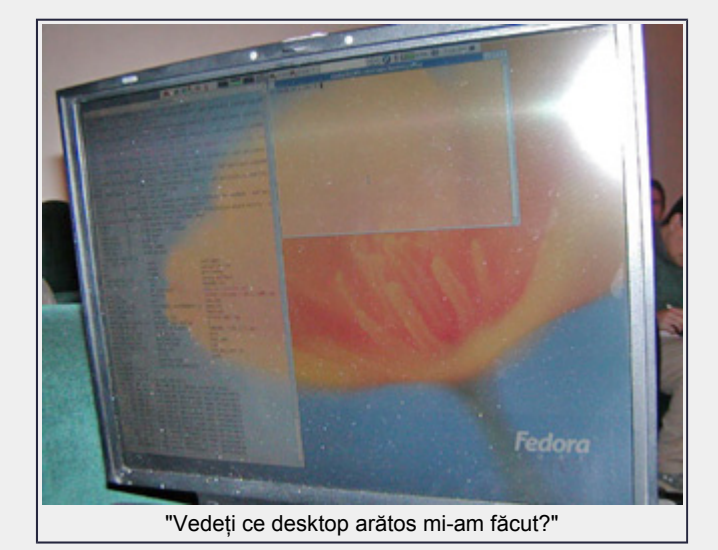

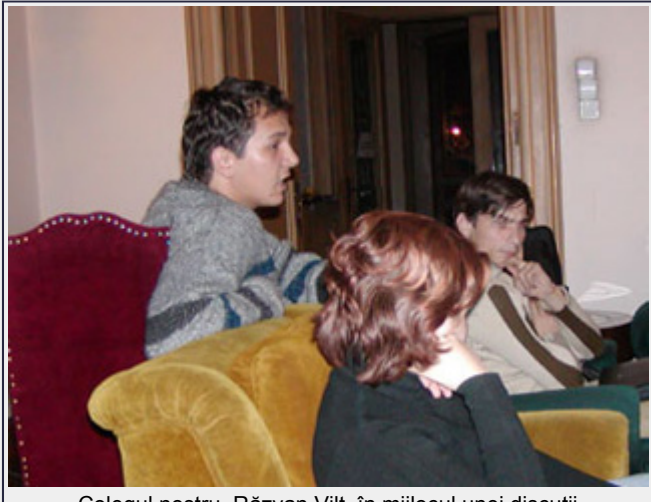

Colegul nostru, Răzvan Vilt, în mijlocul unei discuţii

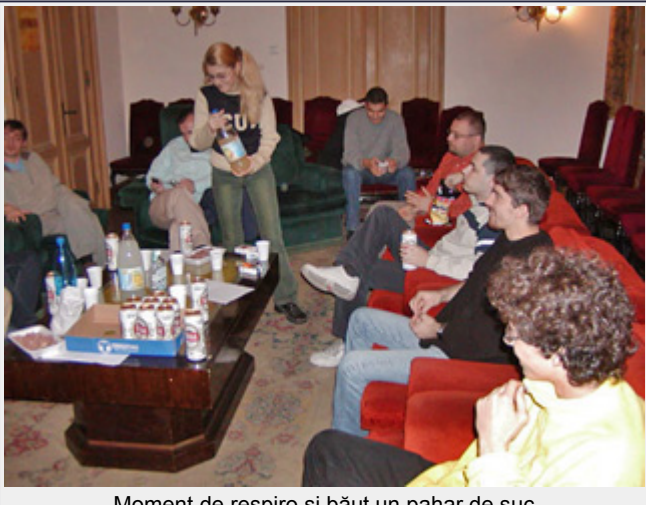

Moment de respiro şi băut un pahar de suc

#### **Când şi unde au loc întâlnirile?**

Întâlnirile au loc de obicei sâmbăta, pentru moment, la sediul Grupului pentru Dialog Social - Calea Victoriei 120. Sper ca şi pe viitor să le putem ţine tot acolo, dacă nu, vom găsi un alt spatiu adecvat și unde să nu trebuiască să plătim (prea mult). Deocamdată aici nu ne costă nimic spaţiul.

### **De ce ar veni un utilizator Linux la Linuxfest?**

Pentru că aici poate să schimbe idei, să învete, să ajute pe alţii. Întreaga comunitate Linux funcţionează pe acest principiu - să dai înapoi comunității după ce ai beneficiat de sprijinul ei. În general utilizatorii de Linux sunt săritori, problemele îşi găsesc uşor rezolvări căutând pe Internet, uneori însă este mai simplu să apelezi la cineva care s-a izbit de acea problemă şi te poate îndruma în direcția cea bună, poți să îți găsești un partener pentru un proiect interesant. Şi, mai general, poţi să faci lucruri care sunt mai dificil de făcut "virtual" cum ar fi de exemplu să bei o bere.

#### **Se adresează Linuxfest vreunei categorii speciale de utilizatori?**

Când am pornit Linuxfest o vedeam ca pe o întâlnire pentru toată lumea. Treptat însă, cei care erau la început s-au simţit cumva neglijaţi, asta şi din cauza nivelului destul de ridcat la care se poartă unele discuţii. Începând cu 6 decembrie am făcut şi o întâlnire la care începătorii, cu toate întrebările şi problemele lor, pot participa. Vom vedea cum evoluează şi, dacă există interes, vom continua şi promova aceste întâlniri pentru începători. De fapt ce este frumos la aceste întâlniri este faptul că ideile celor care participă sunt ascultate, bunăoară ideea de a face nişte prezentari care a fost adoptată imediat cu un succes fantastic.

#### **Planuri de viitor sau totul se va modela dupa vrerea participanţilor?**

E greu de spus ce în ce direcţie ne îndreptăm, desigur, totul se va modela după ce audienta există, păstrând cadrul și tematica - Linux. Dorinţa mea este ca aceste întâlniri să devină un punct în care se pot discuta probleme majore legate de Linux - bunăoară cele legate de folosirea de software Open-Source și Free în administrație, cele legate de securitatea<br>sistemelor informatice, problemele legate de informatice, configurări/adaptări/localizări.

Un alt punct în care aş dori să ajungem este acela în care diferiţi utilizatori ai "celuilalt sistem de operare" vor veni aici să înveţe despre Linux, să îl vadă la lucru, să primeasca ajutor pentru instalare/configurare.

Mai am o dorinţă: aceea de a vedea diferite persoane/firme care folosesc Linux şi vin să ne împărtăşească din experienţa lor. Deocamdată toate prezentările s-au făcut cu mici eforturi şi înţeleg că este greu ca cineva să vină să prezinte un subiect, totuşi, o audienţă de specialitate este cel mai bun lucru pentru formarea unui specialist care nu este bun numai la lucrul cu Linux ci şi la a prezenta un material. Mai există nişte planuri de viitor dar aş prefera pentru moment să nu vorbesc despre ele ci să le păstrăm ca pe o surpriză.

Sfatul nostru este să accesați pagina Linuxfest (http://linuxfest.linux360.ro) și să vă înscrieți la lista de mail a Linuxfest. Iar când veți prinde câteva ore libere la un sfârșit de săptămână, să participați la o întâlnire. Nouă ne-a plăcut și am avut avut ce învăţa. Credem că vă va place şi vouă iar de învăţat, veţi avea ce învăţa.

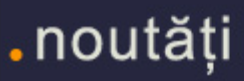

# Gartner Dataquest - "Linux are un viitor strălucit pe piaţa serverelor"

# **Daniel Secăreanu**

Deşi nu deţine majoritatea pieţei de servere din lume şi deşi la prima vedere nu pare a fi destul de matur pentru această piaţă, Linux a fost totuşi singurul sistem de operare ce a înregistrat creşteri constante în ultimii ani și va continua în aceeași tendintă ascendentă.

Într-un studiu al Gartner Dataquest, realizat în octombrie anul acesta, se estimează că până în 2008, Linux va continua să crească şi va cîştiga astfel segmente de piaţă importante în detrimentul celorlalte sisteme de operare.

Motivele pentru care Linux cunoaşte o astfel de creştere pe piaţa serverelor sunt multe. Unul dintre cele mai importante motive este costul redus de licentiere în comparatie cu alte sisteme de operare (în special Windows). Dacă Linux se licențiază în general doar per server, permitând conectarea unui număr nelimitat de clienți, Windows taxează fiecare client în parte şi utilizarea serviciilor serverului de către aceştia.

Deşi este un sistem de operare open source dezvoltat de programatori din toată lumea, Linux este susţinut puternic de marii producători de hardware şi software din lumea întreagă, cei mai importanți fiind Dell, HP, IBM, SUN, Fujitsu-Siemens sau NEC. Sustinerea

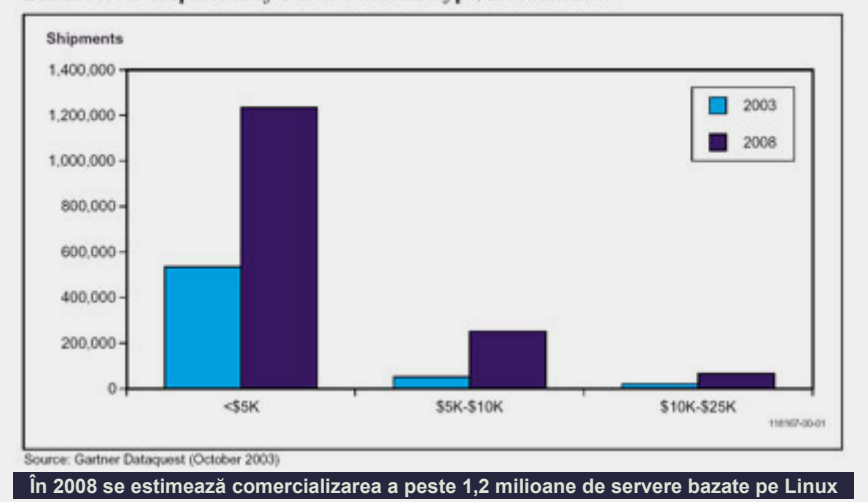

Linux Server Shipments by Server Platform Type, 2003 and 2008

marilor companii şi calităţile sistemului de operare în sine au determinat folosirea acestuia în clustere de servere de înaltă performantă și în organizații unde scalabilitatea și stabilitatea sunt imperative.

Creşterea numărului de utilizatori şi specialişti la nivel mondial este de asemenea unul dintre motivele pentru care acest sistem de operare este îmbrăţişat din ce în ce mai multe companii. De asemenea, Linux devine din ce în ce mai mult un sistem de operare user friendly, mai accesibil şi mai uşor de administrat.

Securitatea a devenit un lucru extrem de important în zilele noastre iar Windows este renumit pentru faptul că este ţinta celor mai numeroase atacuri de acest gen.

Acesta este un alt motiv pentru care companiile au tendinta de a migra la Linux, deoarece există mult mai putini viruşi pentru această platformă iar securitatea implicită Linux pare să fie mai solidă decât cea a sistemelor Windows.

Cel mai important motiv de adopție a sistemelor bazate pe Linux este de fapt o rezultantă a celor enumerate mai sus, rezultantă ce denotă securitatea, scalabilitatea, stabilitatea şi performanţele acestui sistem de operare.

Linux nu este însă perfect şi nici condiţiile actuale nu îi sunt neapărat favorabile. Există şi inhibitori care pot reduce acceptarea şi îmbrăţişarea acestui sistem de operare pe o scară mai largă.

## **Worldwide Linux Server Shipments, 2003-2007**

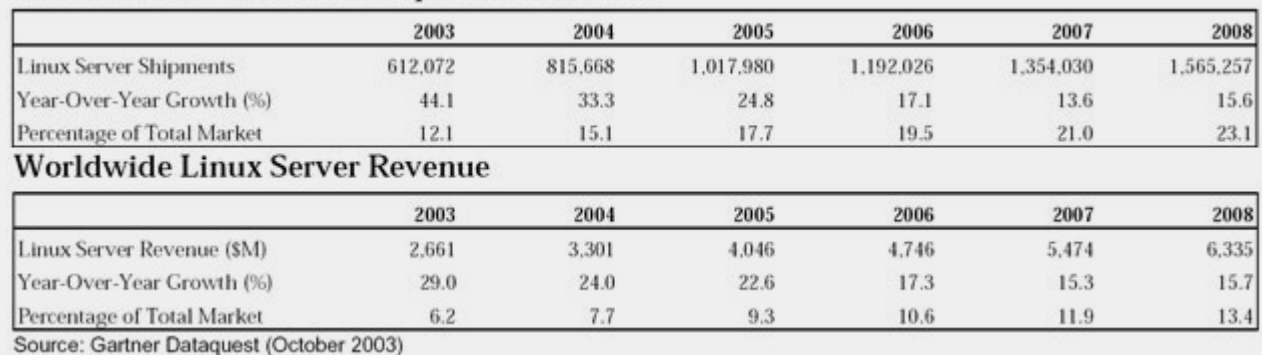

Linux Server Revenue by Server Platform Type, 2003 and 2008

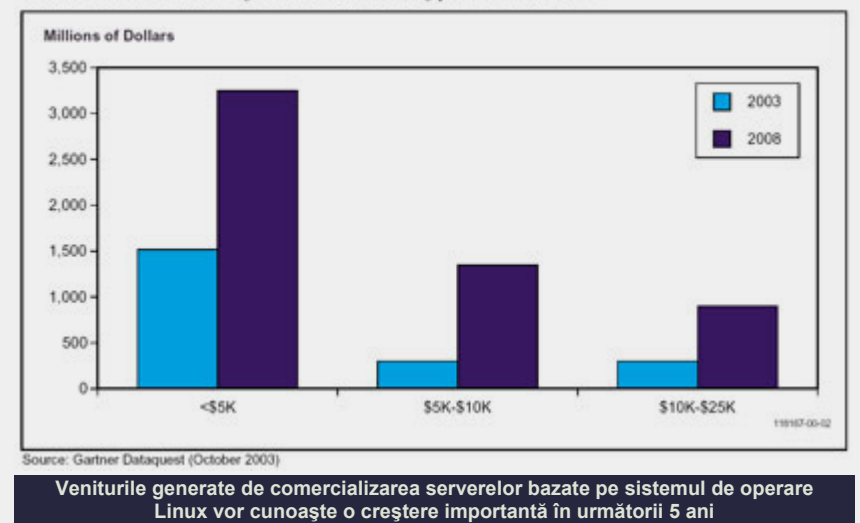

Unul dintre cei mai mari inhibitori este procesul intentat de SCO Group împotriva IBM şi acuzele SCO cum că există cod ilegal în Linux preluat din Unix, sursa căruia este proprietatea SCO.

Faptul că există facilități uneori mai bune sau mai prietenoase ale sistemelor bazate pe Unix sau Windows este de asemenea unul din motivele pentru care Linux nu este încă în totalitate acceptat în unele companii. De asemenea, baza numeroasă de instalări Windows deja existente este un inhibitor în penetrearea Linux, deoarece companiile în general sunt refractare la schimbări.

În ciuda acestori inhibitori, Linux prezintă însă o creştere constantă şi se estimează că va continua să crească şi în următorii ani, câştigând procente importante pe piaţa sistemelor de operare pentru servere..

Din 2003 până în 2007, Linux va cunoaşte o creştere medie anuală de 20,7%. Singurul sistem de operare care va mai cunoaşte o creştere este Windows, procentul mediu anual fiind însă de doar 5,1%. Celelalte sisteme de operare, printre care şi Unix, vor cunoaşte în aceeaşi perioadă o scădere medie anuală de aproximativ 8,9% şi respectiv 3,1%.

Acest lucru este în concordanţă cu tendinţele din ultimele luni de pe piaţa sistemelor de operare. Companiile au intenţia de a înlocui sistemele bazate pe Unix pe sisteme bazate pe Linux. Un

exemplu elocvent este IBM care pare că a plasat Linux înaintea propriului sistem de opeare Unix.

Numărul de servere bazate pe Linux vândute în 2008 se estimează să ajungă la peste 1,5 milioane, aproape triplânduse de la 600 de mii de unități vândute până în octombrie 2003. Aceste numere plasează acest sistem de operare pe locul doi după Windows, estimat la peste 4,5 milioane de unităţi. Se estimează că în 2008 vor fi doar 380.000 de unităţi Unix vândute şi doar 290.000 de unităţi din celelalte siteme de operare.

Veniturile din vânzarea de servere bazate pe Linux vor creşte de la 2,6 miliarde de dolari în 2003 la peste 6,3 miliarde de dolari în 2008. Sistemele Unix vor cunoaşte o creştere de doar 1%, rămânând însă pe primul loc cu peste 17 miliarde de dolari venituri estimate în 2008.

Veniturile obţinute din vânzarea de servere Windows vor creşte cu aproximativ 4,3%, situându-se pe locul doi cu vânzări de 16,5 miliarde de dolari estimate în 2008. Toate celelalte sisteme de operare server vor cunoaşte o scădere de 6,6%, situându-se împreună la aproape 7,5 miliarde de dolari, mai mult decât veniturile provenite din vânzarea serverelor Linux.

Aceste statistici pot avea două înţelesuri. În primul rând se poate interpreta că veniturile din Linux nu sunt destul de mari pentru a-l face interesant

pentru producători. În acelaşi timp, însă, costul redus al licentelor îl face foarte interesant pentru cumpărători, aceştia fiind atraşi de costurile reduse şi preferând să înlocuiască sistemele scumpe bazate pe Unix cu sisteme bazate pe Linux. Astfel, cererea de sisteme de operare server cu costuri reduse poate forţa existenţa unei oferte pe măsură din partea marilor producători.

Aceştia se pare că au înţeles mesajul pietei. La nivelul producătorilor, se poate observa o miscare pozitivă fată de Linux, primii trei mari producători (HP, Dell şi IBM) asigurându-şi deja împreună peste 68,5% din piaţa mondială Linux. La nivel mondial, aceşti mari producători de servere promovează activ Linux, fiind secondati și de marii producători de aplicatii, printre care Oracle, care, pentru prima dată, recomandă un sistem de operare pentru baza loc de date, şi anume Linux.

Din datele studiului Gartner se poate observa faptul că Linux va pătrunde din ce în ce mai puternic pe piaţa serverelor, devenind un competitor serios pentru Microsoft şi chiar un înlocuitor pentru Unix. Alte studii arată şi ele că sistemele bazate pe tehnologia open source domină deja diferite segmente de piaţă, cum ar fi cel al serverelor web, unde Apache este suveran incontestabil (studiul Netcraft din octombrie 2003).

Se pare că, într-adevăr, Linux va avea un viitor luminos în următorii ani. Sperăm că informaţiile studiului Gartner se vor confirma în următorii ani.

#### **Resurse:**

• Studiu Gartner Dataquest

#### **Autor:**

daniel.secareanu@linux360.ro

# Ziua Hewlett-Packard în România

# **Daniel Secăreanu**

Pe data de 20 noiembrie 2003 a avut loc ziua Hewlett-Packard în România. În cadrul evenimentului desfăşurat la Grand Hotel Mariott, HP a prezentat ultimele tehnologii enterprise, precum și strategia și pozitia HP la nivel local şi regional. Evenimentul a fost împărțit în cinci sesiuni dedicate telecomunicatiilor, serviciilor financiarbancare, industriei, institutiilor guvernamentale şi tehnologiei.

Printre participanti s-au numărat numeroși lectori HP, alături de invitati din cadrul MCTI şi IDC Group ca şi parteneri cum ar fi Oracle, SAP, FIBA, BroadVision sau Microsoft. De notat lipsa de pe lista partenerilor a marilor nume din lumea Linux, gen Red Hat sau SuSE.

Deşi mă aşteptam să nu se facă nici o referire la Linux din cauză că nu exista nici o companie din domeniu pe lista partenerilor, am fost plăcut surprins să constat că, de fapt, Linux s-a aflat pe tot parcursul prezentărilor cot la cot cu celelalte sisteme de operare folosite de HP pe serverele lor, şi anume HP-UX, Windows şi Open VMS.

Pentru mine ca şi participant, cel mai interesant modul a fost sesiunea dedicată tehnologiei. În cadrul acestei sesiuni, HP a prezentat ultimele tehnologii server, în principal noile tehnologii bazate pe serverele Itanium2 de la Intel, solutiile de acces continuu la date prin replicare remote sau modelul de afacere uşor adaptabilă la schimbări.

Nu o să intru în detalii legate de prezentări, deoarece nu cred că sunt neapărat de interes pentru cititorii noştri. Pentru detalii despre prezentări, puteţi consulta pagina de web a HP România. O să remarc însă faptul că, în cadrul prezentării despre noile servere HP bazate pe Itanium2, existau mai multe

 $\overline{a}$ 

.noutăți

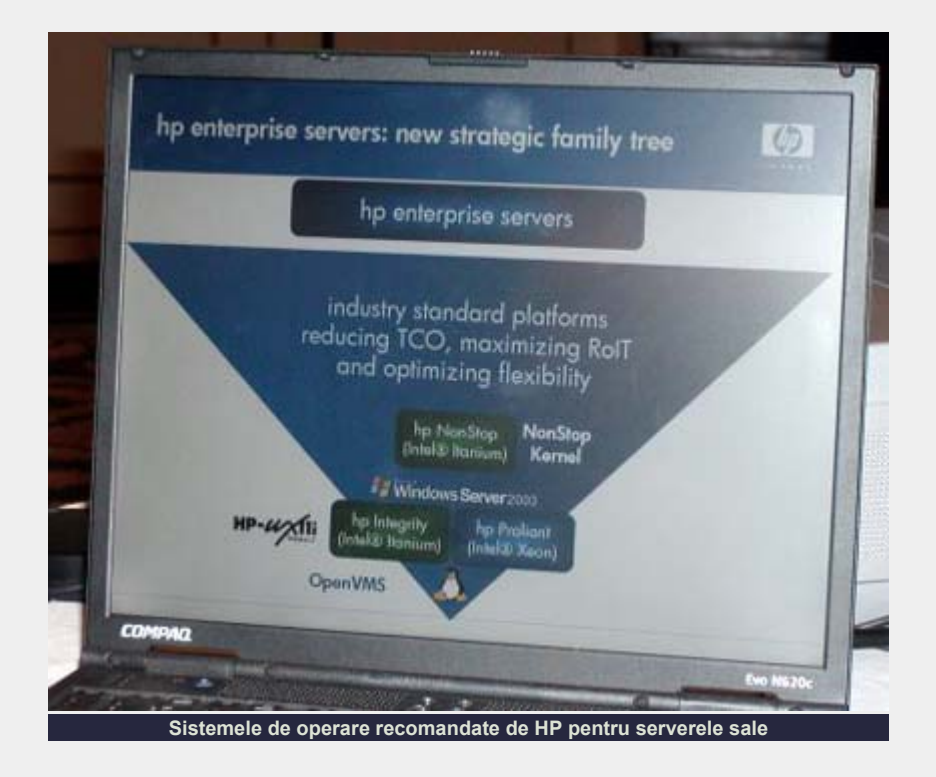

aplicaţii pe 64 biţi suportate de către Linux, decât de Windows.

În comunicatul de presă primit la redacție, se mai spunea că HP, în parteneriat cu Oracle, a reuşit să depășească bariera performantelor tehnologice, fiind primele companii care au realizat vreodată peste 1 milion de tranzacţii pe minut la benchmark-ul tpc-c al Transaction Processing Council. Rezultatul a fost obţinut interogând baza de date Oracle 10g pe un server HP Intergrity Superdome cu procesoare Intel Itanium2 pe care era instalat un sistem de operare Unix.

În plus, HP este cel mai mare producător de hardware din lume ce comercializează solutii server bazate pe Linux. Un studiu recent al Gartner Dataquest din octombrie 2003 şi folosind date din prima jumătate a anului 2003 relevă faptul că HP deţine în prezent 29,4% din piaţa serverelor pe care rulează Linux, urmat de Dell cu 22,9% şi IBM cu 17,3%. Legătura HP cu Linux şi

aportul la dezvoltarea acestuia este astfel mai mult decât evidentă.

Cred că este important să existe suport puternic din partea marilor producători pentru solutiile bazate pe Linux. Mai cred, de asemenea, că este evident că marii producători şi-au dat seama că Linux este un sistem de operare pentru servere destul de matur cât să constituie o sursă de venit importantă. Aceste informatii sunt confirmate şi de studiul Gartner Dataquest menţionat anterior, studiu ce prognozează o creştere importantă a pieţei Linux la nivel mondial în următorii cinci ani.

#### **Resurse:**

• http://www.hp.com.ro

**Autor:**

#### daniel.secareanu@linux360.ro

# Evaluati pe viu - Knoppix

Knoppix este o distribuţie Linux din clasa LiveCD. Distributiile LiveCD vă dau posibilitatea de a boot-a sistemul de operare de pe CD-ROM şi de a rula aplicațiile favorite direct de pe CD. Posibilităţile se întind de la navigarea pe Internet sau rularea aplicatiilor de birou până la folosirea facilităţilor multimedia ale sistemului. Instalarea sistemului de operare pe harddisk nu este necesară şi/sau obligatorie.

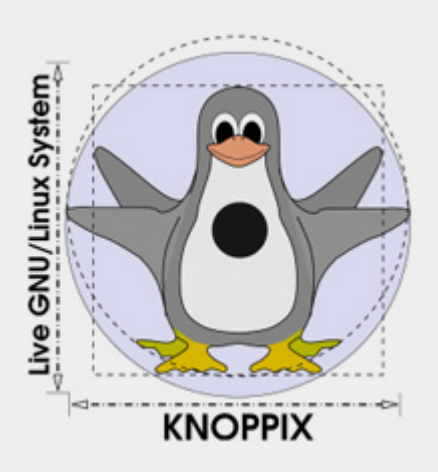

Knoppix este bazat pe binecunoscuta distribuție Debian GNU/Linux și utilizează pachetele cu extensia "deb" cât şi utilitare aferente cum ar fi *apt-get*. Knoppix are în componenţa sa ultimul kernel stabil disponibil şi ultimele versiuni de software ce pot fi găsite on-line. În acest moment această distribuţie minunată este cea mai completă şi cea mai dinamică din clasa LiveCD, din ceea ce se poate găsi pe Internet.

Knoppix s-a făcut cunoscut mai ales prin posibilitatea de recunoaştere hardware şi de instalare a driverelor necesare funcţionării optime a sistemului. Este foarte comod să rulezi Linux de pe CD, mai ales pentru cei ce fac primii paşi în cunoaşterea acestui sistem de operare. În acest fel, un începător poate învăţa să folosească noul mediu fără frica instalărilor

defectuoase sau coruperea datelor de pe harddisk. O dată ce ati rulat LiveCDul, mediul de lucru nu necesită configurări suplimentare - Knoppix va face totul pentru dumneavoastră.

l

Pe de altă parte, Knoppix nu este util numai persoanelor ce fac primii paşi în cunoaşterea Linux-ului, dar şi administratorilor de sistem. În acest scop, el vine cu un set complet de utilitare pentru diagnosticarea şi recuperarea datelor de pe sistemele cu diverse probleme. Acestea sunt *fdisk*, *lspci*, *iwconfig*, *ifconfig*, *dmesg* etc.

Pe lângă sistemul de operare, CD-ul contine peste 900 de pachete ceea ce înseamnă aproximativ 2000 de aplicații. Printre ele se numără managere de ferestre (KDE, WindowMaker, Fluxbox), pachete office (OpenOffice.org, KOffice), browsere Internet, aplicatii multimedia şi o mulţime de jocuri. Toată această diversitate de programe totalizează aproape 2GB de date ce au încăput pe un singur Compact Disc de 700MB. Knoppix utilizează un procedeu denumit compresie dinamică, prin care programele executate se dezarhivează în memoria RAM în momentul rulării lor de pe CD.

Toate aplicatiile de pe CD-ul Knoppix sunt distribuite sub licență GNU/GPL. Puteti să nu vă faceti probleme cu legalitatea utilizării acestei distribuţii şi a aplicaţiilor incluse.

Ultima versiune disponibilă la momentul scrierii acestui articol era Knoppix 3.3, versiune apărută pe date de 19 noimebrie. Aceasta conţine următoarele componente importante: kernel 2.4.22, XFree86 4.3, KDE 3.1, GNOME 2.4, GTK+ 2.2, Mozilla 1.5, OpenOffice.org 1.1, KOffice 1.2, Gnumeric 1.2, GIMP 1.2, XMMS 1.2.8,

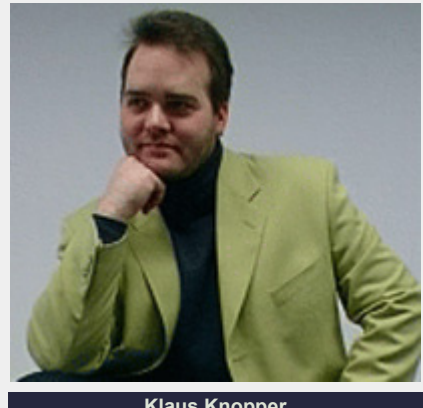

**Klaus Knopper** 

Xine 1-rc2, Emacs 21.3, vim 6.2, Apache 1.3.29, MySQL 4.0.16, ALSA 0.9.6, gcc 3.3.1, glibc 2.3.2, modutils 2.4.25, BASH 2.05b, BIND 9.2.3, CDRtools 2.01a19, CUPS 1.1.20rc6, db 4.1.25, dhcp 3.0.1rc11, fetchmail 6.2.4, iptables 1.2.9, PERL 5.8.2, PHP 4.3.3, Python 2.3.2, qtx11-free 3.2.1, rpm 4.0.4, Samba 3.0.

### **Scurt istoric**

Distribuția germană Knoppix a fost creată de Klaus Knopper (pagina sa personală o găsiţi la adresa http://www.knopper.net). Klaus a fost nemulţumit de imposibilitatea Linuxului de a rula direct de pe CD şi şi-a propus să creeze o mini-distribuţie ce dă posibilitatea utilizatorului de a rula Linux fără ca acesta să fie instalat în propriul sistem. Şi cum putem vedea, Klaus a reuşit cu brio în scopul propus. Între timp, tot mai mulţi utilizatori şi dezvoltatori s-au alăturat acestui proiect ce a crescut într-o distribuţie completă. Noile imagini de CD sunt lansate de cel putin două ori pe lună şi includ noile patch-uri de securitate şi aplicaţii aduse la zi.

## **Boot-atea CD-ului Knoppix şi opţiunile aferente**

Înainte de toate aveţi nevoie de CD-ul

Knoppix, pe care îl puteţi copia de la adresa

http://www.knoppix.net/get.php unde vă este prezentată o listă întreagă de servere mirror de unde puteti face rost de imaginea boot-abilă in format iso. Există un mirror în România la adresa ftp://ftp.iasi.roedu.net/pub/ mirrors **şi** http://ftp.iasi.roedu.net/ mirrors/knopper.net/.

Recomadările hardware pentru rularea CD-ului Knoppix:

- procesor compatibil Intel (i486 sau mai bun)
- 20MB de RAM pentru modul text, minim 96MB pentru modul grafic cu KDE şi cel puţin 128MB dacă folosiţi aplicatiile office
- unitate CD-ROM și BIOS ce suportă boot-area de pe aceasta sau unitate floppy şi CD-ROM (IDE/ATAPI sau SCSI)
- placă grafică SVGA
- mouse serial, PS/2 sau USB

După ce aţi creat CD-ul cu orice soft ce suportă scriere de imagini iso, inserati discul în tray-ul CD-ROM-ului şi instruiţi din BIOS PC-ul să boot-eze de pe CD-ROM. O dată ce Knoppix boot-ează, apare imaginea de start a CD-ului. În acest stadiu avem mai multe opţiuni disponibile.

1. Selectarea tipului de tastatură folosită, utilizând comanda în meniul de boot:

> "knoppix lang=cn|de|da |es|fr|it|ru|sk|tr|tw|us pl"

2. Selectarea managerului de ferestre, cu comanda:

> "knoppix desktop=fluxbox |gnome|icewm|kde|larswm |twm|wmaker|xfce"

3. Boot-area în consolă:

knoppix 2

4. În cazul în care aţi mai utilizat Knoppix şi aţi salvat setările pe floppy disk, aveţi posibilitatea de a boota CD-ul Knoppix cu opţiunile

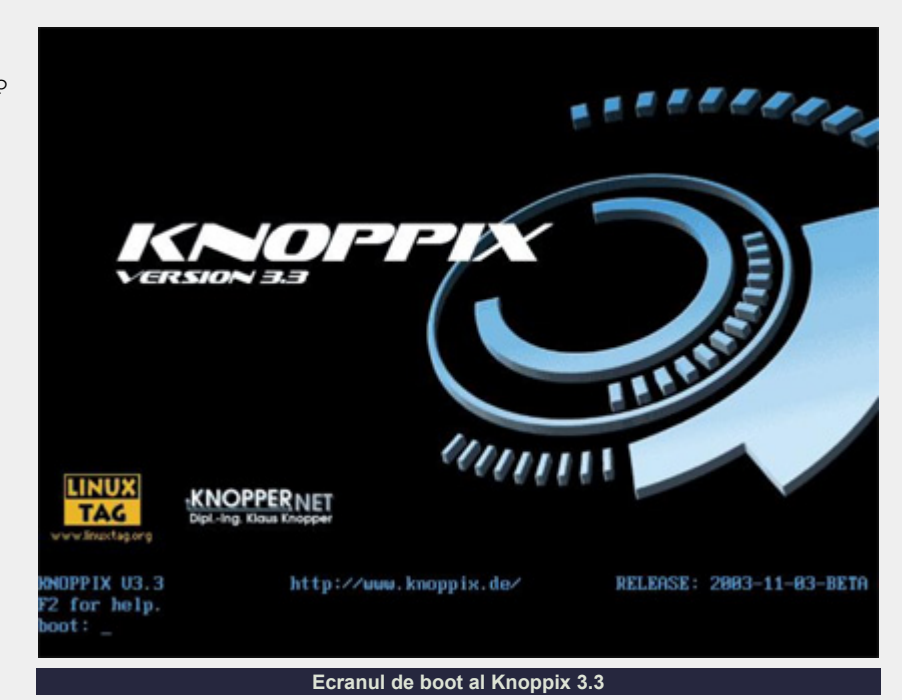

salvate unde utilizăm comanda:

l

#### knoppix floppyconfig

5. În cazul opţiunii "expert" aveţi posibilitatea de a configura sistemul în timpul boot-ării.

Acestea şi multe alte opţiuni de bootare le găsiţi pe CD în directorul /Knoppix, în fişierul knoppix-cheatcodes.txt sau apăsând tasta F2 în meniul de boot.

O dată aleasă opţiunea dorită sau pur şi simplu apăsând tasta ENTER, începe

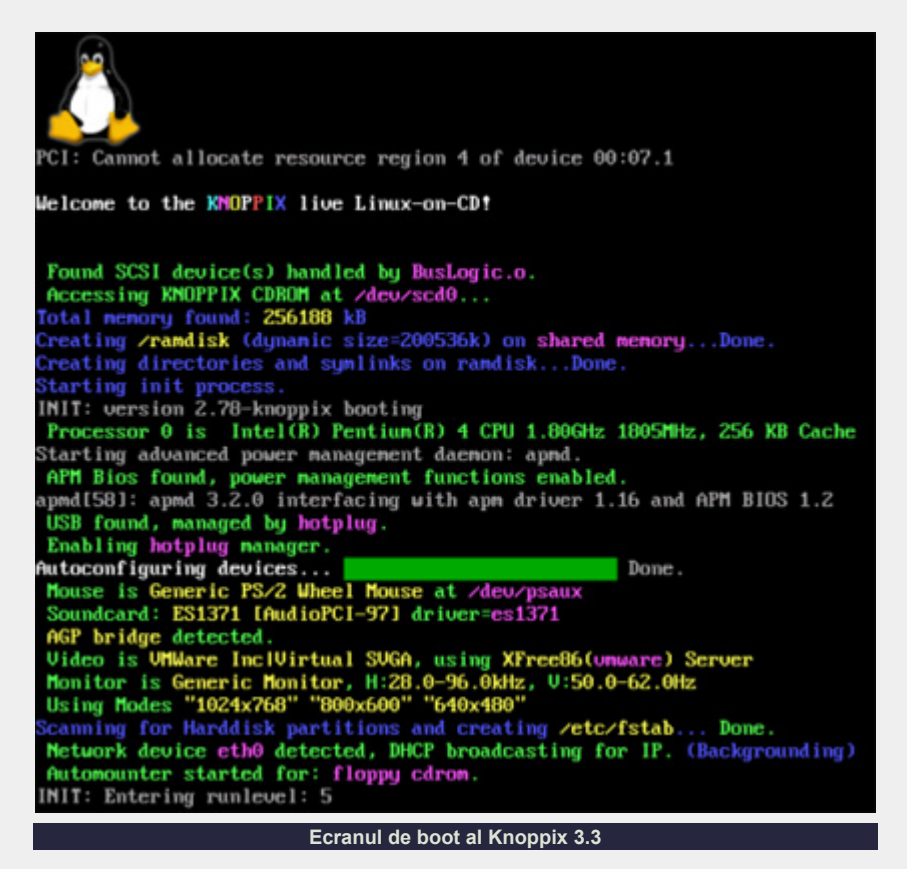

# sistemul de operare

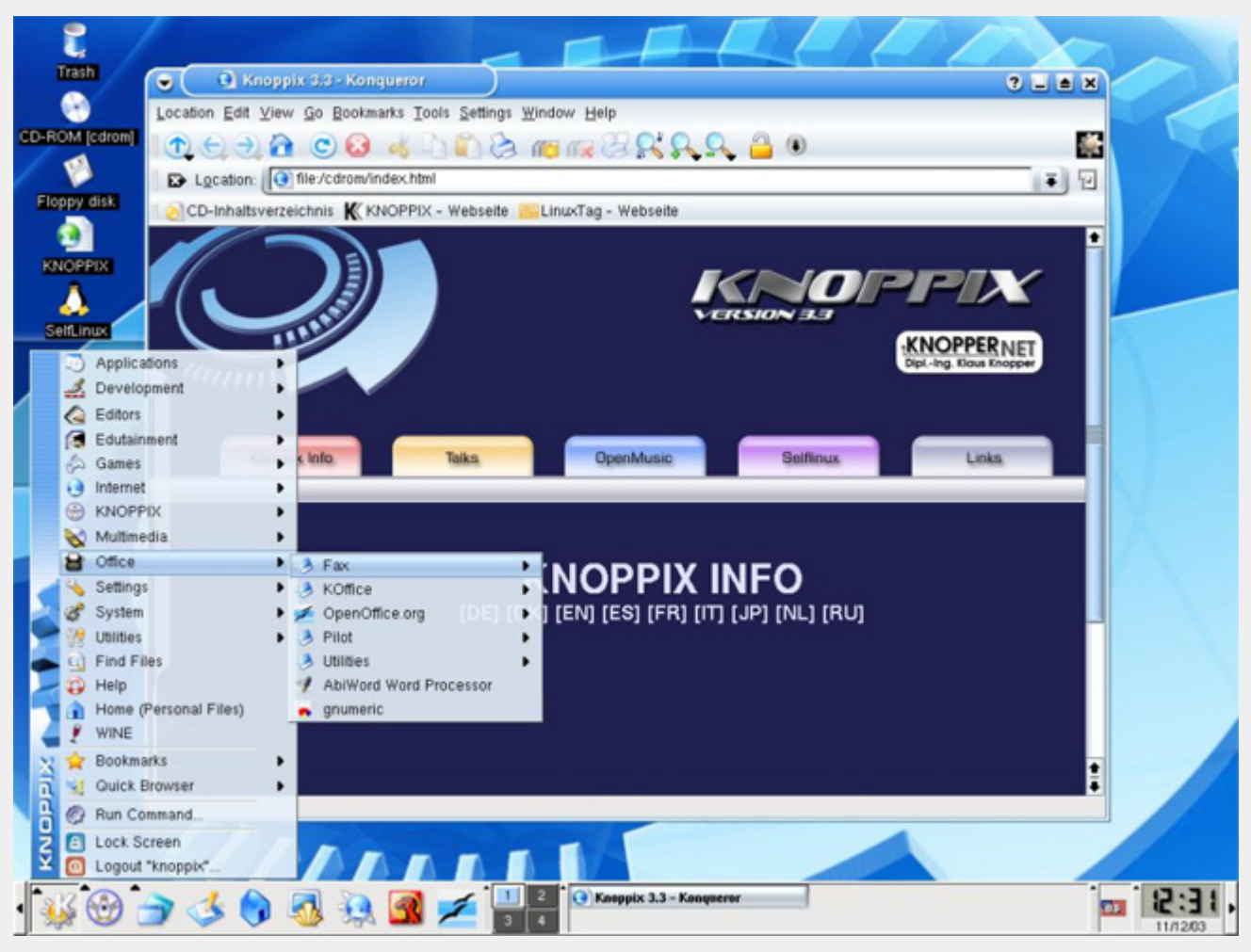

l

procesul de boot şi recunoaştere hardware.

După ce tot hardware-ul a fost recunoscut, mediul desktop ce se încarcă în mod predefinit default este K Desktop Environment. De aici puteţi începe lucrul efectiv cu aplicatiile prezente pe CD.

Atenție! Knoppix se log-ează automat şi foloseşte în cadrul procesului de inițializare utilizatorul cu aceeași denumire ca și distribuția - "knoppix", acesta fiind un utilizator cu drepturi extinse. Deoarece root nu are parola setată, ea trebuie setată din consolă utilizând comanda passwd. Pentru a intra în consolă folosim combinatia de taste Ctrl+Alt+F1 - F4.

### **Utilizarea dischetei de configurare**

Knoppix este un sistem de operare complet care vă dă posibilitatea de a face orice se poate face în alt sistem de operare instalat pe HDD. O dată boot-at, Knoppix este gata de lucru şi aici puteţi

utiliza toată puterea si flexibilitatea aplicațiilor puse la dispoziție ce au fost descrise mai sus. Aveți posibilitatea de a configura desktop-ul, reţeaua, aplicaţiile aferente după preferinţele şi necesităţile dorite.

Odată reboot-at, PC-ul nu mai retine setările ce au fost configurate cum ar fi IP-urile de pe plăcile de reţea, configurările modemului, desktop-ului etc. Dar nu disperati, căci toate aceste setări se pot salva şi reface la următorul boot de pe LiveCD. Pentru aceasta avem nevoie de o dischetă pe care se va salva configuratia.

Introduceti în unitatea floppy discheta formatată în prealabil. Selectaţi "Kmenu - > KNOPPIX -> Configuration -> Save". Se va executa un script ce va scrie în format arhivat pe unitatea floppy configurația curentă a sistemului și aceasta nu va depăşi mai mult de 60- 80KB. La următoarea pornire, tastati în meniul de boot knoppix floppyconfig pentru

a încărca fişierele de configurare de pe dischetă, după care sistemul se va încărca aşa cum a fost configurat.

Pe lângă toate acestea, Knoppix vă dă posibilitatea de a-l instala pe harddisk. Pentru aceasta este nevoie să utilizati consola. Apăsând Ctrl+Alt+F1 - F4 intrati în modul consolă, unde tastati knxhddinstall, după care este executat un script care vă va asista la instalarea sistemului de pe LiveCD pe propriul harddisk.

În numerele viitoare vom prezenta recuperarea datelor utilizând Knoppix, ca şi posibilităţile de a crea propriul LiveCD pe baza lui Knoppix.

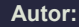

ion.mudreac@linux360.ro

Iată-ne aflaţi din nou (autor şi cititori) sub egida rubricii de administrare. Dacă vă mai aduceti aminte, în numărul trecut tocmai terminasem de instalat distributia preferată (sau doar cea în posesia căreia se întâmpla să ne aflăm în acel moment) pe sistem şi ne pregăteam de primul boot al sistemului Linux ce tocmai I-am creat prin forte proprii.

Să presupunem că tocmai am pornit sistemul, și, după un timp proportional cu distributia instalată și caracteristicile hardware ale sale, observăm pe monitor un ecran grafic de login, foarte plăcut ochiului (nu neapărat şi maşinii - care se prea poate să fi muncit mult la afişarea sa). Ei bine, în continuare, vom ocoli acel ecran frumos şi ne vom face de lucru folosind metode mai portabile (adică valabile pe o gamă mai largă de sisteme)... prin consolă.

Zis şi făcut, apăsăm [CTRL]+ [ALT]+[F1] cu convingere şi, după câteva secunde în care kernel-ul mută câtiva megaocteti buni prin memorie iar monitorul meditează la noile frecvente de sincronizare, vom fi puși fată în fată cu ceva sperietor, adică un ecran în modul text, cu câteva linii scrise în partea de sus ce se încheie cu sintagma "login:".

Să facem puțină teorie (vom reveni pe parcusul seriei la fiecare din cele ce vor fi mentionate, dar e bine să știti "cu se se mănâncă" fiecare de la început):

• ecranul la care vă uitati (adică cel care a răspuns la [F1], pentru că, după cum poate bănuiți, la [F2] va răspunde altul) este un *terminal*. Da, exact ca acelea de pe vremea bunicului numai că acesta este emulat (adică cineva din culise se preface că ar fi vorba de un terminal autentic). Fiin emulat, el poartă numele de "virtual tele-type" (sau VTTY, mai scurt). Tele-type (sau TTY)

înseamnă "scrie la distantă" (gânditivă la un TELEX). Atentie la concepte, că mai există şi pseudo-terminale (pseudo tele-type sau PTY), dar de ele vom vorbi mai târziu.

- linile de text scrise pe ecran sunt ceea ce se cheama un "sign-on" sau "logon banner" și provin din fişierul /etc/issue
- cine le pune acolo? mingetty... e varianta de getty (get a TTY) pentru VTTY-uri. Pur şi simplu (în cazul particular al lui mingetty si a VTTYurilor), initializează VTTY-ul dat, scrie ce se află în /etc/issue pe el... şi aşteaptă să "se întâmple ceva" de la tastatură.

Aşadar, să nu-l lăsăm să aştepte şi să ne scriem numele de utilizator (vom face acțiuni de administrare, deci intrăm cu *root*) terminând cu [ENTER]. Observăm că vedem ce am scris (această proprietate sau stare a unui terminal se numeşte "ecou" (ECHO), şi anume că are ecoul pornit (ECHO ON)) şi că ne mai apare un prompter intitulat "Password:".

Acest al doilea prompter provine de la un alt program, numit login, ce este invocat de 'getty'-ul cu care tocmai am vorbit, pasându-i-se ca argument numele de utilizator dat de noi. În urma furnizării parolei corecte am încheiat procedura de logon şi ni se oferă un prompter de shell (ceva gen [root@localhost root] #).

Să continuăm cu configurarea: orice sistem Linux (moştenire tot de la UNIX) are un aşa zis 'hostname' adică nume de sistem. Acest nume trebuie să se supună unor rigori cum ar fi: să fie rezolvabil (să indice către o adresă IP), să nu conţină spaţii şi diacritice, să aibă sub 63 de caractere lungime şi să fie calificat (adică să fie înscris, măcar şi dacă doar teoretic, într-un domeniu părinte care la rândul lui

să fie înscris într-un domeniu de nivel superior [TLD -- top level domain]).

Presupunând că ne-am hotărât la un *hostname* (să zicem desktop.acasa.ro), să-l setăm cu comanda hostname desktop.acasa.ro. Bun, ne-am botezat... dar cum facem schimbarea permanentă? Foarte simplu, există două metode, una mai veche (şi presupus mai universală) si alta mai nouă. Cea veche se referă la continutul fişierului /etc/HOSTNAME, cea mai nouă se referă la valoarea variabilei HOSTNAME din

fişierul /etc/sysconfig/network (deschideti-le pe amândouă (dacă există) cu un editor, de exemplu 'mcedit' sau 'pico' și veți vedea că explicațiile sunt de prisos).

Presupunând că distribuția voastră nu are nici un /etc/sysconfig/network, atunci ne revine o sarcină mai dificilă, şi anume de a afla 'mergând pe fir' unde are stocată distributia voastră valoarea acestui parametru. Să începem cu începutul: /etc/inittab. Îl deschidem într-un editor şi ne uităm după o linie ce începe cu "si::sysinit:". Ne notăm undeva numele 'responsabilului' cu initializarea sistemului (pentru că de la aceasta vine 'si' din capul liniei) şi purcedem cu editorul până la el. Îl deschidem şi ne uităm (căutăm) după comentarii sau comenzi care au legatură cu reteaua, eventual putem căuta chiar după 'hostname'. În momentul când aflăm de unde este citit acest parametru la pornire, îl modificam 'la sursă' şi am rezolvat şi cu hostname-ul.

Ziceam că trebuie să fie rezolvabil, adică să arate către o adresă IP. Bun, hai să ne gândim la adrese:

• Nu avem nici o placă de rețea? Atunci adresa căutată este 127.0.0.1, adresa interfeţei 'lo' (care se ocupă cu

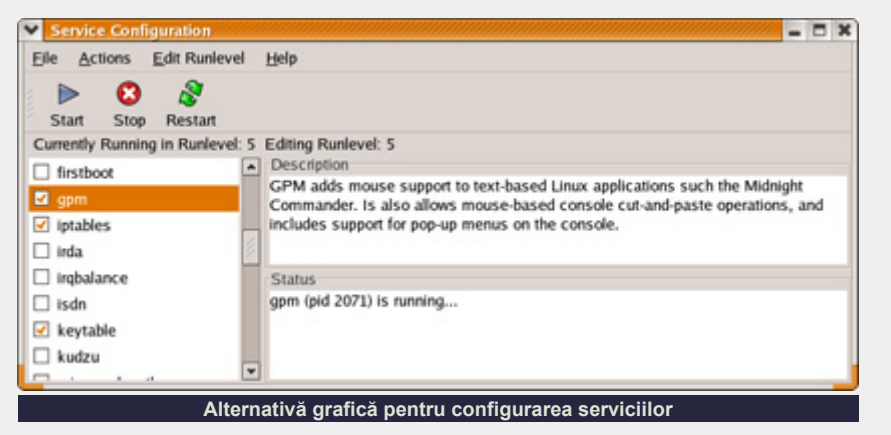

'monologurile', adică cu vorbitul de la acest sistem la acest sistem)

- Avem o placă de rețea și suntem conectați la o rețea locală (LAN)? Atunci adresa este a acestei plăci de reţea, de cele mai multe ori interfaţa 'eth0'.
- Avem două plăci de rețea, una conectată la Internet şi cealaltă la un LAN (vom fi un router pentru LAN) sau avem doar o conexiune la Internet printr-o placă de reţea? Atunci adresa este cea dată nouă de către ISP.

Să trecem la fapte: hostname-ul trebuie să fie rezolvabil într-o adresă IP *tot timpul*, adică inclusiv atunci când 'lucrurile nu merg cum ar trebui', aşa că purcedem până la /etc/hosts (tot cu un editor) şi scriem pe o linie nouă: "<adresa IP> desktop.acasa.ro" după care lăsăm o linie goală, ne asigurăm că nu avem 'paraziți' pe alte linii (cum ar fi pe linia cu localhost) şi salvăm - făcând astfel modificarea permanentă.

Bun, sistemul nostru are acum nume şi identitate, foarte frumos, să trecem la servicii. 'Intonăm' în consolă 'setup' şi ne va fi prezentat un meniu cu câteva optiuni, cea 'interesantă' fiind "System services". Pe unele distribuţii este posibil să nu avem aşa ceva, dar este posibil sa avem un utilitar mai vechi care se ocupă tot cu aceasta, denumit tksysv, utilitar ce rulează însă sub X, aşa că va fi nevoie să facem o 'plimbare' până acolo ca să-l rulăm.

Care este principiul de funcţionare al serviciilor? Mai întâi trebuie spus că este vorba de principiul de funcționare "SysV" (de la "*System V UNIX*" - pentru

că mai există un principiu, BSD, de la "*Berkeley Standard Distribution*"). Avem apoi directorul /etc/rc.d/init.d şi directoarele /etc/rc.d/rc[0-6].d. În cele din urmă se află nişte legături simbolice (*symlinks*) cu denumirea canonică "[SK][0-9][0-9]<nume>" către diverse fișiere din /etc/rc.d/init.d, unde numărul din numele directorului este numărul nivelului (*runlevel*) respectiv, S înseamnă că acel serviciu va fi pornit, K înseamnă că va fi oprit, cele două cifre servesc la ordonare (de exemplu, după ordinea funcțională) iar <nume> este numele unui script din /etc/rc.d/init.d.

De exemplu, dacă urmează să intrăm în nivelul 3 şi avem legăturile simbolice "K10smb", "S15nfs" şi "S29httpd", scriptul responsabil cu comutarea nivelelor va executa următoarele comenzi (în această ordine): /etc/rc.d/init.d/smb stop, /erc/rc.d/init.d/nfs start şi apoi /etc/rc.d/httpd start.

Să revenim acum la lista de servicii. Sunt în acea listă câteva de care este foarte probabil să nu aveţi nevoie, şi deci, care ar trebui să nu mai fie pornite din motive de performanţă si securitate (ceva nesupravegheat e mai periculos ca ceva nesigur). Dintre candidatii la dezactivare amintim: "FreeWnn", "dbskkd-cdb" şi "Canna" (suport pentru limba Japoneză), "irda" (suportul pentru dispozitive IrDA), "isdn" (suportul pentru plăci ISDN-TA), "pcmcia" (suportul pentru dispozitive PCMCIA), "irqbalance" (egalizarea efortului depus la tratarea întreruperilor între procesoare), "iscsi" (suportul pentru iSCSI, SCSI peste Internet),

"mdmonitor" (monitorizare matrici RAID), "microcode\_ctl" (actualizarea microcodului - util numai pentru procesoare Intel, marea majoritate a Pentium III-urilor).

Dintre candidatii la activare amintim pe unul foarte important şi anume "named" (serverul de nume, sau DNS).

Şi, dacă tot veni vorba de DNS, să trecem la acţiune: presupunem că vom fi router pentru retea (sau că suntem doar conectaţi la Internet printr-o placă de retea) și că am primit de la ISP adresele celor două servere de nume ale acestuia. Să ne înarmăm asadar cu un editor și să purcedem, mai întâi în /etc/resolv.conf. Avem de facut următoarele modificări: liniile care încep cu "nameserver" (dacă există) trebuie să arate aşa: "nameserver 127.0.0.1" şi apoi încă două astfel de linii (în această ordine) cu DNS-urile ISP-ului. Salvăm fişierul şi purcedem la fişierul de configurare al lui BIND (*Berkeley Internet Name Daemon* -- acel 'named' de mai devreme), si

anume /etc/named.conf. Odată deschis, vom observa că prezintă o structură interesantă: seamănă cu cea a limbajului ANSI C. Pe noi ne interesează secţiunea "options". În interiorul acestei secțiuni vom scrie încă una (sau o vom modifica pe cea existentă -- după caz), după cum urmează: "forwarders { <DNS1 de la ISP>; <DNS2 de la ISP>; };". Salvăm şi închidem fişierul şi restartăm manual (o să vedeţi că unele server-e, printre care şi acesta, BIND, au un progrămel de control care poate fi folosit în loc de a restarta serviciul cu totul -- în acest caz însă nu ştim dacă named este sau nu pornit): /etc/rc.d/init.d/named restart.

Şi iată că avem un sistem cu un nume, care mai este şi rezolvabil, şi cu un server de DNS operaţional. Data viitoare vom vorbi despre PTY-uri, autentificare şi configurarea interfeţelor de reţea.

Al dumneavoastră sincer,

**Autor:**

radu.mihailescu@linux360.ro

Am vorbit în numerele trecute despre modelele OSI şi TCP/IP şi am văzut cum sunt separate diferitele nivele de comunicare în retea. În continuare vom vorbi despre echipamentele ce facilitează această comunicare şi modul în care acestea sunt dispuse într-o retea.

Modalitatea de structurare a unei retele este denumită topologie. Topologia are două aspecte, unul fizic al dispunerii mediului de comunicare şi a nodurilor de reţea şi unul logic de organizare a fluxului de date în reţea.

Există câteva tipuri standard de topologie fizică, cum ar fi topologia liniară, inelară, stelară, stelară extinsă, ierarhică şi redundantă.

- **•** Topologia liniară există o singură ramură fizică a mediului de comunicare la care se conectează toate nodurile din retea;
- · Topologia inelară fiecare nod de retea este conectat la cel imediat următor, astfel încât ultimul nod din retea se conectează la primul, creând o structură inelară;
- z Topologia stelară există un nod central la care se conectează celelalte noduri de retea, în general, acest nod central fiind un hub sau un switch;
- Topologia stelară extinsă ca și în cazul topologiei stelare, există un punct central la care se conectează celelalte noduri de retea, fiecare dintre aceste noduri fiind la rândul său centrul unei alte organizări stelare;
- · Topologia ierarhică nodurile sunt dispuse în reţea în structură arborescentă, de la rădăcină spre ramuri;
- Topologia redundantă fiecare nod de reţea este interconectat cu toate

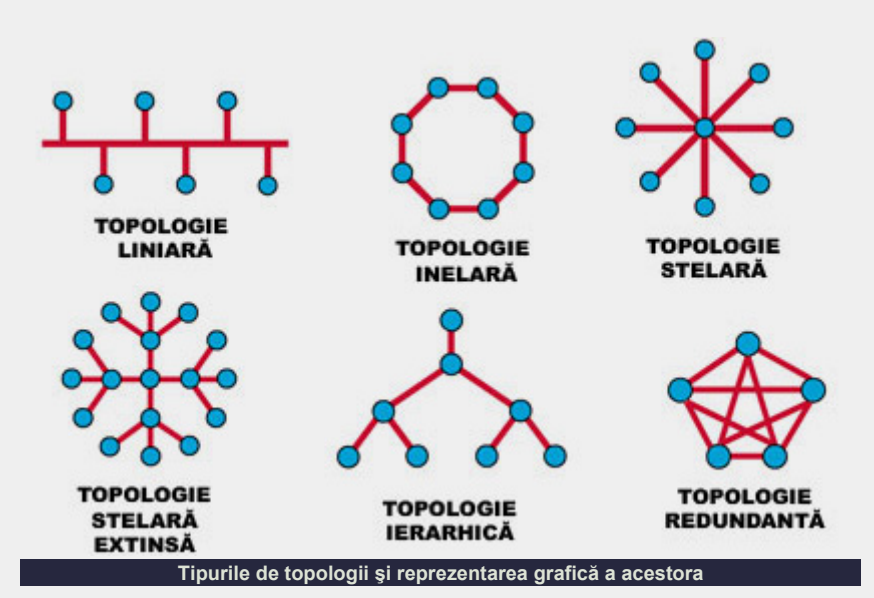

celelalte noduri, asigurând astfel o redundantă ce permite retelei să funcţioneze în cazul căderii unui nod sau a unui segment de retea. Acest tip de organizare este folosit acolo unde nu sunt permise căderi ale retelei, de exemplu în cadrul unei centrale atomice.

Topologia logică a unei reţele defineşte modalitatea de comunicare intre nodurile de retea prin intermediul mediului de comunicare. Cele mai comune topologii logice sunt broadcast şi token passing. Topologia logică a unei reţele mai defineşte şi calea informaţiei prin mediu de reţea. De exemplu, toate formele de Ethernet folosesc o topologie logică linară, chiar dacă topologia fizică este în formă de stea sau chiar de stea extinsă. De fapt, topologia de tip broadcast înseamnă că un nod trimite date spre toate celelalte noduri dintr-un segment de reţea şi nodurile folosesc reţeaua după principiul primul venit, primul servit (first come, first serve).

Retelele de tip token passing folosesc un inel logic deoarece informația circulă de la un nod la altul într-o succesiune predeterminată, chiar dacă în cele mai multe cazuri topologia fizică este de tip stelar.

i

Topologia de tip token passing presupune trecerea unui semnal de la un nod la altul. Dacă un nod are de transmis date atunci când detine acest semnal, va face acest lucru. Dacă nu are de transmis date în retea, va da semnalul mai departe nodului următor. E ca trecerea pipei păcii la indienii americani, atunci când o persoană din consiliul bătrânilor avea pipa păcii în mână, atunci acea persoană avea şi permisiunea de a vorbi în consiliu.

Am tot vorbit de noduri în reţea, dar nu am definit mai în detaliu acest termen. Există două tipuri de echipamente ce sunt noduri în reţea. În primul rând există clienții și serverele (hosts). Aceste echipamente au o conexiune fizică la reţea prin intermediul plăcii de reţea şi activează la toate cele şapte nivele ale modelului OSI.

În al doilea rând, echipamentele ce sunt considerate noduri într-o reţea sunt transportatorii (mediul de reţea este conexiunea între noduri): conectorii, media-convertorul, placa de reţea, repetorul, hub-ul, bridge-ul, switch-ul şi router-ul. Aceştia acţionează la nivelele 1, 2 sau 3 ale modelului OSI.

# sistemul de operare

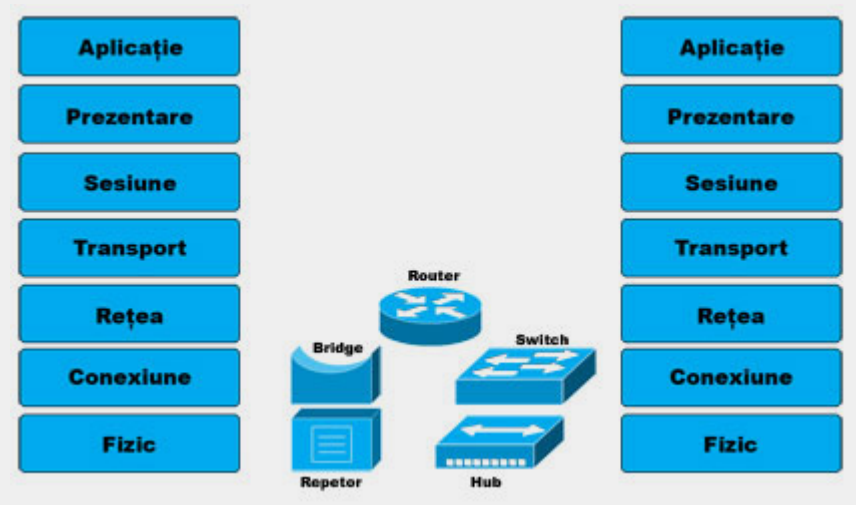

**Principalele echipamente de reţea şi nivelul OSI la care lucrează**

Despre clienți și servere am vorbit în primele materiale despre reţele. Chiar dacă aceste echipamente sunt nodurile principale între care are loc transferul de informaţii (sursă şi destinaţie), pentru a înțelege rețelele trebuie să înțelegem echipamentele care facilitează fluxul de informaţii în aceste reţele şi modul lor de funcționare. Mediul de rețea prin care are loc transmisia informaţiilor poate fi de mai multe feluri (cablu coaxial, fibră optică, unde electromagnetice). Primul nod în transmisia informaţiilor prin mediul de reţea este la nivelul conectorilor. Aceştia funcționează la nivelul fizic al modelului OSI, deoarece facilitează traversarea biților de la un mediu de rețea la o placă de reţea, de exemplu. Un al doilea nod este la nivelul convertoarelor media care îndeplinesc aceeași funcție ca și conectorii, dar traversarea biţilor are loc de la un mediu de reţea la altul (de exemplu, de la cablu coaxial la fibră optică şi viceversa).

Una din problemele mediului de transmisie este distanţa maximă a unui segment de mediu de transmisie între doi conectori. În cazul cablului coaxial este de 100 de metri, deoarece semnalul electric îşi pierde din intensitate după o călătorie mai lungă de 100 de metri. Aici intervine repetorul. Acesta este un echipament ce regenerează şi resincronizează semnalul electric permiţându-i acestuia să călătorească mai departe pe mediul de reţea. Repetorul activează la nivelul fizic al modelului OSI, deoarece nu e interesat decît de retransmisia biților și nimic altceva.

Hub-ul este un echipament de reţea ce îndeplinește aceleași funcții ca și un repetor. Diferenta dintre aceste echipamente este că repetorul are doar o intrare şi o iesire, pe când hub-ul este un repetor cu mai multe intrări/ieşiri. Dacă în cazul repetorului topologia fizică a reţelei este liniară, în cazul hub-ului, aceasta este sub formă stelară, cu hub-ul pozitionat în centru. Acest lucru permite căderea unui segment de reţea pe unul din porturile hub-ului fără a însemna căderea întregii reţele.

Placa de reţea este un alt nod în reţea şi se consideră că funcţionează la nivelul doi al modelului OSI deoarece are un cod unic de identificare (MAC Address - Media Access Control). Această adresă MAC este folosită la determinarea următorului punct de conexiune fizică în transmisia datelor de la o sursă spre o destinație. Se mai spune că placa de rețea de fapt funcționează și la nivelul fizic deoarece transformă datele în biţi pentru a-i transmite prin mediul de reţea spre următorul nod.

Bridge-ul este un echipament de reţea ce conectează două segmente de reţea şi filtrează traficul dintre acestea. Pentru a face acest lucru, bridge-ul ţine evidenţa adreselor MAC din fiecare segment de rețea, știind astfel pe ce segment de rețea să transmită datele în funcție de adresa MAC a destinatarului. Astfel, bridge-ul activează la nivelul doi al modelului OSI. Deşi rolul bridge-urilor a fost preluat de switch-uri şi routere, este important de ştiut cum funcţionează un bridge pentru a

înţelege cum funcţionează un router.

Aşa cum hub-ul este un repetor cu mai multe porturi, la fel şi switch-ul este un bridge cu mai multe porturi (intrări/ieşiri). Diferenta dintre un hub și un switch este că switch-ul ia decizii bazate pe adresa MAC (nivelul doi al OSI) în timp ce hub-ul transmite datele întregii retele. Astfel, switch-urile sunt mult mai eficiente în a administra comunicarea într-o retea deoarece elimină aglomerarea reţelei cu transmisii inutile, concentrând astfel conectivitatea.

Dar cele mai importante noduri de retea sunt router-ele. Aceste echipamente activează la nivelul trei al modelului OSI şi îşi bazează deciziile de direcţionare a traficului nu doar pe adrese fizice MAC, ci şi pe adrese logice IP. În acelaşi timp, router-ele pot conecta diferite medii de transmisie, cum ar fi fibra optică şi cablul coaxial, de exemplu, făcând astfel posibilă conexiunea între diferite LAN-uri.

Router-ele examinează pachetele de date și în funcție de adresa IP a destinatarului aleg calea cea mai bună de transmisie prin mediul de retea. Astfel, router-ele sunt echipamentele cele mai potrivite pentru a regulariza și directiona traficul în reţele de dimensiuni mari. Datorită capacității lor de a recepționa și transmite pachete de date pe baza adreselor IP şi de a interconecta diferite medii şi tehnologii de transmisie, routerele au devenit coloana vertebrală a Internetului aşa cum îl cunoaştem astăzi.

Am văzut care sunt echipamentele ce interconectează diferite segmente de reţea şi care sunt modalităţile cele mai răspândite de aranjare a acestor echipamente în cadrul reţelelor. Pe viitor, vom vedea cum circulă fluxul de informaţii prin intermediul acestor echipamente.

#### **Resurse:**

• http://cisco.netacad.net

**Autor:**

daniel.secareanu@linux360.ro

# Ritmuri pe retea - SaMBa

Nu este vorba de celebrul dans samba, ci de o aplicatie client/server ce oferă posibilitatea partajării resurselor unui calculator (fie acestea fişiere, imprimante) într-o retea. Protocolul de comunicatie utilizat se numeste **SMB** (**S**erver **M**essage **B**lock) şi este folosit de multe sisteme de operare, inclusiv sistemul Microsoft Windows.

#### **Protocolul SMB**

Voi prezenta foarte pe scurt cum functionează protocolul SMB, apoi o scurtă prezentare a programelor utilitare incluse în distribuţia Samba.

Protocolul SMB are la bază două componente principale:

- NetBIOS (NETwork Basic Input Output System) transformă numele calculatoarelor în adrese, și în plus poate comunica cu ajutorul protocoalelor TCP/IP şi UDP. Putem spune că îmbină TCP/IP cu DNS. Trebuie făcută aici o precizare: standardul actual al protocolului SMB se foloseşte de TCP/IP (mai este cunoscut sub denumirea *SMB over TCP/IP*), dar poate folosi şi alte protocoale: NetBEUI şi IPX/SPX;
- Serviciile de comunicatie, care se ocupă cu transportul efectiv al datelor.

Am explicat că acest protocol (NetBIOS) se ocupă şi cu transformarea numelor în adrese IP. Să vedem cum se realizează acest lucru în practică.

Prima conditie este ca numele fiecărui calculator în parte să fie unic în cadrul aceluiaşi workgroup (grup de lucru). În momentul în care un calculator nou intră in reţea, el îşi face cunoscută prezenţa către toate staţiile din acel workgroup sau unui server de nume dedicat.

În acel moment se verifică dacă numele lui nu este atribuit unei alte statii. Dacă numele este deja atribuit unei alte statii, în mod cert vor apare "conflicte". Statia respectivă nu va fi lăsată să folosească workgroup-ul solicitat sau nu va putea fi accesată (folosind numele ce este înregistrat deja).

l

Împreună cu numele stației se transmite adresa IP asociată şi lista de servicii ce rulează pe acel calculator: server dial-in, un server SQL etc.

Avantajul server-ului de nume dedicat se poate vedea imediat - acesta tine centralizat evidenţa numelor şi adreselor IP tuturor statiilor din acel workgroup ceea ce înseamnă că se elimină o parte din trafic.

## **Pachetul**

Samba reprezintă de fapt o suită de aplicatii care îndeplinesc sarcini diferite dar cu un scop asemănător. Majoritatea programelor din această distributie, se bazează pe doi daemoni: **smbd** şi **nmbd**. Să-i luam pe rând:

- **· smbd** se ocupă cu partajarea fişierelor, imprimantelor şi autorizarea clientilor;
- **nmbd** se comportă ca un server de nume.

Distributia mai contine și alte programe utilitare:

- **smbclient** după cum îi spune și numele, este un client pentru protocolul SMB, asemănător clientului de FTP;
- **· smbpasswd** creează și modifică parole criptate utilizate de Samba;
- **smbstatus** afișează sesiunile inițiate către server; similar comenzii netstat
- **testparm** verifică corectitudinea fişierelor de configurare.

#### **Instalarea**

Server-ul Samba poate fi găsit pe CDurile aferente distributiei dumneavoastră de Linux. Nu cred că este distributie de Linux care să nu includă şi această suită de aplicatii. Dacă totuși nu este inclusă, sau doriți o versiune mai recentă decât aceea care vine împreună cu distributia pe care o folosiți, vă recomand să faceți o vizită pe site-ul oficial la adresa www.samba.org. După ce vă alegeți un mirror apropiat de dumneavoastră ca locaţie, accesaţi secţiunea *download* de unde puteţi descărca cea mai noua versiune a distributiei Samba. La data scrierii acestui articol, cea mai nouă versiune era 3.0.1pre1, conform site-ului oficial.

În functie de distributia de Linux pe care o detineti, suita Samba va fi altfel împărţită (de exemplu la SuSE vom găsi pachetele samba, samba-server, sambavscan şi samba-doc iar la RedHat tot 4 pachete - samba, samba-common, samba-client și samba-swat).

#### **Configurarea server-ului Samba**

Se va porni de la o configurație minimală și vom ajunge la o configuratie complexă pe măsură ce explicăm fiecare opţiune în parte.

Fişierul de configurare predefinit este /etc/samba/smb.conf exceptie făcând sistemele setate manual în alte moduri.

Înainte de a face orice modificare asupra fişierului original, vom face o copie de siguranţă:

# cp /etc/smb.conf /etc/smb.conf.old

Dacă ne uităm la conţinutul fişierului

original smb.conf.old, vom vedea o sumedenie de optiuni. Noi însă vom începe configurarea pornind de la zero, adică de la un fişier gol, în care vom scrie următoarele:

[global] workgroup = RETEA netbios name = Linux guest account = nobody encrypt passwords = yes security = share os level = 34 [share] comment=test samba path=/opt guest ok =yes read only =yes browseable=yes

Salvăm fisierul şi adăugăm utilizatorul *nobody*:

# smbpasswd -a nobody New SMB password: Retype new SMB password: Password changed for user nobody.

Mai sus ati văzut că sistemul ne cere să introducem o parolă. Numai în acest caz (pentru contul *nobody*) nu contează ce parolă introducem, atât timp cât opţiunea guest ok = yes este specificată.

Să analizăm continutul fișierului smb.conf creat de noi mai înainte. Primul lucru pe care îl observăm este că numele **[global]** şi mai jos **[share]** sunt scrise între paranteze pătrate. Un fişier de configurare Samba este structurat astfel:

- z **configurările globale** sunt marcate de cuvântul global (scris între paranteze) şi se "întind" până la întâlnirea unui alt cuvânt scris de asemeni între paranteze (în cazul nostru share). Acestea se aplică server-ului în sine şi sunt valabile în tot fişierul. Configurările globale trebuie scrise aici şi numai aici.
- z **configurările per share** sunt secţiuni separate în fişierul de configurare. Configurările din aceste secţiuni sunt valabile numai în cazul share-ului la care se referă şi nu se

propagă precum configurările globale.

l

Cuvântul scris între parantezele pătrate va da denumirea resursei (aceasta poate fi o imprimantă sau un director) puse la dispozitia clientilor.

Ce realizează Samba astfel configurat? Nimic mai simplu: partajează directorul /opt sub numele *share* staţiilor client, fără să ceară parola. Să revedem fişierul smb.conf linie cu linie:

- $\bullet$  [global] marchează începutul configurărilor globale;
- $\bullet$  workgroup = RETEA am stabilit workgroup-ul din care face parte staţia noastră;
- $\bullet$  netbios name = Linux am dat un nume statiei noastre;
- $\bullet$  quest account = nobody am precizat contul de *guest*. Dacă ne uităm în fişierul /etc/samba/smbusers, vom vedea că acest cont include mai mulţi utilizatori: *guest, pcguest, smbguest*;
- encrypt passwords = yes clientii mai noi (începând cu Windows 98SE/NT 4.0SP3) marca Microsoft trimit parolele într-o forma criptată. Astfel îi "spunem" server-ului nostru să lucreze cu parole criptate;
- $\bullet$  security = share utilizând această opţiune impunem cel mai scăzut grad de securitate. Alte opţiuni posibile sunt: security = user, security = domain, security = server;
- $\bullet$  os level = 34 cum se identifică server-ul (dacă este un NT sau o staţie normală);
- [share] denumirea resursei partajate, în cazul nostru denumirea folder-ului. Următoarele opţiuni se aplică numai acestei secțiuni;
- z comment = test samba am adăugat un comentariu (o descriere) folder-ului share;
- path = /opt locația resursei partajate de către dumneavoastră. În cazul nostru, am pus la dispoziție utilizatorului conținutul directorului /opt;
- z guest ok = yes nu se va mai verifica parola pentru accesarea resursei respective;
- $\bullet$  read only = yes directorul are

doar drept de citire;

• browseable = yes - conținutul directorului poate fi listat.

#### **Pornirea serviciului SMB**

Întâi să vedem dacă rulează serviciul SMB (cei doi daemoni, smbd şi nmbd).

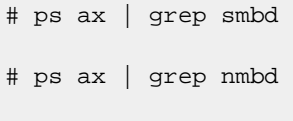

sau:

# service smb status

Modificările efectuate asupra fişierului de configurare smb.conf se vor reflecta asupra server-ului Samba imediat dacă îl repornim.

Repornirea server-ului presupune următoarele: oprirea daemon-ilor (smbd şi nmbd) şi pornirea lor.

Pentru aceasta avem mai multe posibilități:

• folosind:

# service smb restart

**•** manual; mai întâi identificăm pid-ul (**p**rocess **id**) proceselor în cauză:

#ps ux | grep smbd

#ps ux | grep nmbd

Aceste două comenzi ne vor returna pid-ul fiecărui serviciu. Următorul pas este oprirea celor două servicii:

# kill pid\_smbd

# kill pid\_nmbd

Nu ne-a mai rămas decât să pornim serviciile:

#smbd -D

#nmbd -D

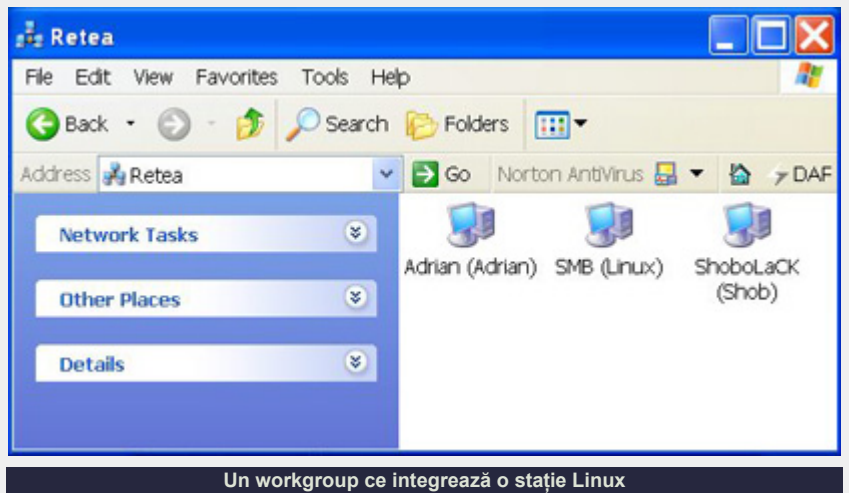

#### **Testarea server-ului**

Am ajuns şi la momentul adevărului testarea server-ului. Să trecem in revistă toti pașii care au fost necesari pentru crearea sa:

- realizarea unei copii de siguranță numită smb.conf.old a fişierului de configurare original smb.conf;
- · suprascrierea configurărilor noastre peste smb.conf;
- **•** adăugarea contului *nobody* cu ajutorul utilitarului smbpasswd;
- (re)pornirea serviciului SMB.

Daca ati urmat întocmai etapele enumerate mai sus, orice client care face parte din reteaua dumneavoastră va putea să vă "vadă" şi să acceseze directorul pus la dispozitie de server-ul Samba.

În modul în care este configurat, server-ul nostru este cât se poate de nesigur. La un moment dat, vom dori ca anumite directoare să fie protejate de o parolă, în ideea ca numai anumiti utilizatori să poată accesa şi utiliza resursa respectivă. Asta presupune:

- z dezactivarea contului *guest* pentru resursa respectivă;
- · adăugarea utilizatorilor cu drept de acces;
- repornirea server-ului;

Edităm fişierul smb.conf, adăugând următoarea sectiune:

[parola] comment = necesită parolă  $path = /tmp$ guest ok = no valid users = adrian writable = yes browseable = yes

l

Salvăm fişierul şi adăugăm contul *adrian*. Întâi trebuie adăugat în sistem si abia pe urmă adăugat cu ajutorul utilitarului smbpasswd.

Pentru accesarea folder-ului parola este necesar introducerea parolei corespunzătoare utilizatorului cu username-ul *adrian*.

După cum vedeti, ne este cerută numai parola, nu şi numele utilizatorului. Într-un mediu în care securitatea nu este critică (de exemplu într-o retea de bloc), acest nivel de securitate este suficient pentru toţi utilizatorii.

Bun. Am văzut cum configurăm server-ul. Acum ar trebui să avem cumva posibilitatea să vedem cine se conectează, să îi blocăm dacă este cazul - mai ales că noi am pus la "bătaie" un director unde nu se cere parolă, deci se poate conecta oricine.

Din fericire există această posibilitate, aceasta numindu-se smbstatus. Rulând această comandă, vedem conexiunile stabilite către server-ul nostru şi ce fişiere sunt accesate.

# smbstatus

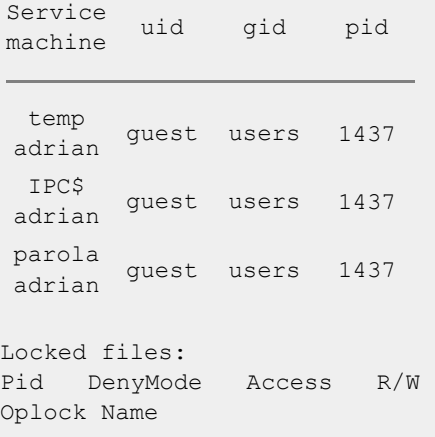

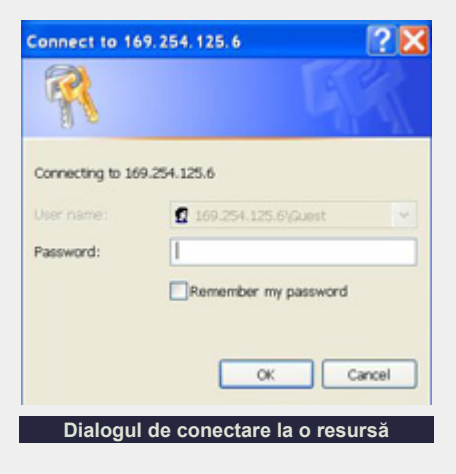

### **Interfeţe grafice de comunicare**

Până acum am prezentat modul de configurare al server-ului Samba prin editarea manuală a fișierului smb.conf folosind un editor de text oarecare. Există însă şi programe specializate, care generează fişierul smb.conf pe baza informatiilor cerute utilizatorului.

Unul dintre aceste programe este SWAT (Samba Web Administration Tool) o interfată web pentru generarea fișierului de configurare smb.conf. Avantajul acestei interfete: avem garantia generării unui fişier corect, din punct de vedere al sintaxei, dar nu şi a configurării - aceasta este lăsată în grija utilizatorului.

### **Instalarea si utilizarea utilitarului SWAT**

Acest utilitar face parte din distributia Samba. Poate fi găsit pe CD-urile aferente distributiei dumneavoastră de Linux (dacă nu găsiți pachetul samba-swat, atunci

este inclus în pachetul samba-server). Să vedem cum îl accesăm.

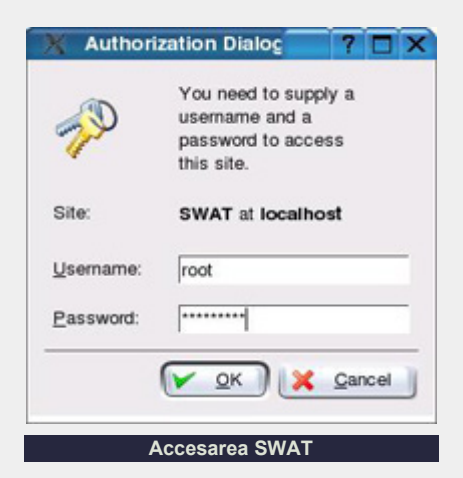

Pur şi simplu folosind un browser web şi indicând adresa http://localhost:901. Dacă este pornit serviciul *swat*, ar trebui sa fim întâmpinati de o fereastră care să ne ceară introducerea unui nume şi a unei parole. Dacă nu, trebuie sa edităm fisierul /etc/inetd.conf si decomentăm (să ştergem diez-ul) din dreptul liniei:

swat stream tcp nowait.400 root /usr/sbin/swat swat

l

iar apoi să repornim serviciul *inetd*.

Pentru a putea folosi utilitarul SWAT trebuie să ne autentificăm obligatoriu ca root (putem ulterior autoriza și alti utilizatori). Dacă procesul de autentificare s-a petrecut cu succes, putem trece la pasul următor şi anume folosirea propriuzisă a utilitarului.

Probabil vă întrebați de ce nu am prezentat de la început acest mod de configurare. Doar ne scuteşte de foarte mult timp. E adevărat, ne ajută mult, dar după ce am înteles modul de configurare al server-ului. Unde mai puneti că oricum va trebui sa mai citim documentatie.

Am pomenit la început de structura fişierului smb.conf cu cele două secțiuni: secțiunea globală și secțiunea resurselor partajate:

[global]

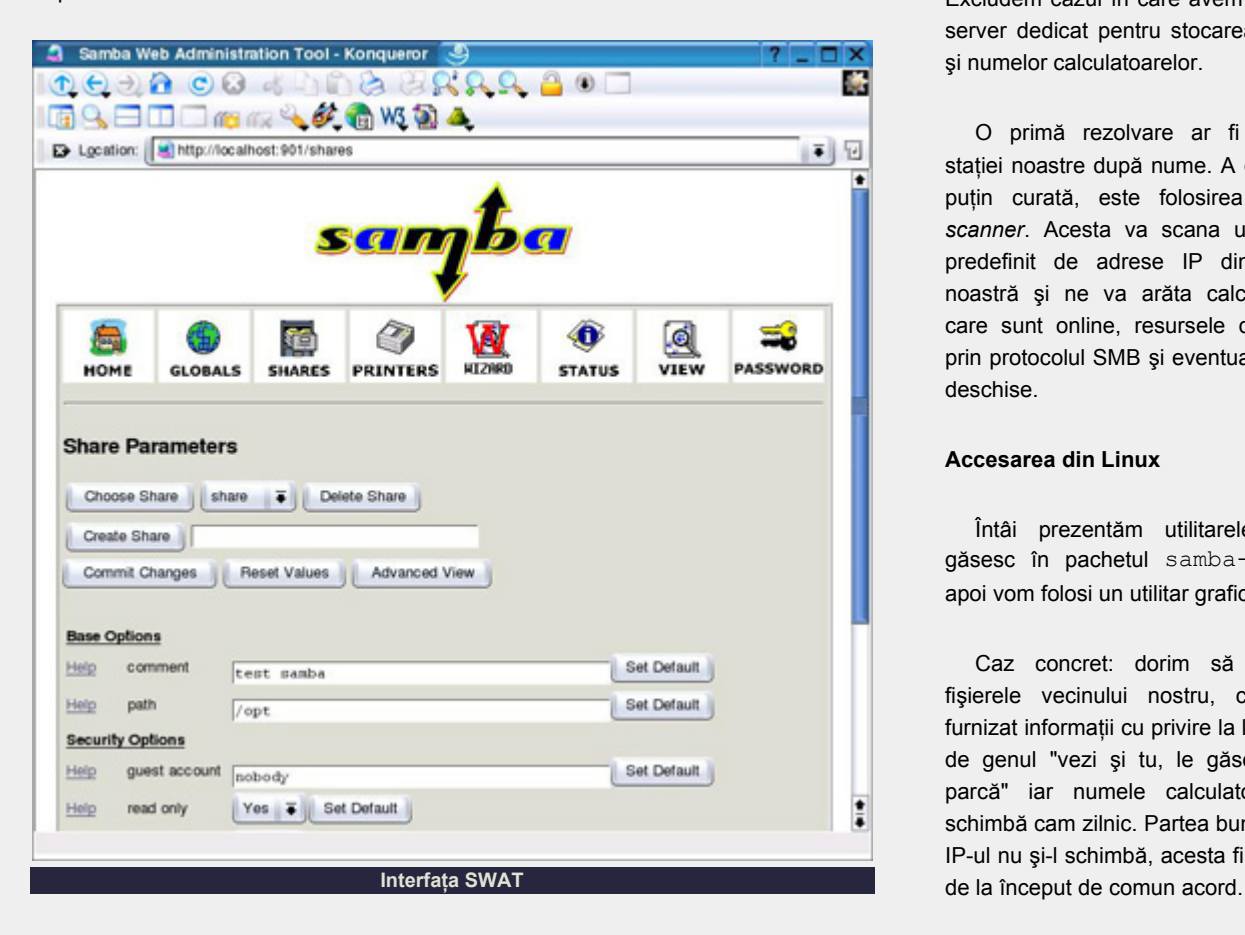

# opţiunile globale

[share] # directoare partajate # imprimante partajate

Utilitarul SWAT are clasificat în clar sectiunea globală, sectiunea fișierelor, a directoarelor și cea rezervată imprimantelor, privită separat.

## **Cum accesăm serviciile oferite de protocolul SMB**

Din Microsoft Windows este destul de simplu: My Network Places / Network Neighborhood şi, prin browsing simplu, se ajunge la resursă. Asta în cazul fericit. Cazul nefericit este să nu ne găseasca server-ul Samba, sau din contră, sa apară în listă, dar să nu mai fie online. Realitatea este că, într-un mediu în care este permis oricărui calculator să intre sau să părăsească reţeaua / workgroup-ul la momente aleatoare, actualizarea listei de server-e disponibile este destul de greoaie. Excludem cazul în care avem definit un server dedicat pentru stocarea IP-urilor şi numelor calculatoarelor.

O primă rezolvare ar fi căutarea stației noastre după nume. A doua, mai puţin curată, este folosirea unui *IP scanner*. Acesta va scana un interval predefinit de adrese IP din reţeaua noastră şi ne va arăta calculatoarele care sunt online, resursele disponibile prin protocolul SMB şi eventual porturile deschise.

#### **Accesarea din Linux**

Întâi prezentăm utilitarele ce se găsesc în pachetul samba-client, apoi vom folosi un utilitar grafic.

Caz concret: dorim să accesăm fişierele vecinului nostru, care ne-a furnizat informaţii cu privire la locaţia lor, de genul "vezi şi tu, le găseşti pe **D** parcă" iar numele calculatorului şi-l schimbă cam zilnic. Partea bună este că IP-ul nu şi-l schimbă, acesta fiind stabilit

# sistemul de operare

Ce avem de făcut:

să aflăm ce nume are calculatorul vecinului, pe baza IP-ului ştiut:

# nmblookup -A IP Looking up status of *a.b.c.d* NUME  $/ < 00 > B <$  ACTIVE >

să vedem ce fișiere/directoare pot fi accesate:

# smbclient -L NUME

o dată ce am obținut lista de directoare, putem trece la montarea lor:

 $#$  mount  $-t$ smbfs //nume/director director\_local

Dacă server-ul impune şi un nume de utilizator:

# mount -t smbfs -o username=nume\_utilizator //nume/director director\_local

• ultimul pas: vizualizăm continutul directorului director local.

l

Există şi programe ce oferă o interfaţă grafică la toate aceste comenzi. Unele vin odată cu distribuţia dumneavoastră de Linux, altele le găsiți pe Internet.

Pe Internet am găsit un asemena program şi anume **LinNeighborhood**, care poate fi descărcat de la adresa http://www.bnro.de/~schmidjo/ download/. Pentru a nu avea probleme cu instalarea vă recomand să descărcati arhiva http://www.bnro.de/ ~schmidjo/download/ LinNeighborhood-0.6.2.glibcstatic-i386.tar.gz.

După ce o descărcați, nu veți avea altceva de făcut decât să despachetati arhiva, să intraţi în directorul nou creat, şi să rulați aplicația.

#### **Probleme deosebite**

Cum am configurat noi server-ul, adică

담 LinNeighborhood అ -File Edit Options Help 縃 潞 X 局 團 囹 ۵ Mount Unmount Stop Add Prefs About Log Comment Mountpoint  $E_T$  or linux e<sub>r</sub>enRETEA er Junux **SMB** ADMIN\$ IPC Service (SMB) parola necesita parola: adriar parola2 test Share test samba **图 BECIU** D.L.S ٦D SE /root/mnt/BECIU/E. **思**SHOB ShoboLaCK Resource Mountpoint //VBS/G /root/mnt/VBS/G/ //BECIU/E /root/mnt/BECIU/E/ 0 Object(s) Logging Off **Un progrămel foarte util - LinNeighborhood** 

o resursă partajată pentru care nu este necesară autentificarea şi una pentru care este suficient introducerea unei parole, este bun doar pentru o reţea locală, când puneţi la dispoziţie prietenilor informatii care nu sunt neapărat vitale. Dacă server-ul urmează însă să deservească o reţea unde securitatea este pe primul loc, lucrurile vor sta cu totul altfel.

#### **În încheiere**

Folosirea corectă a acestui protocol aduce numai beneficii, dar realitatea va impune folosirea unui server de FTP (motivul este lesne de înteles protocolul SMB nu oferă posibilitatea limitării vitezei de download/upload).

#### **Resurse:**

- http://www.oreilly.com/catalog/ samba/chapter/book/
- http://samba.anu.edu.au/cifs/ docs/what-is-smb.html

#### **Autor:**

andrei.ciubotica@linux360.ro

Sunt foarte multe persoane care sustin că nu pot învăta sau învată foarte greu lucruri care nu au o aplicabilitate practică imediată. Acest lucru este uşor de înteles pentru că de cele mai multe ori învăţăm lucrurile teoretice tocmai pentru a le aplica, în practică. Din toate acestea rezultă că orice noţiune teoretică are şi un suport practic, dar nu, neapărat, imediat sesizabil.

Am considerat necesar să fac această introducere pentru că voi încerca, în acest articol, să dau o tentă practică unui aspect teoretic, şi anume vom cerceta protocolul IMAP dar în acelaşi timp vom testa practic anumite aspecte ale protocolului.

Dar mai întâi să vedem ce este un protocol. Protocoalele sunt folosite peste tot, sunt omniprezente. În general protocoalele sunt folosite (nu neapărat protocoalele informatice) pentru a standardiza un mod de comunicare, fără de care conversatia ar avea de suferit în toate aspectele sale. De exemplu imaginati-vă doi oameni care-și vorbesc la telefon. Cel care "initiază" convorbirea va folosi întotdeauna o frază de genul: "Alo! Bună Ziua! Casa X?". Spune "Alo" pentru a verifica dacă conexiunea telefonică este realizată în condiții bune şi pentru a-l face atent pe interlocutor, apoi salută şi se asigură că nu a făcut o greşeală şi vorbeşte cu cine trebuie.

Protocoalele informatice sunt foarte asemănătoare protocoalelor umane doar că sunt mult mai puternic formalizate şi mai rigide. Dacă într-o conversaţie umană anumite formule pot fi adaptate sau chiar schimbate, în lumea calculatoarelor se fixează standarde pentru protocoale, pentru a nu introduce confuzie.

Protocolul IMAP versiunea 4rev1 este specificat într-un document RFC (*Request*

*For Comment*), mai exact documentul cu numărul 2060. Am folosit acest document pentru a vedea regulile introduse de acest protocol şi scopul acestui protocol.

"Protocolul IMAP (Internet Message Access Protocol) permite unui client să acceseze şi să manipuleze mesajele email de pe un server." Este clar că este folosit modelul client-server iar noi vom încerca să vedem ce face clientul pentru a accesa mesajele e-mail pe server.

Citind documentul aflăm un lucru foarte interesant, şi anume că IMAP lucrează deasupra unui protocol, bazat pe stream-uri, cum ar fi TCP şi atunci când se foloseşte TCP, serverul de IMAP ascultă pe portul 143.

Ne dăm seama că dacă se foloseşte protocolul TCP este clar că un program va trebui să folosească arhitectura socket pentru a se conecta la server. Ce este acela un socket? Socket-urile reprezintă dispozitive de comunicare bidirectionale care sunt folosite pentru a comunica cu un alt proces de pe computerul local sau de pe orice alt computer legat în reţea.

Majoritatea programelor care functionează în Internet cum ar fi Telnet, FTP, rlogin sau talk folosesc socket-uri. Din acest motiv aceste programe au foarte multe în comun. De exemplu puteţi folosi programul telnet pentru a cere un document HTML unui server HTTP.

Încercaţi să daţi comenzile următoare dintr-un terminal:

\$ telnet www.linux360.ro 80 Trying www.linux360.ro...

Connected to to www.linux360.ro. Escape character is '^]'. GET /

<HTML><HEAD>

...

Vă întrebati probabil de ce a mers. Răspunsul este foarte simplu. Serverul HTTP şi programul Telnet folosesc socket-uri pentru a comunica. Programul Telnet se conectează la procesul care ascultă pe portul 80 de pe calculatorul care are ca nume de domeniu "www.linux360.ro". Telnet execută functii foarte simple: trimite procesului la care s-a conectat tot ce introduce utilizatorul de la tastatură şi afişează mesajele primite.

Comanda GET este o comandă specifică protocolului HTTP iar în momentul când serverul a primit-o a trimis pagina rădăcină. Telnet a afişat tot ce a primit de la server.

În mod normal pentru a cerceta un protocol avem nevoie de un client şi un server. De cele mai multe ori avem serverul şi clientul, dar dacă am folosi un client care a fost conceput special pentru acel protocol, în mod sigur toate aspectele "interesante" nu ar fi vizibile. Gândiți-vă de exemplu la un browser: nu vedeti când acesta trimite comenzile serverului şi nici ceea ce primeşte. Ceea ce vedeti este rezultatul interpretării datelor primite.

Cred că v-ati dat deja seama că vom folosi programul Telnet pentru a cerceta şi pentru a vedea cu ochii noştrii tot ce se întâmplă în "spatele uşilor închise". Eu mi-am instalat un server IMAP pe calculatorul personal şi am văzut cum funcţionează protocolul.

După cum tot "ameninţam" la începutul articolului, am încercat o abordare practică. Am vrut să ajung să manipulez mesajele şi căsuţele de e-mail folosind Telnet şi comenzi specifice protocolului IMAP.

Primul lucru pe care-l faci atunci când te conectezi la un server IMAP este să te autentifici. Dar mai intâi să vedem cum ne conectăm la un server IMAP. După cum stiti serverul IMAP ascultă pe portul 143, aşa că în terminal vom introduce următoarea comandă:

\$ telnet 127.0.0.1 143

Trying 127.0.0.1... Connected to 127.0.0.1. Escape character is '^]'. \* OK [CAPABILITY IMAP4REV1 X-NETSCAPE LOGIN-REFERRALS AUTH=LOGIN] localhost IMAP4rev1 2001.315 at Sat, 1 Jan 2005 05:11:52 +0200  $(ERT)$ 

În cazul meu se observă că adresa reprezintă de fapt calculatorul local. Adresa poate reprezenta orice alt computer din Internet care rulează un server IMAP.

Serverul de IMAP acceptă comenzi în următorul format:

**[Identificator Unic] [Comandă] [Parametri]**

Pentru a ne autentifica pe serverul IMAP vom folosi comanda LOGIN care are doi parametri: utilizator şi parolă. Serverul va răspunde cu mesajele: OK dacă operatiunea s-a încheiat cu succes, NO dacă parola sau numele de utilizator au fost respinse sau BAD dacă comanda nu este recunoscută sau argumentele sunt invalide.

Client: abcd login phaser cristian

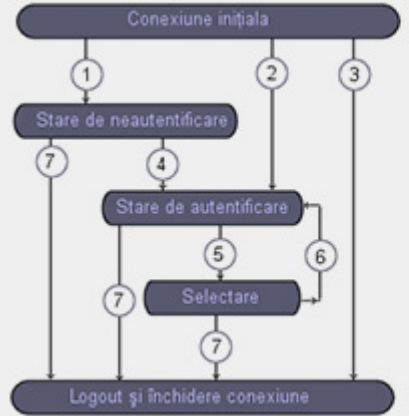

Server: abcd OK [CAPABILITY IMAP4REV1 X-NETSCAPE NAMESPACE MAILBOX-REFERRALS SCAN SORT THREAD=REFERENCES THREAD=ORDEREDSUBJECT MULTIAPPEND] User phaser authenticated

Se observă identificatorul unic "abcd" apoi comanda "login" urmată de parametri. Identificatorul unic poate fi orice succesiune de litere şi/sau cifre.

Acum am intrat în starea autentificată. Pentru a face logout vom folosi comanda LOGOUT fără nici un paramentru.

Client: ab logout Server: \* BYE debian IMAP4rev1 server terminating connection ab OK LOGOUT completed

Sunt mai multe niveluri de autentificare (figură) şi anume:

- Neautentificat
- **Autentificat**
- Selectat
- Logout

-

În figură se poate observa cum este permis accesul la diferitele niveluri. De exemplu pentru a selecta o anumită căsută de e-mail (mailbox) trebuie mai întâi să ne autentificăm întrând astfel în nivelul autentificat şi apoi să selectăm căsuța de e-mail.

Există comenzi care pot fi date oricând indiferent de nivelul de autentificare. Una dintre comenzi este NOOP (Nici o operaţie

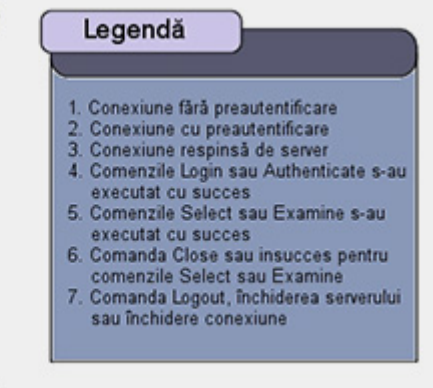

NO OPeration). NOOP nu are parametri. Aceasta este folosită cel mai adesea pentru ca să nu fie întreruptă conexiunea de la server din cauza timpului de inactivitate. Serverul de IMAP are un anumit timp în care aşteaptă comenzi şi dacă nu se dă nici o comandă într-un interval de timp mai mare decât timpul de aşteptare al serverului, serverul va întrerupe conexiunea.

O alta comandă este CAPABILITY care, aşa cum indică şi numele, va arăta capabilitățile suportate de server. Mai trebuie să menţionez că LOGIN şi LOGOUT sunt tot comenzi care pot fi executate indiferent de starea de autentificare.

După ce ne-am autentificat nu ne mai rămâne decât să selectăm o căsută de mail (mailbox) şi să citim mesajele aflate acolo. Pentru a face acest lucru se vor folosi două comenzi: SELECT şi FETCH. Comanda SELECT va selecta căsuta de mail din care dorim să citim mesajele iar comanda FETCH va fi folosită pentru a citi mesajele.

ab2 select INBOX \* 4 EXISTS \* 1 RECENT \* OK [UIDVALIDITY 315592307] UID validity status \* OK [UIDNEXT 5] Predicted next UID \* FLAGS (\Answered \Flagged \Deleted \Draft \Seen) \* OK [PERMANENTFLAGS (\\* \Answered \Flagged \Deleted \Draft \Seen)] Permanent flags OK [UNSEEN 3] first unseen message in /var/mail/phaser ab2 OK [READ-WRITE] SELECT completed

Este foarte interesant ceea ce vedem aici. Răspunsul serverului la comanda SELECT ne oferă mai multe informaţii: numărul total de mesaje existente, numărul de mesaje primite recent, flagurile definite în căsuţa de mail, etc.

Posibilele flag-uri şi semnificaţiile lor sunt:

# sistemul de operare

- $\bullet$  \Seen Mesajul a fost citit
- \Answered S-a răspuns la mesaj
- $\bullet$  \Flagged Mesajul este marcat din motive de urgenţă sau alte motive speciale
- $\bullet$  \Deleted Mesajul a fost marcat pentru ştergere
- \Draft Compoziția mesajului nu este completă
- Recent Mesajul a fost primit recent

Cum am spus vom folosi comanda FETCH pentru a citi mesajele din căsuţa de mail selectată. Comanda FETCH este o comanda foarte complexă care suportă o serie de argumente dar nu vom discuta decât o mică parte a acestora.

Practic pentru a citi un mesaj vom da o comandă similară comenzii următoare:

```
ab5 fetch 2 BODY[] 
* 2 FETCH (BODY[] {393} 
Return-path: 
<phaser@phaser> 
Envelope-to: root@phaser 
Received: from phaser by 
phaser with local (Exim 
3.35 #1 (Debian)) 
id 1CkbJE-0001qH-00 
for <root@phaser>; Sat, 01 
Jan 2005 06:56:12 +0200 
To: root@phaser 
Subject: ceva 
Message-Id: <E1CkbJE-
0001qH-00@phaser> From: 
phaser@phaser 
Date: Sat, 01 Jan 2005 
06:56:12 +0200 
Content-Length: 27 
Lines: 3
```
Este interesant de vazut un mesaj in forma asta ) ab5 OK FETCH completed

Acum să vedem ce am făcut. Am dat comanda FETCH urmată de numărul 2, care este numărul mesajului pe care dorim să-l citim şi de argumentul BODY [], care specifică un lucru foarte important, că dorim să citim întregul mesaj. Dacă doream să citim numai headerul mesajului atunci în loc de

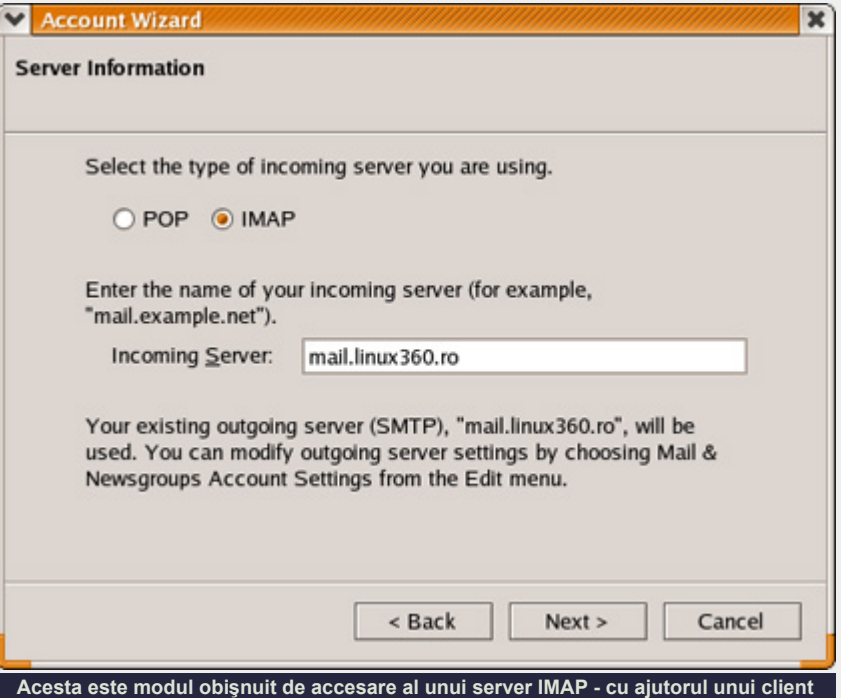

BODY[] am fi pus BODY[HEADER] sau dacă am fi dorit să citim numai textul mesajului am fi pus BODY[TEXT].

Lucrurile sunt mult mai complexe şi acest articol nu zgârie decât suprafaţa protocolului. Tratarea tuturor aspectelor depăşeşte scopul acestui articol care doreşte să arate o metodă practică de studiu a anumitor protocoale dar în acelaşi timp să ofere un mod interesant de a face lucrurile altfel decât eraţi obişnuiţi.

Eu sper că articolul şi-a atins scopul declarat şi sper că v-a făcut plăcere să explorati alături de mine adevărul din spatele interfeţelor prietenoase. Oricum de un lucru sunt sigur. Mi-a făcut plăcere să fiu ghidul dumneavoastră pe parcursul acestei incursiuni.

#### **Autor:**

cristian.bidea@linux360.ro

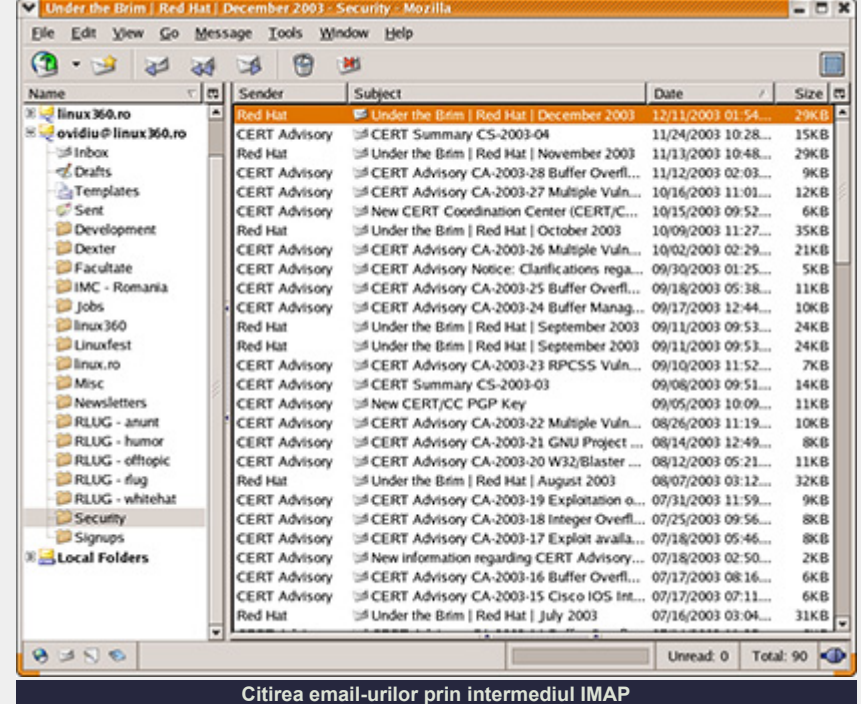

# sistemul de operare

# Unealta artistului digital - GIMP 1.3

# **Ovidiu Lixandru**

Nu ştiu să desenez. În clasele I-IV aveam cele mai frumoase desene după cele ale colegei mele de bancă. Ea a urmat un liceu şi o facultate de arte plastice. Eu am aceeaşi îndemânare ca atunci când eram colegi de bancă.

Acest fapt nu mă împiedică însă să creez imagini digitale. Programele de editare grafică şi-au făcut loc pe calculatoarele personale alături de alte programe de productie - calcul tabelar, proiectare asistată, desktop publishing. Cum calculatorul nu este o unealtă doar cu numele, acestea trebuia să ştie mai mult decât să pună în fata utilizatorului o pensulă legată la mişcările mouse-ului. Şi au ştiut. Primul meu contact cu un asemenea program se pierde pe undeva prin clasa a X-a. Se numea Adobe Photoshop 3.0, nu înţelegeam nimic din el, ca urmare şi un abandon precoce. După ce trecerea prin mai multe programe și acumularea experienței de rigoare, m-am întors la programul de la care plecasem (ajuns între timp la versiunea 5.0) şi nici că am mai plecat.

Undeva, pe drum, s-a ivit însă...

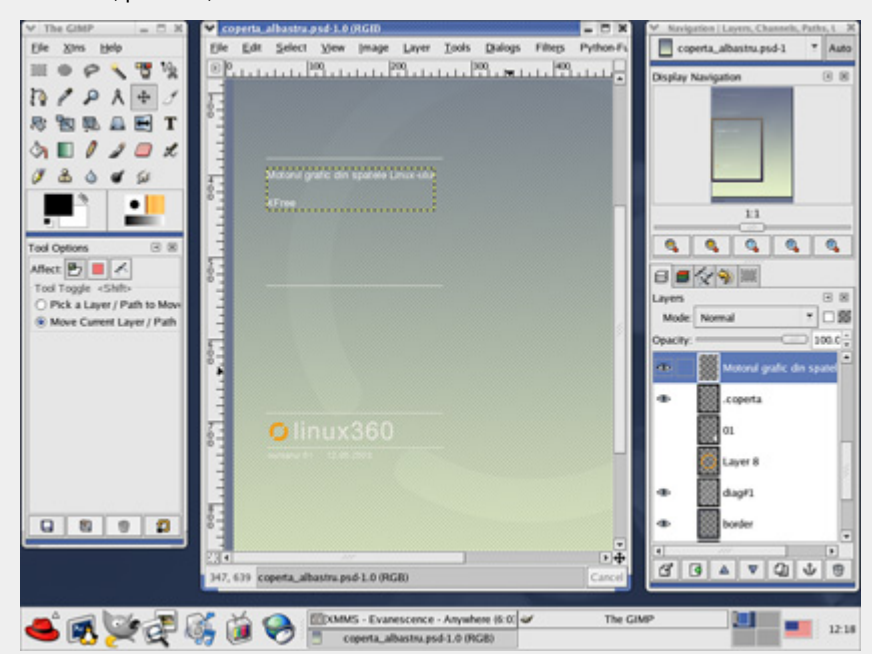

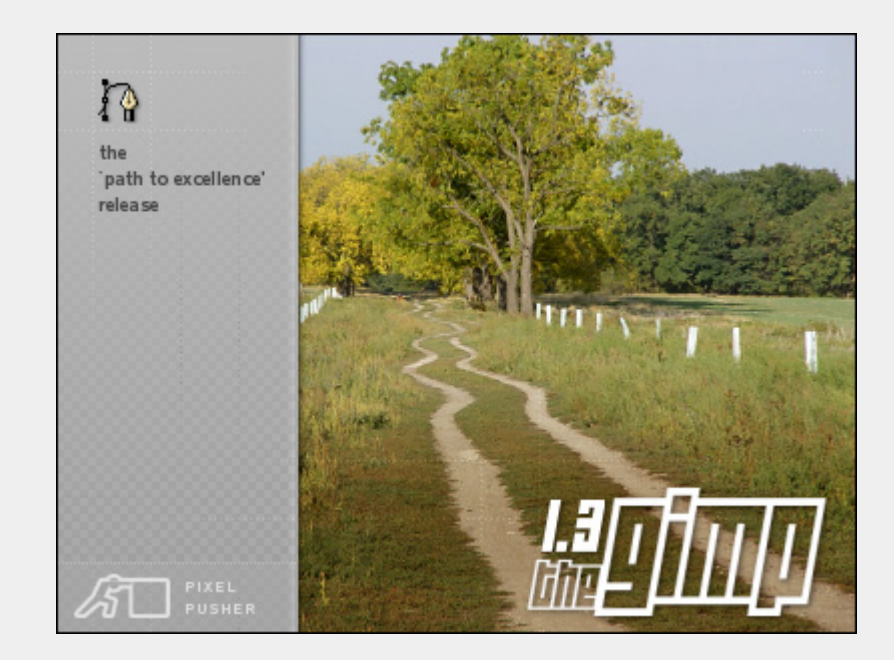

#### **Provocarea Linux**

Coroana graficii digitale pe această platformă este purtată cu mândrie de The GIMP (acronim pentru The GNU Image Manipulation Program). Cu o primă versiune apărută în vara anului 1998, a fost îmbrățișat pe nerăsuflate de utilizatorii de platforme \*nix. Alţi trei ani de cizelări

l

au dus la o nouă versiune minoră stabilă, 1.2. Acum este în lucru versiunea 1.3. Deşi la început se credea despre ea că este precursorul lui 1.4, a devenit clar că următorul release va însemna o schimbare de generație - GIMP 2.

Dacă nu l-aţi mai folosit până acum, aflaţi că acest program se pricepe foarte bine la crearea, editarea şi conversia imaginilor raster (bitmap). Utilizatorul are la dispoziție, pe lângă indispensabilele unelte de desenat şi manipulat, şi o serie de filtre şi plugin-uri bazate pe diverse limbaje de scripting.

#### **Mai arătos, mai gustos**

Interfaţa a preluat foarte multe de la liderul din domeniu, Adobe Photoshop. Toate uneltele şi panourile de comandă se găsesc grupate în ferestre individuale ce pot fi aranjate pe desktop după preferinţe. Acest lucru, împreună cu facilitatea unică de andocare în aceeaşi fereastră a diverselor panouri atât pe orizontală, ca în Photoshop, cât şi pe verticală, oferă o flexibilitate foarte bună programului.

# .software

Butoanele sunt mari şi clare, iar iconiţele, foarte sugestive pentru functiile pe care le reprezintă. Faţă de versiunea 1.2 se remarcă o restilizare a elementelor grafice din panouri, făcându-le mai clare şi mai plăcute ochiului. Un lucru mai putin plăcut este aceeași reticetă fată de adoptarea unei interfete MDI. Ferestrele programului nu sunt "continute" într-una singură, principală, ci apar ca elemente distincte pe desktop, încurcându-vă în lucrul cu alte programe dacă nu folositi desktop-uri virtuale. Totuşi, trebuie să recunosc că GIMP nu mai produce aceeaşi harababură ca în versiunea anterioară, singurele elemente care apar acum în taskbar-ul mediului desktop folosit fiind paleta principală de unelte şi documentele deschise.

Crearea unui document nou sau

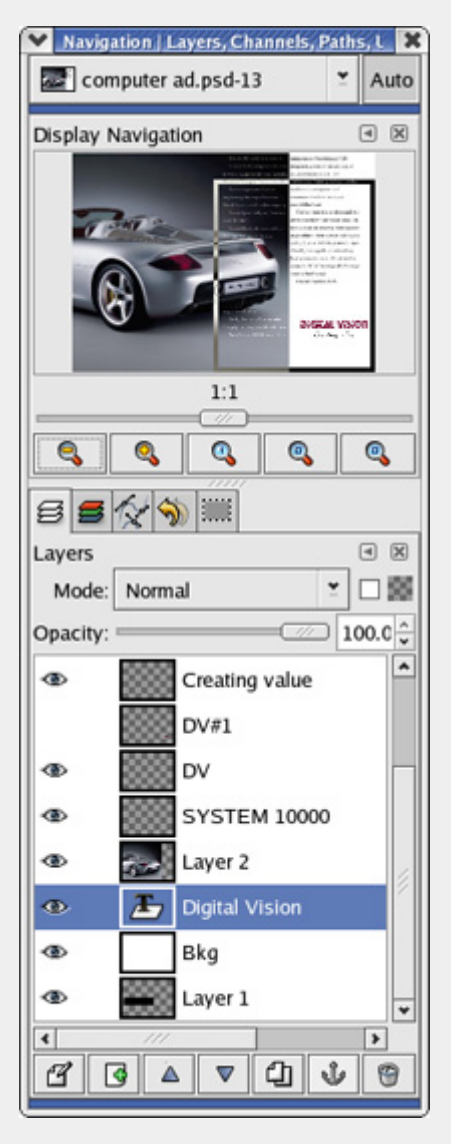

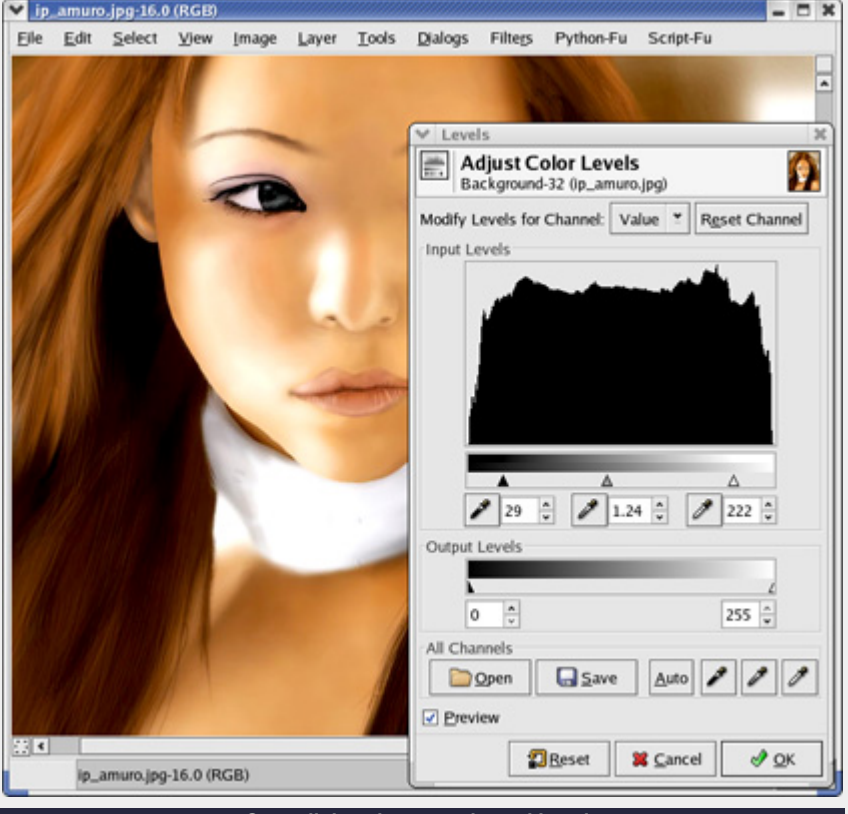

**Corecţii de culoare cu ajutorul Levels** 

deschiderea unuia deja existent va determina aparitia unei noi ferestre cu un meniu propriu. Prin intermediul acestuia puteti accesa toate operatiile de manipulare ale imaginii respective. Acest meniu ataşat ferestrei este de asemenea o noutate, până acum meniul putând fi accesat doar prin click dreapta pe imagine. Nu prea ergonomic, nu?

l

### **Grămada ordonată**

Un alt aspect ce integrează GIMP în clasa aplicatiilor profesionale este folosirea tehnicii layer-elor. Această tehnică constă în plasarea diverselor obiecte grafice pe straturi diferite în imagine a căror adâncime este la latitudinea utilizatorului. Bineînteles, se poate modifica nu doar adâncimea, ci şi transparenţa şi aplicarea măştilor sau a diverse moduri de combinări cromatice. Colajele sunt mai atrăgătoare ca oricând.

Şi fiindcă tot a venit vorba de culori, trebuie să mentionez posibilitățile extinse de manipulare cromatică a unei imagini. Începând de la lucrul pe canale separate, trecând prin obişnuitele corecţii de contrast, luminozitate sau tentă şi

ajungând la fineturile nivelelor și curbelor. Toate acestea referindu-ne numai la capitolul RGB. Suportul CMYK este încă lacunar, dar se lucrează continuu la îmbunătăţirea sa. Gândiţi-vă numai că, până la versiunea 1.3, acesta era practic inexistent.

În paleta de unelte veţi regăsi, pe lângă unelte de selectie și transformare geometrică avansate, o unealtă ce le va umezi ochii celor ce au întretinut relatii (da, profesionale) cu grafica vectorială stiloul. Aşadar, suport pentru folosirea căilor. Cu ajutorul acestora se pot trasa linii şi forme complexe, lucru altfel foarte greu de realizat numai prin utilizarea uneltelor de selectie.

Alinierea obiectelor se realizează prin intermediul riglei orizontale şi verticale, a ghidurilor şi a facilităţii de "lipire" a obiectelor de acestea (snap).

#### **Un panou, două panouri**

În această nouă versiune se remarcă două panouri nou apărute şi anume cel de navigaţie în cadrul documentului şi cel de

# .software

management al selecţiilor. Dacă pentru primul e suficient să vă spun că este echivalentul panoului din Photoshop (desigur, combinatia Space + click stânga şi drag este la locul ei), cel de-al doilea necesită câteva cuvinte în plus. Selectiile se pot acum salva şi refolosi, ca şi şterge dacă nu vă mai sunt folositoare.

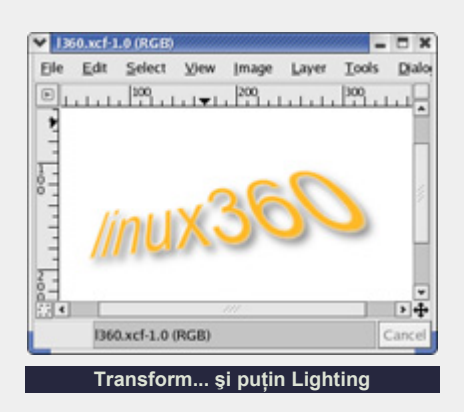

Posibilitățile de undo sunt foarte flexibile, programtorii GIMP introducând un model de lucru asemănător cu history-ul Photoshop-ului.

#### **Litere**

Lucrul cu text nu a fost tratat cu mare grijă. Se pot defini zone fixe de introducere a textului şi există diverse metode de aliniere. Mi-a lipsit totuşi posibilitatea dezactivării antialiasing-ului aplicat automat de către program. Din această cauză, manipularea aşa-numitelor fonturipixel (pixel fonts) este destul de anevoioasă. Orice transformări aplicate unui text sunt resetate atunci când textul este editat. Ar fi fost binevenită de asemenea şi o facilitate de text-on-path.

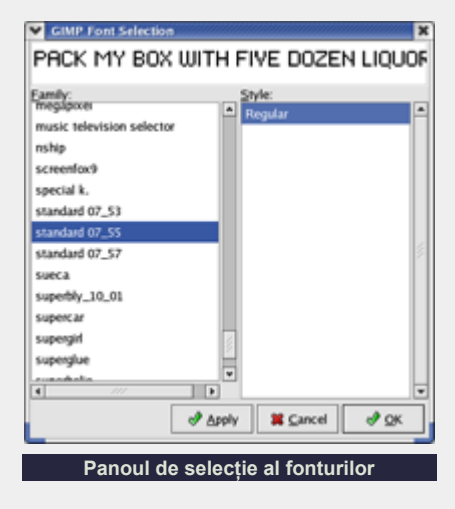

### **Efecte aveţi?**

Am ajuns la bucuria începătorilor şi celor ce doresc rezultate rapide fără eforturi - filtrele şi plugin-urile. Cele din prima categorie se adresează strict celor ce vor să modifice o imagine deja existentă - de unde și numele de filtru. Veti regăsi printre ele filtre de emboss, sharpen, blur, noise, lens flare şi nu numai. Plugin-urile, în schimb, pot şi să manipuleze, şi să creeze o imagine nouă. De la efecte sofisticate de text, aplicarea de umbre, efecte de pictură (GIMPressionist e într-adevăr impresionant), până la crearea logotipurilor. Aceste plugin-uri sunt de fapt script-uri bazate pe limbaje comune ale platformelor \*nix (Python, PERL). Deci nu vă asteptati să puteti instala și rula Kai Power Tools. În schimb, mergeti la site-ul GIMP și veti găsi o listă de alte plugin-uri decât cele predefinite ce aşteaptă să fie descărcate şi instalate.

l

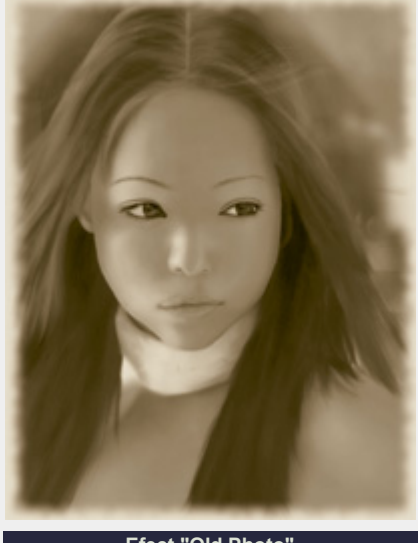

**Efect "Old Photo"** 

Vorbind de descărcat - există unele probleme cu patentele formatului GIF iar plugin-ul corespunzător ce se ocupă cu manipularea acestui tip de fişiere nu poate fi distribuit cu GIMP, aşteptând cuminte pe gimp.org să fie luat separat.

Posibilitățile de import (formatul propriu este xcf) ale GIMP sunt bune. Orice format comun va fi recunoscut şi importat fără probleme. Singurele care i-au pus probleme au fost fişierele psd din care nu a ştiut să interpreteze şi să randeze efectele asociate cu layer-e, iar textul a fost

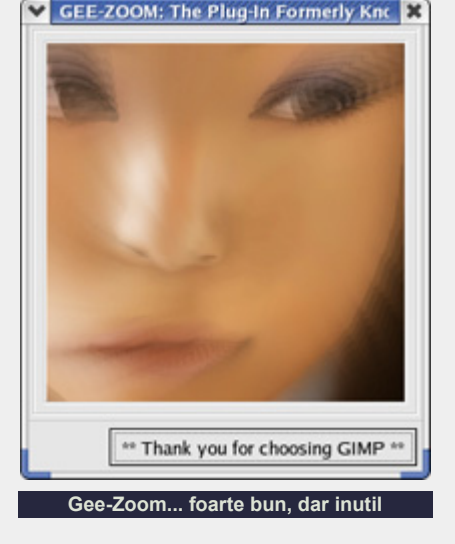

rasterizat, nemaiputând fi editat.

#### **Am tras linia**

Per ansamblu şi per dezansamblu, GIMP nu trebuie să lipsească de la casa omului cu talent în ale graficii. Mic la statură (câteva zeci de MB) dar mare la faptă, GIMP a "furat" meserie de la cel mai bun program din tară (Photoshop, pe numele lui mic). Şi bine a făcut. Versiunea 1.3 este un pas uriaş înainte. Fie că sunteți webdesigner, artist grafic sau vă place să vă jucati cu pozele din vacantă, puneţi mâna pe el şi nu-i daţi drumul.

#### **Ce ne place:**

- multe similarități cu Photoshop
- Alt+Tab cu thumbnail-uri
- functia de screenshot

#### **Ce nu:**

- majoritatea efectelor nu au preview
- plugin-ul GIF se descarcă separat

#### **Evaluare:**

- $\bullet$  Ergonomie: 8,5
- Functionalitate: 9
- $\bullet$  Viteză: 9.5

#### **Resurse:**

• www.gimp.org

#### **Autor:**

ovidiu.lixandru@linux360.ro

Combinatia cea mai des întâlnită astăzi pentru un server de web este: Linux, Serverul HTTP Apache, preprocesorul PHP și MySQL ca sistem de gestiune a bazelor de date relaţionale. Această combinaţie este cunoscută şi sub numele de LAMP.

#### **L: sistemul de operare Linux**

Ca sistem de operare vom folosi orice distribuţie Linux pe care presupun că îl aveti deja instalat. Pachetele necesare bunei functionări a unui astfel de server le vom descărca şi instala împreună.

#### **A: server-ul HTTP Apache**

Este unul din multele proiecte ale "The Apache Software Foundation" şi poate fi găsit la www.apache.org împreună cu celelalte proiecte. Încă din aprilie 1996 acesta a devenit cel mai popular server HTTP. Conform "Netcraft Web Server Survey" în Octombrie 2003, Apache detinea o cotă de 64% pe piata serverelor HTTP, adică mai mult decât toate celelalte la un loc. (ca fapt divers, în Iulie 2003, procentul era de 63%)

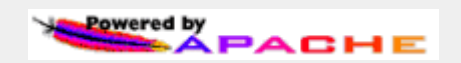

În acest moment Apache se dezvoltă pe două ramuri, 2.0 şi 1.3. Noua ramură 2 este destinată rulării inclusiv pe servere NT spre deosebire de ramura 1 care a fost proiectată pentru sisteme UNIX. Unul din motivele pentru care încă se mai dezvoltă ramura 1 este acela al incompatibilităților între suportul pentru module (pachete separate ce îi extind funcționalitatea și se adaugă ulterior, cum este PHP, dezvoltate de diverşi terţi).

OK, să lăsăm statisticile şi să ne apucăm de treabă. În cele ce urmează vom prezenta în detaliu paşii necesari instalării Apache din surse.

Majoritatea distribuţiilor vin cu Apache preinstalat, aşa că dumneavoastră nu vă rămâne decât să-l actualizați (pe fiecare distributie există un software dedicat actualizării pachetelor instalate - up2date pe RedHat şi Fedora Core, swaret pe Slackware etc.) sau, folosind managerul de pachete propriu distribuţiei folosite (rpm, pkgtools etc.) să instalaţi ultima versiune de pachet disponibilă.

Pasii prezentati mai jos sunt comuni oricărei instalări din surse şi sunt aceeaşi indiferent de distributia folosită, acesta fiind şi motivul pentru care o prezentăm. Deci chiar dacă nu veti folosi articolul de fată pentru instalarea serverului Apache, sunt convins că vă va folosi la instalarea altor pachete.

Comenzile care trebuiesc date sunt cele ce urmează promptului \$ (în cazul utilizatorului *root* acest semn devine #). Vom merge în directorul personal, cea mai rapidă cale fiind (tilda este simbolul pentru "directorul acasă al utilizatorului curent"):

 $$ cd ~$ 

Dacă nu avem un director propriu pentru pachetele descărcate ulterior, vom crea unul, îl vom numi 'surse' după care ne vom muta în acest director:

\$ mkdir surse \$ cd surse

Acum, vom descărca pachetul ce contine ultima versiune a serverului HTTP Apache. Acesta îl vom găsi la adresa http://httpd.apache.org/ download.cgi. O cale simplă, ce nu implică cunoașterea exactă a locatiei în care se află pachetul, este folosind un browser, de exemplu \$ lynx httpd.apache.org/download.cgi, calea cea mai rapidă rămâne însă:

\$ wget http://apache.iasi. roedu.net/dist/httpd/ httpd-2.0.47.tar.gz

dar presupune cunoaşterea exactă a locatiei pachetului (observati că pachetul a fost descărcat de pe un server local, obicei foarte bun pentru a nu sufoca serverele producătorului şi a beneficia şi de o viteză sporită de descărcare).

Tot la httpd.apache.org/ download.cgi vom găsi şi instructiuni pentru verificarea pachetului (operaţie foarte importantă de altfel, dar pe care, din păcate, nu o vom prezenta în acest articol).

Să desfacem pachetul proaspăt descărcat. Îl decomprimăm:

\$ gzip -d httpd-2.0.47.tar.gz

(nu trebuie scris tot numele pachetului, sunt suficiente câteva litere urmate de apăsarea tastei [TAB] ce are rol de autocompletare a unei comenzi sau al unui nume de fişier, de ex. gzip -d htt[TAB]), după care desfacem arhiva .tar rezultată (nu uitați de [TAB], dacă nu vreţi să vă plictisiţi tastând):

\$ tar xvf httpd-2.0.47.tar

În acest moment avem un nou director (puteți verifica prin  $\frac{1}{5}$  ls), 'httpd-2.0.47', ce conţine sursele serverului HTTP Apache (binarul se numeşte httpd, "http" de la protocolul folosit şi "d" de la termenul *daemon* folosit în "lumea" UNIX pentru a denumi un program ce rulează în fundal (background) şi oferă un serviciu oarecare).

Vom trece la configurarea, compilarea şi instalarea acestuia. Mai întâi vom trece în directorul Apache (nu aţi uitat de

# software

\$ cd httpd-2.0.47

Configurarea se face transmiţând scriptului 'configure' diverși parametri. Cel mai folosit este 'prefix'. Acesta permite utilizatorului specificarea directorului în care se va instala programul respectiv. Pentru o listă completă puteți tasta: \$ ./configure --help. Vom mai transmite scriptului 'configure' parametrul 'enable-so'. Acesta ne va permite încărcarea modulelor necesare (în cazul nostru PHP) dinamic (existând şi posibilitatea includerii acestora direct în Apache, adică static).

Pentru o instalare comună ar trebui să fie suficient:

\$ ./configure --prefix=/usr/ local/apache2 --enable-so

Ca regulă, pachetele instalate ulterior configurării şi instalării iniţiale a sistemului se depun în /usr/local. Dacă nu specificăm prefix=/usr/local/ apache2, acesta se va instala în directorul prestabilit de autorul programului, lucru nedorit de noi, deoarece vrem să ştim şi noi unde se duc pachetele. În mod implicit, dacă nu se specifică, Apache se va instala în /usr/local/apache2 deci se poate omite parametrul --prefix în acest caz. Dacă nu a apărut nici o eroare trecem la compilarea pachetului:

\$ make

Acum efectuăm instalarea propriuzisă, gata cu joaca, e timpul să devenim *root*:

 $$$  su Password: # make install # exit

software

Am terminat de instalat Apache, nu îl pornim însă până nu instalăm şi PHP. Încă puţină răbdare.

**P: PHP Hypertext Preprocessor**

Nu vom mai detalia procesul de

descărcare şi instalare, presupunând că ati înteles tehnica folosită de la instalarea Apache. Ce este de specificat aici, adresa www.php.net unde veți găsi foarte multe informatii, documentatie inclusiv în limba română, atentionări referitoare la problemele de securitate apărute, adică tot ce v-ar putea interesa.

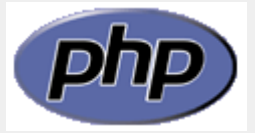

\$ cd \$~/surse \$ wget http://ro.php.net/ distributions/php-4.3.3.tar. gz

Verificăm pachetul conform instructiunilor de pe site-ul www.php.net.

\$ gzip -d php-4.3.3.tar.gz \$ tar -xvf php-4.3.3.tar \$ cd php-4.3.3

Ne aruncăm o privire în fişierele INSTALL si README din acest director deoarece găsim aici o serie de sfaturi utile, după care trecem la configurarea, compilarea şi instalarea pachetului. Indicarea directivei with-mysql nu ne obligă să şi pornim serverul MySQL ulterior (adică PHP va funcţiona) ci doar va include în binarele rezultate suportul pentru lucrul cu acest server.

\$ ./configure --prefix=/usr/ local/php --with-mysql --with-apxs2=/usr/local/ apache/bin/apxs \$ make \$ su Password: # make install

OK. Instalarea s-a încheiat, cu succes sper, să trecem la configurarea PHP. Toate directivele se citesc din fişierul php.ini. Iniţial acesta nu există, însă, în directorul cu sursele PHP, avem un fişier php.ini-dist. Acesta ne va fi suficient în această fază de început. Ulterior vom interveni în el ori de câte ori vom vrea să adaptăm nevoilor noastre funcţionarea PHP-ului.

# cp php.ini-dist /usr/local/lib/php.ini

## **Configurare şi pornire Apache cu suport PHP**

Acum trebuie să configurăm serverul Apache. Vom edita fişierul httpd.conf (de exemplu, folosind editorul mcedit, vom tasta: # mcedit /usr/local /apache2/conf/httpd.conf) astfel încât să fie încărcat modulul PHP la pornire, adică vom adăuga linia:

LoadModule php4\_module modules/libphp4.so

E bine să daţi un 'search' (apăsaţi F7 în mcedit) după LoadModule în fisierul de configurare deoarece, dacă ati folosit pachetele indicate mai sus, linia există deja (atenţie, liniile ce încep cu # sunt comentarii). Dacă nu există vom scrie noi această linie.

Vom mai spune Apache-ului ce tip de fişiere trebuie să le trimită PHP-ului spre prelucrare, adică vom adăuga linia ('search' după AddType pentru a adăuga lângă celelalte tipuri, deşi nu are importanţă, dar dorim să fim ordonaţi):

AddType application/x-httpdphp .php .phtml

Dacă, de exemplu, încă mai avem scripturi PHP cu extensia php3 putem adăuga şi .php3 pe această linie. Salvăm modificările (în mcedit cu F2) şi ieşim din editor (F10).

Pornim serverul Apache:

# /usr/local/apache2/bin/ apachectl start

Aici s-ar putea să intervină ceva probleme. Dacă veţi obţine un mesaj de eroare de forma:

(98)Address already in use: make\_sock: could not bind to address 0.0.0.0:80 no listening sockets available, shutting down Unable to open logs

asta înseamnă că aveţi instalată o versiune mai veche ce deja rulează în acest moment. Să încercăm să oprim vechiul server. În principiu un # whereis apachectl ar trebui să ne arate unde mai există acest script (dacă nu, folosim metode mai dure: # updatedb, care va crea o bază de date cu fişierele din sistem, urmată de # locate apachectl). Probabil îl vom găsi în /usr/sbin, atunci vom tasta # /usr/sbin/apachectl stop, după care vom reîncerca pornirea versiunii instalate de noi (nu ati uitat cum: # /usr/local/apache2/bin/ apachectl start). Dacă nu mai este

afişat un mesaj de eroare înseamnă că am reuşit. Este foarte bine de ştiut că erorile se înregistrează în subdirectorul logs, deci o comandă # mcedit /usr/

local/apache2/logs/error\_log ne va fi de mare folos în diagnosticarea problemei. Ar mai fi de discutat modul de lansare a Apache-ului la pornire, dar asta depinde de fiecare distributie. În Slackware, de exemplu, se modifică fişierul /etc/rc.d/rc.httpd astfel încât să se facă referiri numai la /usr/local/apache2. Dacă nu există rc.httpd, putem adăuga linia de mai sus în /etc/rc.d/rc.local.

Acum să creăm un fişier php pentru a verifica ceea ce am realizat.

Întâi să facem puţină ordine în DocumentRoot (director setat în httpd.conf). Acesta este directorul rădăcină în care Apache va căuta paginile solicitate. Implicit în acest director avem pagina de test (în mai multe limbi). Vom şterge aceste pagini (eventual, înainte de a le şterge, dacă doriți, puteți naviga cu un browser la adresa http://localhost). ATENŢIE, dacă aţi făcut upgrade, e posibil să mai aveţi ceva fişiere în acest director. Comanda rm de mai jos va şterge TOT ce conţine directorul, deci aveţi mare grijă la ce aveţi în acel director.

# cd /usr/local/apache2/ htdocs # rm \*

Din pagina de test era important doar link-ul http://localhost/manual. Ați dedus probabil că este vorba de o

versiune off-line a manualului. Vom nota undeva această adresă deoarece ne va fi de mare folos ori de câte ori vom avea probleme.

Dacă lansati acum un browser, la adresa http://localhost veţi găsi o listă cu ceea ce contine acest director, adică nimic în acest moment. În partea de jos însă, vom vedea versiunea de Apache şi PHP folosită.

Dacă apare Apache/2.0.47 (Unix) PHP/4.3.3 Server at 192.168.1.1 Port 80 scopul nostru a fost atins. Acum avem un server web cu suport PHP, iar PHP ştie să lucreze şi cu baze de date MySQL ceea ce ne va folosi ulterior.

Să ne dezvoltăm acum. Vom crea un fişier index.php, tot în directorul 'DocumentRoot' în care vom scrie <? phpinfo(); ?>, salvăm şi dăm un refresh la browser (dacă mai e deschis). Pentru cine se grăbeşte rău de tot, comanda #echo "<? phpinfo(); ? >" > index.php va crea fişierul de care vorbeam fără să mai folosim un editor.

Ce am făcut de fapt... Într-un document prelucrat de php, acesta va interpreta doar ceea ce este între <? respectiv ?>, restul va fi ignorat. phpinfo() este o funcție php ce ne va da informaţii detaliate despre noul nostru server. Orice instrucţiune în PHP se termină cu ';'. Şi cam atât referitor la programare, poate în numerele viitoare vom dezbate pe larg acest subiect.

Să revenim la browser-ul nostru, deci refresh, sau lynx localhost pentru cei ce preferă consola. În loc de promisele informații am tot o listă cu ce conține directorul DocumentRoot (adică fişierul index.php). Noi voiam să ne afişeze rezultatele rulării scriptul PHP creat.

Revenim la fişierul de configurare al Apache-ului (adică # mcedit /usr/ local/apache2/conf/httpd.conf) şi căutăm linia

DirectoryIndex index.html index.html.var

Această setare îi spune Apache-ului să ne afişeze ca primă pagină index.html (index.html.var e un caz special ce nu-l discutăm aici, poate mai târziu). Da, dar noi vrem să ne afişeze index.php, mai exact vrem să ne afişeze index.html şi, dacă nu există, index.php, deci vom modifica linia astfel:

DirectoryIndex index.html index.html.var index.php

Dacă dorim ordinea inversă, adică implicit să fie afişat index.php, îl punem pe prima poziţie, salvăm şi ieşim din editor.

Atentie! Este posibil ca editând manual fişierul de configurare să strecurăm anumite erori. Putem verifica acest lucru folosind # /usr/local/apache2/ bin/apachectl -t. Dacă apare "Syntax OK" e în regulă, am fost atenți şi nu am greşit. Repornim serverul (atentie nu calculatorul, doar Apache, Linux-ul se reporneşte de obicei când

# /usr/local/apache2/bin/ apachectl restart

adăugați o componentă nouă):

Ne întoarcem la browser-ul nostru, dăm un refresh (sau tastăm din nou localhost în bara de adrese) şi... chiar funcționează.

OK, am terminat cu configurările, dăm # exit (eram *root*), şi am redevenit utilizator obişnuit. Dacă sunteţi în X puteţi închide şi consola. În final (de fapt e un început), deschideți browser-ul preferat la adresa http://localhost/manual şi... vă las să studiaţi cu atenţie. Ne vom întâlni ulterior să dezvoltăm subiectul (cum să creăm *virtual host*-uri, cum să instalăm MySQL, poate şi un server de nume).

#### **Resurse:**

- www.apache.org
- $\bullet$  www.php.net

**Autor:**

emil.sirbu@topweb.ro

În ultimii ani, o dată cu creşterea accesului la Internet pe meleagurile mioritice, a crescut şi numărul posesorilor de webcam-uri. Dacă sunteti un utilizator de Linux și sunteti posesorul unui astfel de periferic, atunci noi vă putem fi de folos: vă vom arăta cum să instalaţi şi să utilizaţi webcam-ul pentru a profita la maximum de facilitățile acesteia.

Pentru a putea duce la bun sfârşit sarcina care ne-am propus-o, trebuie să culegem cât mai multe informatii despre periferic (general valabil acest sfat), cum ar fi: producătorul, denumirea exactă a produsului, caracteristicile tehnice, dacă sunt oferite de către producator drivere şi pentru Linux.

Prima parte a problemei se rezolvă destul de uşor: pe ambalaj şi/sau carcasă putem găsi producătorul şi modelul camerei, iar pe CD driverele aferente. În caz că nu le găsim pe CD, atunci e cazul să accesam site-ul producătorului, unde poate vom avea mai mult noroc.

Partea a doua este ceva mai interesantă: trebuie să ştim ce versiune este kernel-ul nostru şi dacă are suport pentru USB şi Video4Linux. Dacă aveţi o distributie mai nouă de Linux, și nu vați "atins" de kernel, atunci cu siguranță acesta are inclus suportul pentru dispozitivele ce se conectează pe portul USB şi suport pentru Video4Linux.

#### **Puţină teorie**

.hardware

Majoritatea chipset-urilor pentru plăcile de bază mai noi oferă aşa numitul "USB host controller" sau standard de interfaţare. Acesta poate fi compatibil Open Host Controller Interface (OHCI, dezvoltat de Compaq), Universal Host Controller Interface (UHCI, dezvoltat de

Intel) şi EHCI. Primele două sunt compatibile cu standardul USB 1.1, în timp ce ultimul suportă și standardul USB 2.0. Practic, toate oferă aceleaşi functionalități și echipamentele care vor fi conectate la acestea, vor funcționa fără probleme. Pentru plăcile de bază mai vechi, ce suportă USB 1.1, în majoritatea cazurilor a fost preferat UHCI, din ratiuni economice: era mai ieftin fată de OHCI, dar în schimb driverele fiind mai complexe, procesorul era încărcat ceva mai mult. Din acest punct de vedere, se cam aseamănă cu winmodem-urile.

l

Ca utilizatori Linux, ne interesează aceste aspecte pentru a instala corect driver-ul (dacă este necesar) pentru controller-ul USB. Dacă aveti o placă de bază ce suportă USB 2.0, e bine să știti că suportul pentru acestea a fost introdus (experimental) începând cu kernel-ul 2.4.19. Pentru a vedea dacă sunt încărcate modulele kernel pentru interfaţa USB, este suficient să scriem comanda (ca *root*) :

```
# lsmod
```

```
usb-uhci 
22096 
0 (unused) 
usbcore 
57836
1 [usb-uhci]
```
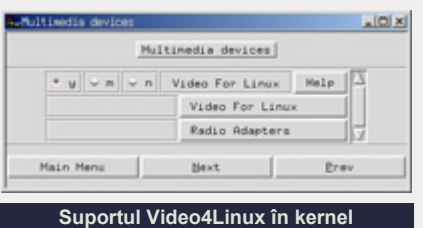

Dacă kernel-ul dumneavoastră nu are suport pentru USB şi/sau Video4Linux, atunci e cazul să copiaţi sursele unui kernel stabil, să îl despachetaţi si să îl configuraţi ca atare. În primul rând, din meniul principal, selectați meniul "Multimedia devices", apoi activaţi suportul pentru "Video for Linux".

Ne întoarcem la meniul principal, de unde vom selecta "USB support". Aici, lăsăm activat suportul pentru USB, iar mai jos, la secţiunea "USB Host controller drivers", selectați driver-ul corespunzător controller-ului plăcii de bază pe care o aveţi. Oricum, vă recomand să citiţi help-ul corespunzător fiecărei opţiuni în parte. Dacă nu sunteți siguri, lăsați selectată optiunea "m" în dreptul fiecărui tip de driver. Kernel-ul va "şti" ce modul să încarce (în cele mai multe cazuri).

Tot în meniul "USB support", la sectiunea "USB multimedia devices" găsim driverele

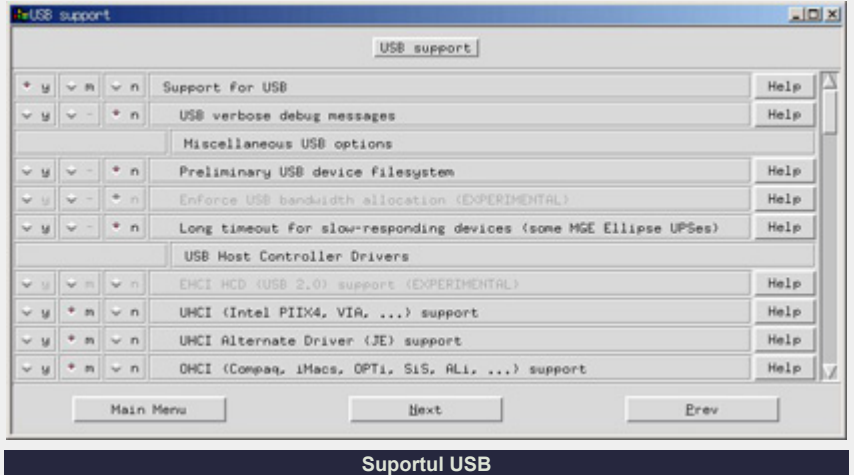

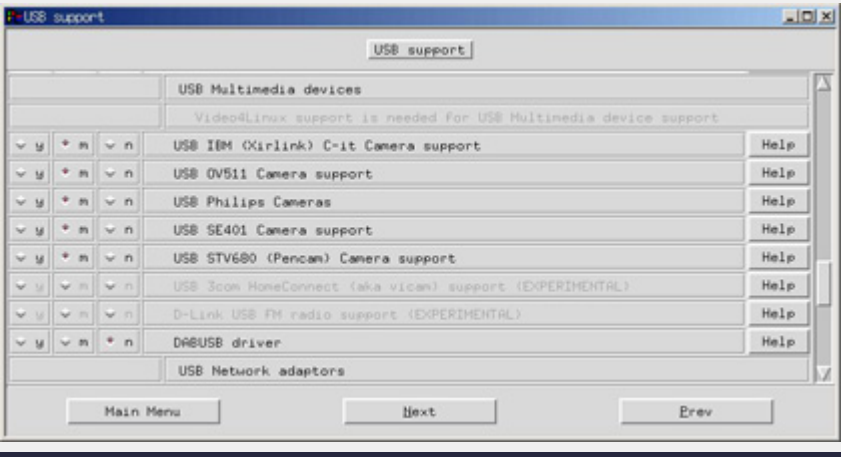

M-am uitat apoi în directorul /dev şi am remarcat prezenta fişierului video1. Ştiam că, accesând acest fişier, voi avea acces la webcam. Testul final: afişarea imaginilor capturate de webcam. Pentru aceasta, am folosit programul Xawtv (poate fi găsit pe CD-urile aferente distribuției dumneavoastră), mai exact:

\$ xawtv -c /dev/video1

Am remarcat o oarecare latentă la afişarea imaginilor, de altfel normală pentru acest tip de webcam. Atentie: la mine fişierul /dev/video1 este pentru webcam, deoarece /dev/video0 este asignat tuner-ului TV, altfel, evident, ar fi fost /dev/video0. Pentru a vedea exact care este fişierul corespunzător webcam-ului, ne vom folosi tot de aplicatia Xawtv, după cum urmează:

lorentz@linux:~> xawtv -hw

This is xawtv-3.85, running on Linux/i686 (2.4.20-4GB) looking for available devices /dev/video0: OK [ device /dev/video0 ] type: v4l name: BT878(ProVideo PV951) flags: overlay capture tuner

```
/dev/video1: OK [
device /dev/video1 ]
```
type: v4l name: OV511+ USB Camera flags: capture

Dacă aveți probleme sau doriți să aflaţi mai multe informaţii despre webcam-uri în general, puteţi începe cu site-ul

http://www.exploits.org /v4l/. Din ce am văzut până acum, dacă trebuie să compilați driver-ul pentru webcam, va trebui să aveţi şi sursele kernel la îndemână.

**Suportul pentru perifericele USB multimedia** 

pentru webcam-uri. Aici e bine să știți tipul senzorului CMOS, integrat în webcam. O mare parte din webcam-urile relativ ieftine, prezente în ofertele firmelor specializate în comercializarea componentelor de calculator, se găsesc cele ce folosesc senzorul CMOS produs de firma OmniVision. Pentru a evita confuziile, voi detalia mai jos, printr-un exemplu concret.

Ultimul pas este să salvăm configuraţia şi să compilăm kernel-ul. Mai multe informaţii privind compilarea kernel-ului puteți găsi în numerele precedente ale revistei noastre şi în documentaţia inclusă în sursele kernel.

#### **Caz concret**

Am să explic pas cu pas cum am instalat webcam-ul meu.

Eu folosesc distribuţia Linux SuSE 8.2 Professional. Versiunea kernel-ului Linux folosit este 2.4.20. Acest kernel are suport pentru USB si Video4Linux, deci nu se mai pune problema recompilării. De fapt nici nu m-am "atins" de el - nu a fost nevoie.

Webcam-ul meu este produs de firma Trust, iar modelul este SPACE@M150. Nu este un produs extraordinar, în schimb este ieftin. Performanţele camerei s-ar reduce la rezoluţia maximă suportată care este de 384x288 la o rată de reîmprospătare de 15 cadre/secundă. De pe site-ul http://alpha.dyndns.org/ov511 /cameras.htm am aflat că senzorul CMOS folosit de firma Trust pentru webcam-ul meu este produs de firma OmniVision, mai exact "ov511+".

O dată culese aceste informații, am deschis o consolă, m-am autentificat ca root si am dat comanda:

l

# lsmod

pentru a-mi afişa lista cu modulele kernel încărcate. Ce mă interesa pe mine era dacă driver-ul pentru USB era încărcat, apoi am conectat webcam-ul la portul USB al plăcii de bază. Am mai afişat o dată lista modulelor încărcate şi am comparat cu prima listă. Diferenţele le puteţi vedea în tabelul de mai jos.

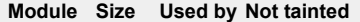

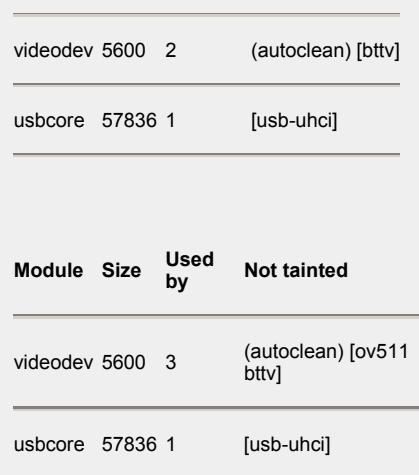

Webcam-ul meu este prevăzut cu un LED de culoare verde, care, odată aprins, îmi semnalează faptul că webcam-ul functionează. Din momentul în care am conectat fizic cablul webcam-ului la mufa USB a plăcii de bază până când s-a aprins LED-ul, nu a durat mai mult de 3 secunde.

# .hardware

Haideţi să vedem cum stăm şi cu video-conferinta. Pai, în principiu, stăm bine! Chiar foarte bine. Aplicația în cauză, pe nume GnomeMeeting, reuseste să multumească o mare parte de utilizatori, în special pe cei care au nevoie de conectivitate Linux Windows. GnomeMeeting se împacă foarte bine cu aplicatia Microsoft NetMeeting (aceasta este inclusă în sistemul de operare Microsoft Windows) în ceea ce priveste video-conferinta, mai putin facilitatea desktop-sharing. Pentru aşa ceva există tightVNC sau RealVNC (ambele sunt cross-platform), care se achită exemplar de această sarcină.

Să luăm din nou un caz concret. Se dă o retea locală în care se află o statie ce rulează SuSE Linux 8.2 şi una ce rulează Microsoft Windows XP. Ambele staţii au sistemul de operare şi aplicaţia de video-conferintă configurate corect şi încărcate. Pentru GnomeMeeting trebuie să specificăm fişierul corespunzător webcam-ului (în cazul meu /dev/video1) şi cel pentru sunet.

După ce am setat programul, am dorit să fac şi un test. I-am spus colegului meu de pe reţea să mă apeleze, folosind programul NetMeeting (aici a indicat adresa mea IP). O dată ce apelul a fost iniţiat, GnomeMeeting m-a înştiinţat că sunt apelat de colegul meu şi, în plus, mi-a oferit informaţii cu privire la programul de video-conferinţă folosit (în cazul nostru NetMeeting versiunea 3.0).

După stabilirea conexiunii, am încercat partea video, să văd cum merge. La câteva secunde după ce a fost stabilită conexiunea, a început să

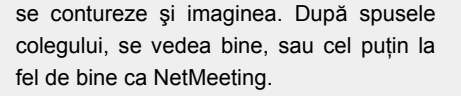

l

GnomeMeeting are o facilitate foarte interesantă pentru cei care se conectează la Internet prin intermediul unei conexiuni dial-up: posibilitatea limitării fluxului de date transmis. Cu toate strădaniile mele de a configura limitarea benzii ocupate, nu am reușit să avem o video-conferintă

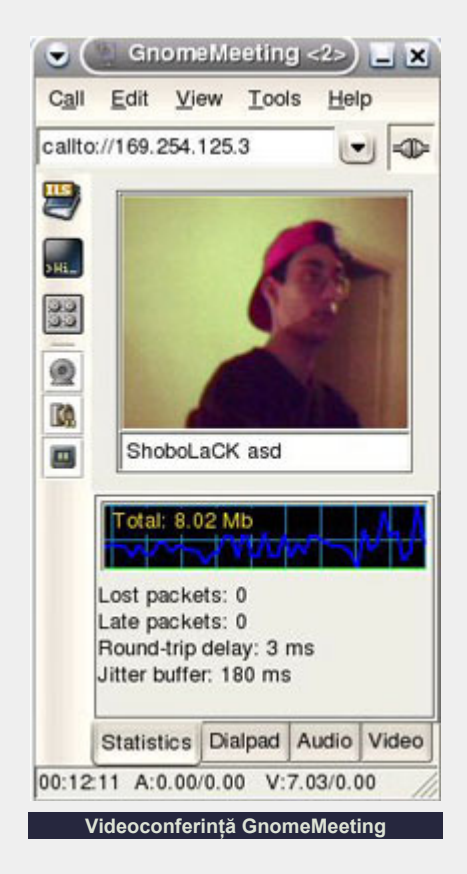

full-duplex (video si audio) acceptabilă adică amândoi să trimitem semnal audio si video pe o linie telefonică (teoretic ar fi mers, dar deja nu ne mai puteam întelege, întreruperile erau extrem de frecvente). Totuşi, pentru a ne auzi în bune condiţii, unul dintre noi trebuia să întrerupă semnalul video.

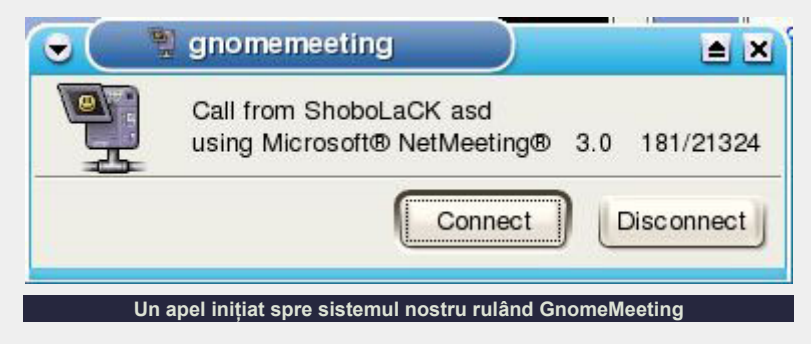

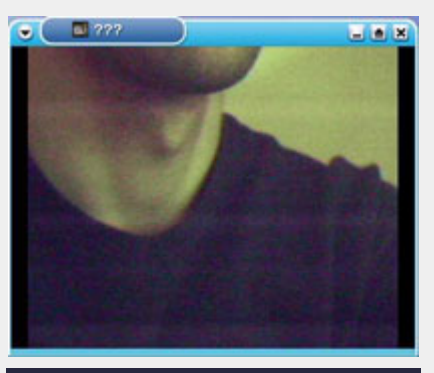

**Calitate mulţumitoare a fluxului video** 

În afară de câteva blocări neaşteptate, per ansamblu, GnomeMeeting a răspuns întru totul necesităților de video-conferință şi chat. Sperăm ca în versiunile următoare, blocările să fie tot mai rare (perfecţiunea nu se poate atinge).

O utilizare cât mai plăcută a webcamului dumneavostră!

#### **Resurse:**

- Camere Philips: http://www.smcc.demon.nl/webcam
- http://www.exploits.org/v4l
- http://alpha.dyndns.org/ov511/ cameras.htm

#### **Autor:**

andrei.ciubotica@linux360.ro

# .hardware

## **Anca Mihaela Holban**

În copilărie comunicam cu vecina mea prin intermediul tipetelor. În momentul în care una din noi avea nevoie de ceva, ieşea pe balcon şi striga cât putea de tare numele celeilalte până ce ieşea pe balcon. Odată stabilită legătura, schimbul de date se făcea foarte greu; aveam probleme de sincronizare - vorbeam amândouă în acelaşi timp, se pierdeau pachete - nu auzeam toate cuvintele din cauza distantei destul de mari dintre balcoane. Probleme critice apăreau când vream să vorbim cu vecinele care aveau balconul situat pe cealaltă parte a blocului.

Comunicarea prin sunete are un domeniu limitat, care s-a extins până la limitele sale prin tobe, trompete de război şi limba fluierată utilizată de Silbo.

Solutia? Calculatoarele noastre legate în reţea.

Având o conexiune între calculatoare, este posibilă folosirea în comun a unei imprimante, conexiuni la Internet, este posibil schimbul de fişiere, jocul multiplayer în retea etc.

Pentru realizarea unei conexiuni este necesară parcurgerea unor paşi: alegerea arhitecturii care va fi folosită pentru reţea, procurarea şi instalarea hardware-ului, configurarea sistemului.

Cea mai cunoscută arhitectură de reţea este Ethernet (IEEE 802.3). Popularitatea acesteia se datorează simplităţii procesului de implementare, depanare şi de adăugare de noi tehnologii (Fast Ethernet, GigaBit Ethernet) unei infrastructuri existente.

Pentru a instala cu succes placa de reţea trebuie să cunoaşteţi producătorul şi modelul plăcii de reţea sau chip-ul acesteia, să vedeţi dacă există driver de

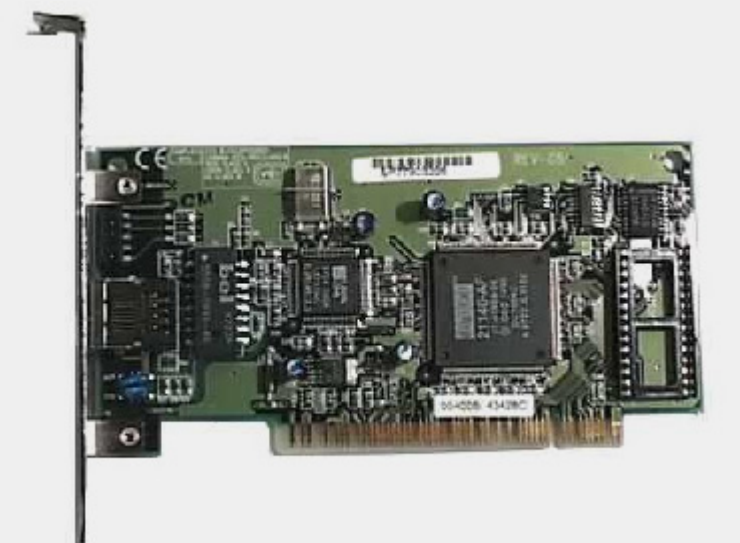

Linux pentru acel model de placă/chip, după care să-l încărcaţi sau să îl compilaţi în kernel. În final nu vă rămâne decât să configuraţi interfaţa de reţea a noii plăci. Pentru aceasta, trebuie să știți ce adresă IP veţi avea, adresa de reţea, masca de reţea, adresa broadcast, adresa gatewayului şi adresa server-ului de DNS pe care îl veţi folosi.

l

#### **Instalarea plăcii de reţea**

În Linux, majoritatea driver-elor pentru plăcile de reţea sunt implementate ca module. Setarea manuală a unei placi de reţea, dupa ce aceasta a fost detectată ca hardware, nu presupune decât inserarea modului potrivit, cu parametrii săi.

Pentru a vă da seama de ce module şi parametri aveţi nevoie, puteţi consulta documentaţia care vine cu sursele kernelului (/DirSurseKernel/ Documentation/networking/ net-modules.txt). De asemenea, puteți vedea toate modulele disponibile folosind comanda modprobe -l | more. Foarte folositoare pot fi şi *Linux Network Administrator Guide* şi *Ethernet HOWTO*. După încărcarea modulului este

recomandat să vă uitaţi în /var/log/messages pentru a vedea o descriere a modulului, asigurându-vă că este potrivit pentru placa dumneavoastră. Cu ajutorul comenzii lsmod puteti vedea toate modulele încărcate. Dacă doriți ca modulul să se insereze la fiecare repornire a sistemului, trebuie să editati fisierul /etc/modules.conf și să adăugaţi linia alias <interfaţa> <modul>.

#### **Practică**

În continuare, voi prezenta instalarea câtorva plăci de reţea pe un sistem Debian GNU/Linux 3.0 r0, kernel-ul default 2.4.18-bf2.4.

#### **Realtek RTL-8129, RTL-8029AS**

Am introdus placa de rețea Realtek RTL-8129 în slot-ul PCI, am pornit calculatorul, a boot-at, m-am logat ca *root* şi am încercat, din curiozitate, să configurez interfaţa de reţea. Spre mirarea mea, a mers. Şi eu nu am făcut nimic. După o mică analiză, am ajuns la concluzia că Linux-ul a detectat bine placa, driver-ul plăcii fiind compilat în kernel.

Pentru a vedea dacă placa a fost detectată din punct de vedere hardware am folosit comanda lspci.

# lspci 00:0b.0 Ethernet controller: Realtek Semiconductor Co.,  $Ltd$  RTL-8129

Mai multe informatii se obtin executând cat /proc/pci.

La fel de rapidă a fost și instalarea unei plăci cu chipset **rtl 8029AS**; aceiaşi paşi simpli, aceeaşi situaţie banală.

#### **3Com 3C509B EtherLink III**

Spre deosebire de primele două plăci, aceasta este pe ISA. Ritualul a fost acelaşi, am introdus-o în slot-ul ISA, am pornit calculatorul, a boot-at, m-am logat ca *root* şi... nimic. Fiind pe ISA, m-am gândit să folosesc *isapnptools* (http://www.roestock.demon. co.uk/isapnptools/).

# pnpdump > /etc/isapnp.conf # isapnp/etc/isapnp.conf

Board 1 has Identity 27 ff ff ff ff 68 18 73 16: ESS1868 Serial No -1 [checksum 27] Board 2 has Identity bd 24 3e 49 7d 94 50 6d 50: TCM5094 Serial No 608061821 [checksum bd]

Joy. "Board 2" este chiar placa mea de reţea din anul 1995. Încă merge.

După ce am stat 2 minute uitându-mă dezorientată în monitor, am început să răsfoiesc *Ethernet HOWTO* (printat), căutând modelul plăcii mele, pentru a afla ce modul să inserez.

4.1.5 Etherlink III, 3c509 / 3c509B Status: Supported, Driver Name: 3c509

Drăguţ din partea lor. Am încărcat modulul 3c509 (# modprobe 3c509), am verificat output-ul lui (# tail f /var/log/messages). Totul e OK.

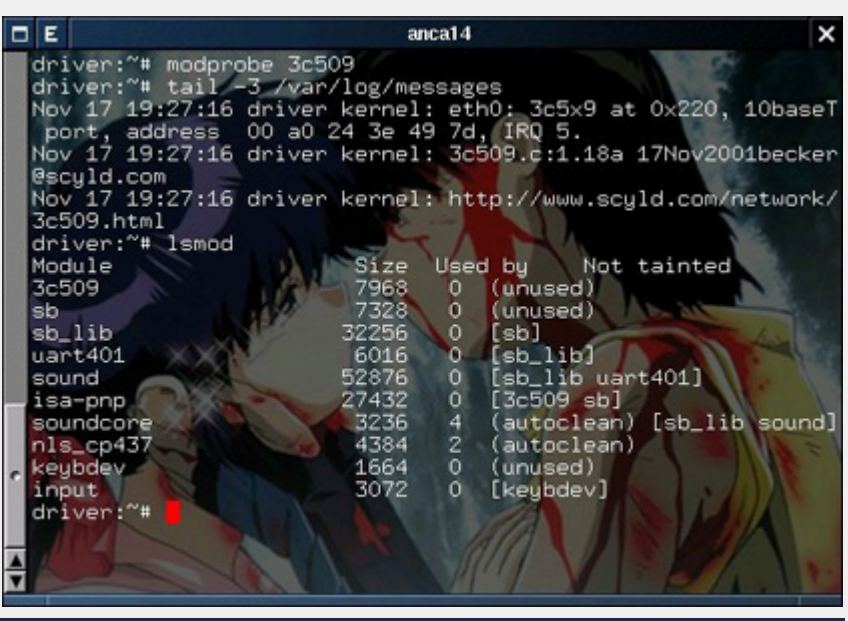

**Instalarea unui NIC cu chipset 3c509** 

Pentru a nu sta la fiecare boot-are să încarc modulul, am adăugat linia options 3c509 în fişierul /etc/modules.conf.

l

#### **Configurarea interfeţei**

Prima bătălie am câştigat-o, iar kernelul poate comunica, datorită driver-elor, cu placa de reţea. Acum trebuie să găsim o metodă prin care software-ul şi kernel-ul să facă schimb de informaţii. Avem nevoie să configurăm o interfaţă. Avem nevoie de ifconfig.

# ifconfig eth0 192.168.1.14 netmask 255.255.255.0 up

Această comandă ridică interfaţa eth0 (prima interfată ethernet, urmând eth1, eth2 etc.) cu adresa IP 192.168.1.14, masca de retea 255.255.255.0 și adresa broadcast 192.168.1.255. Deşi nu am specificat adresa broadcast, aceasta a fost calculată de kernel. 'up' de la sfârşitul comenzii informează interfaţa că trebuie să devină activă. Comanda ifconfig executată fără nici un parametru va afişa interfeţele existente şi setările lor. În cazul meu, am interfeţele eth0 şi lo. Interfaţa 'loopback' este o interfaţă specială care permite crearea unei conexiuni ce are la ambele capete acelaşi calculator.

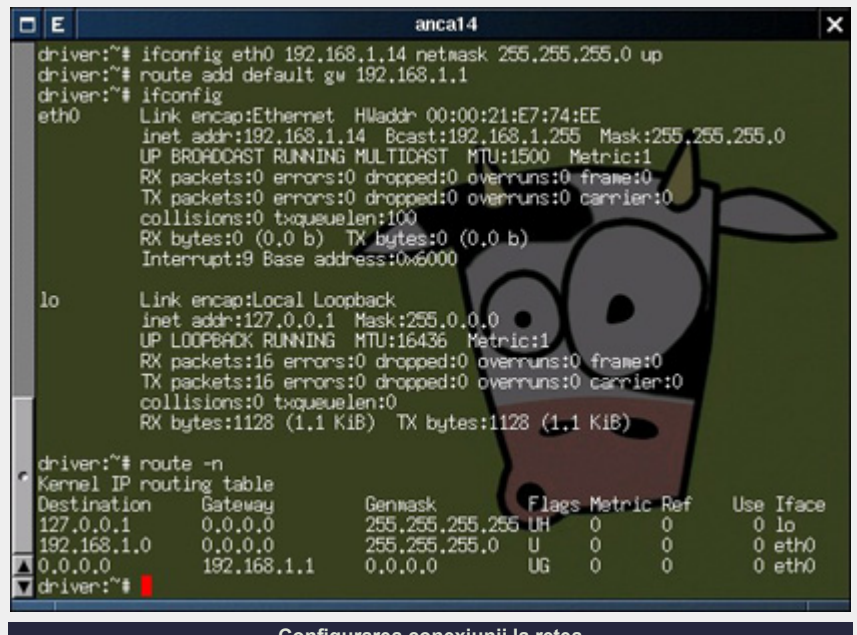

**Configurarea conexiunii la reţea** 

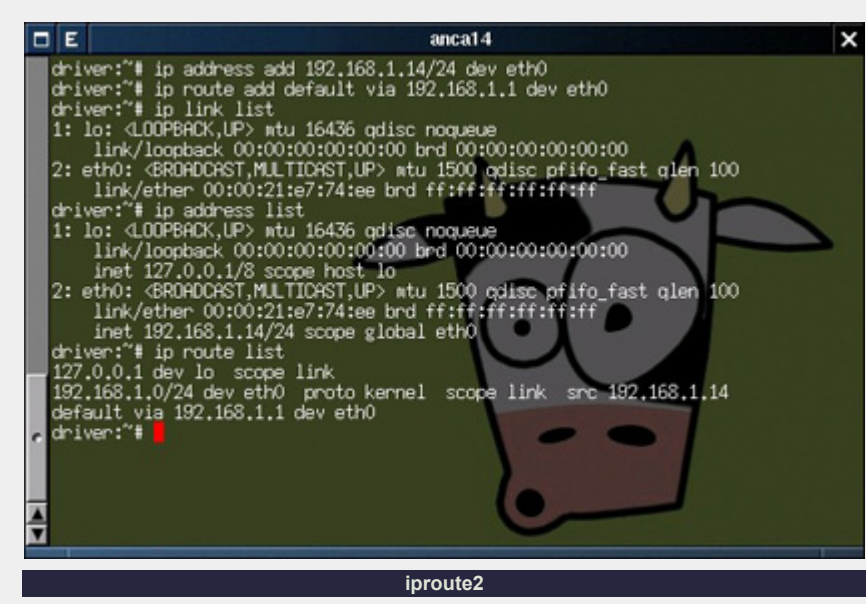

Pentru a ști către ce destinatie să trimită pachetele, kernel-ul foloseşte o tabelă de rutare. Continutul acesteia poate fi modificat şi vizualizat cu ajutorul utilitarului /sbin/route.

# route add default gw 192.168.1.1

Prima linie a output-ului route -n (127.0...) indică rutarea traficului destinat IP-ului 127.0.0.1 prin interfaţa lo (loopback). A doua linie indică rutarea traficului destinat reţelei 192.168.1.x prin interfaţa eth0. A treia linie stabileşte rutarea traficului destinat oricarei reţele, în afară de cele menţionate, către gatewayul 192.168.1.1 prin interfaţa eth0.

Se pot adăuga rute pentru anumite IPuri sau rețele, folosindu-se argumentele host, respectiv -net (de exemplu, ruta pentru loopback a fost setată cu ajutorul comenzii # route add -host 127.0.0.1 lo).

#### **Alternativă - iproute2**

iproute2, o alternativa la cele două unelte (ifconfig, route), separă conceptele de 'link' şi adresă IP, folosindu-se comenzi distincte pentru a le afişa (ip link list, ip address list). Comanda route este înlocuită de ip route list.

Dacă vă uitați cu atenție la rezultatele comenzilor ip address list şi ip

route list, veţi observa că nu apare masca de reţea. Numărul situat după backslash-ul adresei IP (192.168.1.14/24) reprezintă numărul de biti din adresa de retea (o adresă IP are 32 de biti).

l

Pentru a face setările interfeței de retea permanente trebuie să editați scripturile de inițializare ale distribuției dumneavoastră.

#### **What's in a name?**

#### **/etc/hosts**

127.0.0.1 localhost.localdomain localhost 192.168.1.14 driver.ro driver 182.168.1.1 gatewayulmeu.ro gwm

Acest fişier cuprinde o mică listă a IPurilor cunoscute, împreună cu numele lor de domeniu. Server-ul care realizează conversia automată a numelor de domeniu, numit DNS (Domain Name Server), este utilizat în rețele mari. Folosind server-ul DNS, numele (adrese web, de exemplu) sunt convertite în adrese IP. În cazul unei reţele mici, se face maparea adreselor IP în acest fişier.

#### **/etc/resolv.conf**

Cum am spus anterior, în reţelele mari numele se rezolvă cu ajutorul unui server de DNS. Dacă aveți conexiune la Internet trebuie să configurați și DNS-ul.

domain localdomain search localdomain nameserver 192.168.1.1

Câmpul 'domain' reprezintă numele domeniului căruia îi apartine calculatorul, 'search' numele domeniului folosit automat când este omis, 'nameserver' adresa IP a server-ului DNS folosit.

Acum nu se mai aud ţipete.

#### **Resurse:**

- Ethernet HOWTO
- Linux Networking HOWTO
- Linux 2.4 Advanced Routing HOWTO

#### **Autor:**

anca.holban@linux360.ro

# **Ovidiu Lixandru**

Nici nu mai ştiu când am fost ultima dată la un film. Preturile obraznice de la Multiplex, amortitul pe scaun, chemarea naturii şi pierdutul fazei fără de care nu mai întelegi nimic din film, mobilele care sună cu nesimţire în sală, unii care se găsesc să vorbească lângă tine despre ce au mâncat la micul dejun... toate motive îmbietoare la un film liniştit de bătaie, pe HBO, stând tolănit în pat, canapea și ce mai are la dispozitie omul prin casă. Iar dacă PC-ul a luat locul combinei muzicale, al player-ului DVD şi al consolei de jocuri, de ce nu l-ar lua şi pe cel al televizorului?

Structura modulară a unui computer ne permite să-i îmbunătățim acestuia capabilitățile prin simpla adăugare a unor plăci de extensie. Pentru scopul urmărit de noi, acela de a urmări programele transmise prin reţeaua de cablu TV sau aerian pe monitorul calculatorului, avem nevoie de o placă PC-TV (sau un tuner TV, deşi este impropriu spus, tuner-ul fiind doar una din componentele integrate pe placa propriu-zisă).

Începând de la preţuri de 40EUR, le puteţi găsi în majoritatea magazinelor IT de la noi în diferite mărimi, culori, tipuri şi capabilităţi. Există variante PCI, USB şi AGP, cele din urmă fiind încorporate pe o placă grafică (seria ATI All-In-Wonder). Varianta pe care vo recomand este o placă PCI cu chipset Conexant, avantajul principal fiind suportul software extins existent pentru acestea. Orice altceva iese din aria "generică" iar instalarea s-ar putea să se dovedească problematică.

La instalarea fizică vă sfătuiesc să alegeţi slotul PCI cel mai depărtat de placa video pentru a evita interferenţe neplăcute cauzate de aceasta. Plăcile PC-TV sunt destul de sensibile la câmpurile electromagnetice ce le

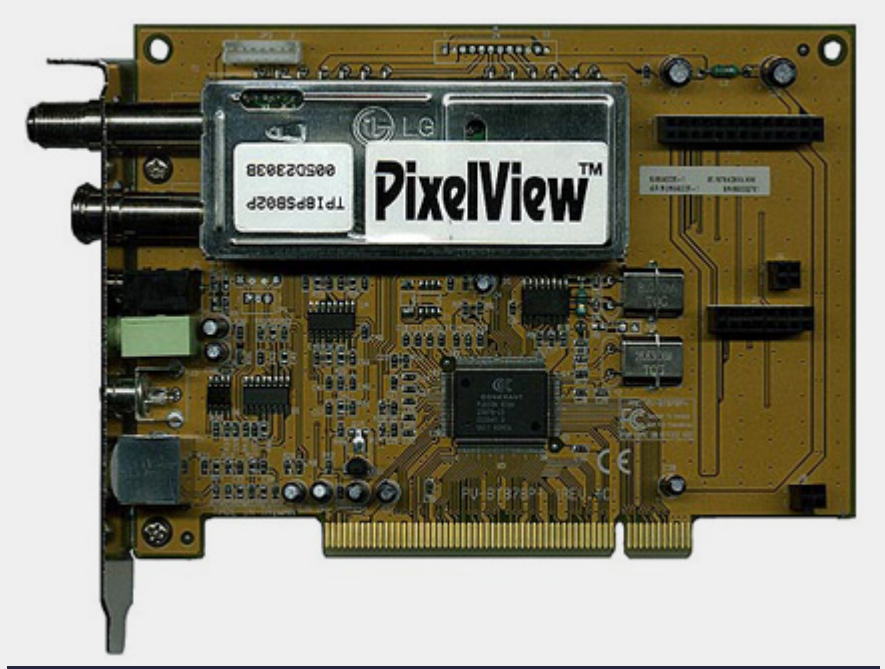

**Placă PixelView cu tuner LG Innotek TPI8PSB02P**

înconjoară şi, mai ales, la schimbările în acestea, rezultatele fiind perturbări ale imaginii decodate. De asemenea, e important să notaţi undeva tipul tuner-ului de pe placa PC-TV, acesta fiindu-vă necesar mai târziu (ca să știti ce să căutați pe etichete, printre producătorii comuni se numără Philips, Temic, LG Innotek şi Samsung).

l

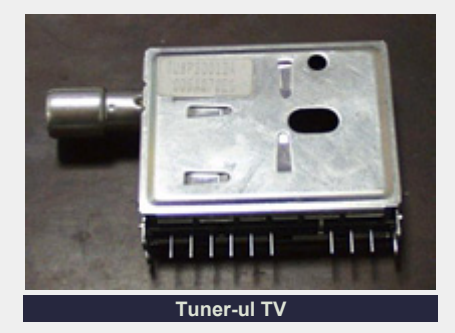

### **Kernel**

În kernel-urile Linux mai noi de 2.2.0, suportul este asigurat de driverele bttv incluse în acestea. Pentru kerneluri 2.0.35 sau mai noi, pachetul bttv trebuie instalat

separat. Acesta susține întreaga familie de chipseturi Brooktree848, printre care Bt848, Bt848A, Bt849, Bt878 şi Bt879. Diferentele între plăcile ce folosesc aceste chipseturi constă în folosirea unor tunere diferite, capabilitatea de demodulare a frecventelor radio ultrascurte (FM), decodor de sunet stereo şi egalizator, control prin infraroşii (telecomandă) şi numărul de intrări suplimentare (Compozit, S-Video).

Dacă aveţi instalată o distribuţie relativ recentă (mai nouă de 2-3 ani), puteţi fi siguri că suportul bttv este deja prezent în kernel, o recompilare a acestuia fiind inutilă. Acei dintre voi care nu au acest suport compilat va trebui să recompileze kernel-ul. Ce presupune asta? Operaţiile obişnuite. Despachetarea surselor, make mrproper şi aşa mai departe. Când ajungeti la pasul make  $[x]$ menu] config, aveţi grijă să includeţi suport sub formă de module atât pentru bttv (*Multimedia devices -> Video for Linux*), cât şi pentru I2C (*Character devices -> I2C support*). bttv depinde de cel din urmă.

# .hardware

Aşadar am obţinut un kernel cu suport generic pentru plăcile Brooktree. Acum trebuie să ne asigurăm că placa este "văzută" de către kernel-ul nostru. Operati într-o consolă așadar:

\$ cat /proc/pci

Va rezultă o listă cu toate componentele pe care kernel-ul le detectează pe magistrala PCI şi pe care le poate folosi. Cele care ne interesează pe noi ar trebui să arate în felul următor:

Multimedia video controller: Brooktree Corporation Bt878 Video Capture (rev 17). IRQ 11. Master Capable. Latency=32. Min Gnt=16.Max Lat=40. Prefetchable 32 bit memory at 0xc7dfe000 [0xc7dfefff]. Bus 0, device 13, function 1: Multimedia controller: Brooktree Corporation Bt878 Audio Capture (rev 17). IRQ 11. Master Capable. Latency=32. Min Gnt=4.Max Lat=255. Prefetchable 32 bit memory at 0xc7dff000 [0xc7dfffff].

Bineînţeles, output-ul de pe sistemul dumneavostră referitor la placa PC-TV poate diferi în funcție de tipul acesteia. Noi vrem doar să ne asigurăm că o "vede".

Mai departe trebuie să încărcăm modulele corespunzătoare tipului nostru de placă cu opţiunile corecte. Pentru aceasta, vom adăuga modulele fie în fişierul /etc/modules.conf, fie le vom încărca cu insmod în script-urile de iniţializare ale distribuţiei instalate (/etc/rc.d/rc.local de exemplu).

#### **Module**

.hardware

Modulele cu care vom lucra sunt relativ puţine la număr şi, în cele mai multe cazuri, nu vă vor fi necesare decât două sau trei dintre ele. Să le luăm pe rând.

**bttv.o** este driver-ul ce trebuie încărcat pentru toate plăcile cu chipset

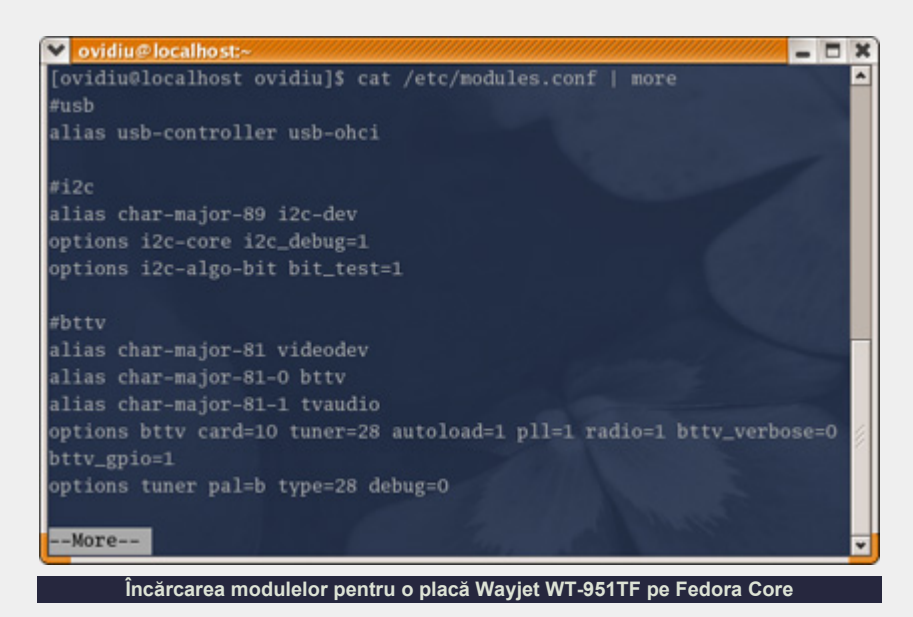

bt848/878. Acesta are o serie de parametri din care este cei mai folosiţi sunt:

l

- card=n tipul plăcii. Pentru valorile lui n cititi lista din fisierul Documentation/Video4Linux/ bttv/CARDLIST.
- $\bullet$  tuner=n tipul tuner-ului de pe placă şi pe care v-am recomandat să-l notaţi la instalarea fizică. Corespondenţele dintre valori şi diverse tipuri le găsiţi în acelaşi fişier ca mai sus.
- $\bullet$  radio=1/0 placa are capabilități de decodare radio FM
- $\bullet$  pll=0/1/2 0 = nu folosește PLL (Phase Logical Loop); 1 = PLL de 28MHz; 2 = PLL de 35MHz. Această

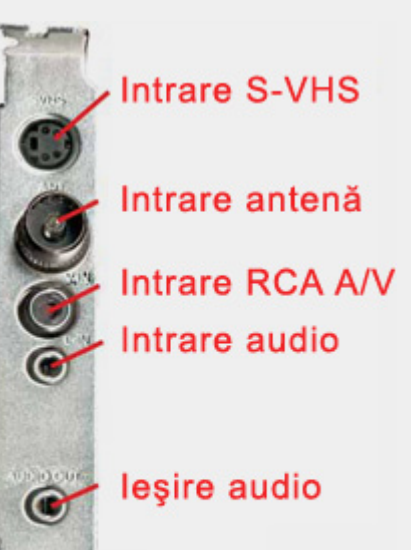

setare corespunde existenței unui cristal de cuarţ pe placă şi a frecvenţei la care acesta oscilează. Dacă nu ştiţi dacă placa posedă aşa ceva, nu setaţi acest parametru iar bttv va încerca să îl autodetecteze.

**tuner.o** este driver-ul ce se ocupă de tunerul TV de pe placă. Aveți nevoie de el dacă doriţi să folosiţi capabilităţile TV ale plăcii şi nu doar captură de pe alte surse (cameră video, player video etc.). Parametri necesari:

- type=n specifică tipul tuner-ului. Lista o găsiţi în acelaşi fişier CARDLIST.
- z pal=[bdgil] specifică tipul de semnal PAL. La noi în ţară se foloseşte aproape exclusiv PAL-B.

**tvmixer.o** trebuie încărcat dacă placa are încorporat un mixer intern şi/sau corecţie de bas şi înalte. Aceste plăci pot fi recunoscute uşor dacă în specificaţii se menţionează existenţa unui chip de control audio de tip msp34x0 sau dacă placa decodează sunet TV stereo. Acest modul nu necesită specificarea nici unui parametru, setările predefinite fiind corecte pentru majoritatea configuraţiilor.

**msp3400.o** este driver-ul ce se ocupă de chip-ul de control audio şi se foloseşte de obicei împreună cu tvmixer.o. Este recomandat să-l folositi cu parametrul once=1 pentru ca bttv să nu verifice modul audio (mono/stereo) al canalelor la

**Intrările obişnuite de pe o placă PC-TV**

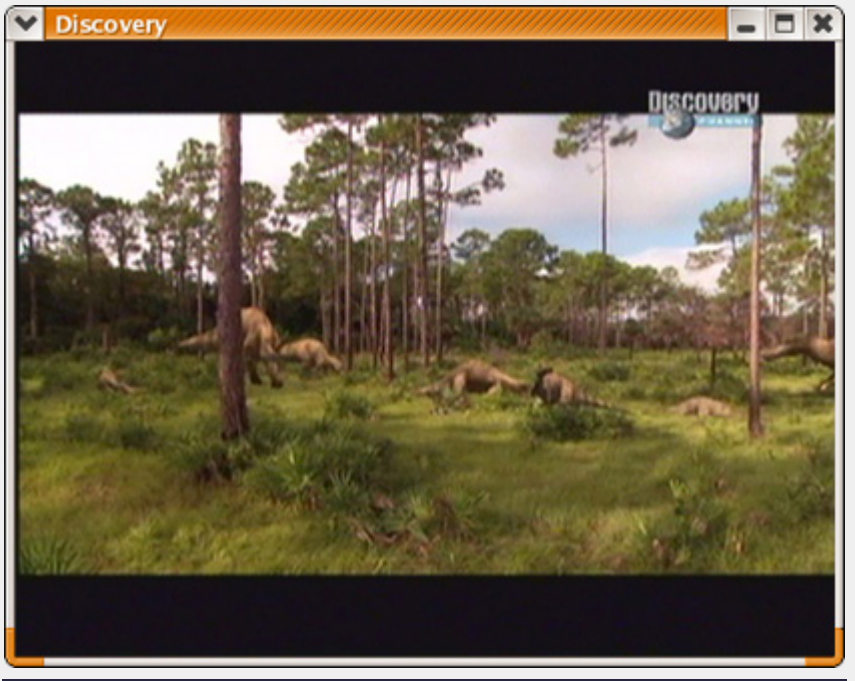

#### **O placă PC-TV ce funcţionează ireproşabil nu-i deloc greu de obţinut**

fiecare câteva secunde, ci doar la schimbarea lor.

Acum, în functie de specificatiile înscrise pe cutia plăcii şi de componentele văzute pe placa însăși, puteți stabili foarte uşor care dintre aceste module vă sunt necesare sau nu. Nu vă fie frică, chiar dacă nu încărcați modulele/parametrii corecti trebuie de prima dată, nu se întâmplă nimic rău. Pur şi simplu tuner-ul nu va merge sau va merge parţial (veţi avea sunet fără video sau invers). O dată ce ati constatat nefunctionalitatea combinatiei de module/parametri curente, nu aveti decât să încercati o alta. Metodă băbească, dar care, dacă nu vă pierdeți răbdarea, vă va duce la combinația corectă.

Să revenim la încărcarea modulelor. Întâi, trebuie să creăm intrările din directorul /dev care să corespundă plăcii noastre. Aceasta o putem face prin rularea scriptului venit o dată cu sursele kernelului, MAKEDEV:

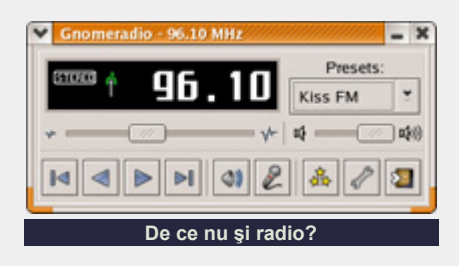

\$ cd /usr/src/linux/ Documentation/Video4Linux/ btty  $$$  su Password: # ./MAKEDEV

l

unde /usr/src/linux este locatia surselor kernel-ului. Dacă la voi este alta, schimbati-o cu cea corectă.

Acum trecem la încărcarea propriuzisă a modulelor:

# insmod i2c-core # insmod i2c-algo-bit bit\_test=1 insmod bttv card=10 tuner=28 pll=1 radio=1 # insmod tuner pal=b type=28

Atentie! Parametrii de mai sus sunt dati doar cu titlu de exemplu și sunt parametri valizi pentru placa mea PC-TV, Wayjet WT-951TF. Voi trebuie să stabiliti proprii parametrii, aşa cum am spus mai devreme la descrierea fiecărui modul în parte.

Totul ar trebui să fie în stare de funcţionare, placa aşteptând voioasă pornirea unui program fie din sfera TV, fie din cea radio, să-i pună în valoare calităţile. Nu o lăsaţi să aştepte şi porniţi unul.

Acum puteţi întâmpina mai multe probleme destul de comune:

- video inexistent tipul tuner-ului este greșit, încercați altul; placa video nu suportă *overlay*, dezactivati folosirea sa din XFree86Config sau instruiţi aplicaţia să folosească *framegrabber*.
- sunet inexistent tipul plăcii PC-TV este greșit, încercați altul; este încărcat unul din modulele tvmixer.o, msp3400.o sau tvaudio.o iar placa PC-TV nu are suport pentru ele, descărcati-le.
- video alb-negru norma PAL specificată ca parametru pentru tuner.o este greşită, încercaţi alta.
- **•** video puternic distorsionat sau care **părăseşte fereastra aplicaţiei** - nu s-a încărcat extensia v4l a XFree, adăgaţi linia Load "v4l" în /etc/X11/XF86Config.
- z **video cu multe cadre pierdute** problemă comună sistemelor slabe ce folosesc *framegrabber*, treceti pe *overlay*.

Deşi producătorii plăcilor PC-TV "uită" în ghidul plăcilor lor să mentioneze modalitatea de instalare pentru Linux, veţi fi surprinşi să vedeţi că acestea funcționează mult mai bine sub acest sistem de operare decât sub oricare altul, atât din punct de vedere al vitezei cât şi al stabilităţii. Este o plăcere să laşi xawtv-ul mergând în background fără sa fii îngrijorat de cine ştie ce resetări bruşte ale calculatorului. Acestea fiind zise, vă urez un acord al tuner-ului cât mai plăcut!

#### **Resurse:**

- www.kernel.org
- www.exploits.org/v4l
- bttv-HOWTO

#### **Autor:**

ovidiu.lixandru@linux360.ro

# .hardware

# HTML - Totul cu stil

### **Cristian Bidea**

Dacă în numărul trecut am făcut mai mult o prezentare generală a limbajului HTML, în acest număr vom încerca să creăm documente HTML folosind ca ghid recomandările făcute de W3C. În general nu voi prezenta elementele considerate de specificatiile HTML 4.01 ca fiind depăşite.

#### **META date**

HTML permite şi scrierea de informaţii despre document şi despre autor, nu numai despre continut. Aceste informatii se numesc META informatii și se scriu într-un mod special în secţiunea de "header".

<HEAD>

<META name="Author" content="Cristian Bidea">

 $<$ /HEAD $>$ 

După cum se poate observa, tagul de sfârşit nu există. Sunt anumite taguri care nu mai au nevoie şi de tagul de sfârşit. Tagul META este unul dintre acestea.

Meta datele se compun dintr-o proprietate (ex. Author) şi valoarea pentru acea proprietate (ex. Cristian Bidea). Aceasta se poate realiza în două feluri:

- 1. din cadrul documentului folosind tagul META.
- 2. din exteriorul documentului făcând legatura cu date meta externe prin folosirea elementului LINK.

 $<$ HEAD>

<META name="Author" lang="fr" content="Arnaud Le Hors">

<META name="DC.identifier" content= "http://www.ietf.org

```
/rfc/rfc1866.txt">
```
sau folosind LINK:

<HEAD>

```
<LINK rel="DC.identifier" 
type="text/plain" 
href="http://www.ietf.org/ 
rfc/rfc1866.txt">
```
l

### **META date şi motoarele de căutare**

Prin intermediul tagului META pot fi specificate chei de căutare care pot fi folosite de un motor de căutare pentru a îmbunătăți calitatea căutării.

#### <HEAD>

```
<!-- Engleza americană --> 
<META name="keywords" 
lang="en-us" 
content="protocol, 
language">
```

```
<!-- Română -- >
```

```
<META name="keywords" 
lang="ro" content="protocol, 
limbaj">
```
Am folosit până acum construcţii de genul <!-- text -->. Acestea sunt comentarii. În acest fel sunt scrise comentariile într-un document HTML.

#### **Style sheets**

HTML a fost conceput de oameni de stiintă pentru oameni de știință. De aceea limbajul HTML este axat mai mult pe specificarea continutului decât pe specificarea aspectului vizual. În ultimii ani aceste neajunsuri au fost observate şi uneori peticite dar problema nu a fost rezolvată niciodată pe deplin într-un mod satisfăcător.

Stilurile (de acum înainte aşa mă voi referi la syle sheet-uri) rezolvă toate aceste probleme fără a creşte complexitatea codului HTML, ba dimpotrivă, introducând o anumită simplitate.

### **W3C - Info**

W3C (The World Wide Web Consortium) este o organizație înfiinţată în octombrie 1994 pentru a coordona dezvoltarea World Wide Web-ului. W3C dezvoltă protocoale şi unelte software pentru a asigura evoluția și interoperabilitatea WWWului.

Ce sunt de fapt stilurile? Acestea reprezintă reguli care sunt definite o singură dată în sectiunea de "header" și aplicate oricând este nevoie oricărui element HTML. Pentru a lucra în acest fel au fost introduse două atribute, foarte importante, pentru elementele HTML: id şi class. id reprezintă un identificator unic, specificat de designer, pentru fiecare element în parte. Elementul class atribuie unui element HTML una sau mai multe clase. În felul acesta elementul îşi însuşeşte proprietăţile definite de clasele atribuite.

Stilurile pot fi specificate în cadrul documentului folosind tagurile <STYLE> şi </STYLE>, pot fi specificate într-un fişier separat sau pot fi specificate ca atribut pentru fiecare element în parte folosind style.

<!DOCTYPE HTML PUBLIC " - //W3C//DTD HTML 4.01//EN" "http://www.w3.org/TR/ html4/strict.dtd">

<!-- Style sheet declarat în secțiunea "header" a documentului -->

 $<$ HTML $>$ 

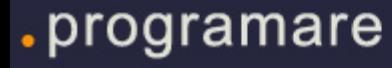

<HEAD> <STYLE type="text/css">

P.red {color: red}

 $\langle$ /STYLE>  $<$ /HEAD>

```
<BODY>
```
<P class="red">un text roşu </BODY>

```
</HTML>
```
<!-- 2. Direct folosind style -->

<P style = "color:red">un text roşu

......

<!-- 3. Folosind stiluri dintr-un fişier stiluri.css  $--&$ 

P.red {color: red}

......

În documentul HTML se va face legătura cu fişierul care defineşte stilurile folosind elementul LINK.

 $YHRAND$ 

<LINK href="stiluri.css" rel="stylesheet" type="text/css">

 $<$ /HEAD $>$ 

Este necesară o explicaţie acum cu privire la clase. Am definit un stil pentru toate elementele de tip paragraf care sunt incluse în clasa "red" (P.red). Dacă defineam un stil doar pentru P fără a specifica o clasă, atunci atributele aveau influenţă la nivel global, colorând orice text care se află între oricare taguri <P>  $si$  </ P>.

### **Despre culori şi fundal**

HTML defineşte culorile prin intermediul schemei RGB, adică prin specificarea intensităţilor culorilor roşu (Red), verde

(Green) şi albastru (Blue). Intensitatea fiecărei culori poate avea o valoare între 0 şi 255 (hexazecimal - 0 şi FF). În acest fel, o culoare poate fi specificată prin #FFFFFF (alb - hexazecimal), de exemplu. HTML defineşte şi câteva culori care sunt specificate prin nume:

l

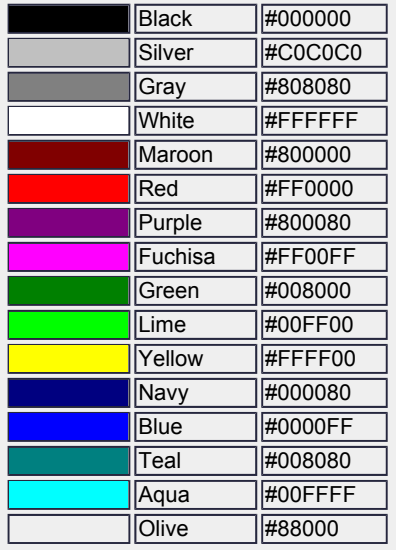

Dacă doriți să definiți culoarea de fundal a unui document HTML atunci trebuie să stiti că elementul BODY are următorii parametri care pot fi setaţi folosind stiluri:

- $\bullet$  background fundal;
- $\bullet$  color culoarea textului din cadrul documentului (implicit - negru).

<STYLE type="text/css">

BODY {background: #FFFFFF; color: Red}

</STYLE>

#### **Despre paragrafe**

Următoarele elemente sunt introduse pentru a uşura scrierea şi pentru a pune în evidenţă anumite părţi de text dintr-un paragraf:

- $\bullet$  CITE contine citate
- CODE cod-sursă specific computerelor
- KBD text care trebuie introdus de utilizator
- ABBR pentru abrevieri
- $\bullet$  Q text inclus între ghilimele

• STRONG - de obicei se traduce prin text îngroşat într-un browser vizual

...

```
<ABBR title="Hyper Text 
Markup Language">HTML</ABBR>
defineşte şi câteva
<Q>culori</Q> care sunt 
specificate prin
<KBD>nume</KBD>
```
...

Cred că ati observat că în cadrul tagului ABBR am introdus şi parametrul TITLE. De obicei, într-un browser vizual, când mutaţi pointer-ul mouse-ului pe un text care este marcat de tagul ABBR, browserul va arăta valoarea deţinută de TITLE, care de obicei este forma neprescurtată a textului marcat.

Cel mai adesea un text este despărtit în paragrafe. Acest lucru poate fi realizat în HTML folosind tagurile <P> şi </P>. Aceste taguri sunt foarte importante pentru că, prin intermediul acestora şi folosind stiluri, pot fi formatate majoritatea atributelor unui text.

<STYLE type="text/css">

P.intro {fontfamily:"Courier New"; fontsize: 2; font-style: Bold; color:red; text-align:right}

 $\langle$ /STYLE>

...

<P class="intro">Cel mai adesea un text este despărţit în paragrafe.<P>

...

...

Se observă foarte uşor că, folosind ceea ce ştim până acum, nu putem formata textul oricum dorim şi pentru a demonstra acest lucru vă propun următorul scenariu. Să presupunem că vrem să scriem un paragraf cu un anumit font A, dar un cuvânt din acel paragraf să fie scris cu alt font B. Nu putem realiza

acest lucru doar prin folosirea tagului "P". Pentru astfel de situatii au fost introduse două elemente: DIV şi SPAN.

DIV este folosit pentru blocuri de text, în timp ce SPAN este folosit pentru a marca bucăti de text. Să vedem în ce situatii DIV și SPAN sunt folositoare. Se observă foarte uşor ca SPAN poate fi folosit pentru a soluţiona problema enuntată anterior.

<STYLE type="text/css">

P.intro {font-family: "Courier New"; fontsize:10; font-style: Bold; color:red; textalign: right}

SPAN.special {font-family: "Terminal"; font-size: 12; font-style: Bold; color:red; textalign: right}

 $<$ /STYLE>

<P class="intro">Cel mai adesea un text este despărțit în paragrafe. <SPAN class="special"> special </SPAN></P>

Elementul "P" nu este folosit doar pentru a formata atributele textului, dar şi pentru a grupa textul într-un paragraf. De aici apare o alta problemă. Dacă avem 100 de paragrafe în care textul îşi păstrează atributele, atunci pentru fiecare paragraf trebuie să specificăm clasa, lucru care poate deveni supărător. Folosind elementul DIV putem deveni mult mai eficienţi:

<STYLE type="text/css">

DIV.aglob {font-family: "Courier New"; font-size: 12; font-style: Bold; color:red; textalign: right}

 $\langle$ /STYLE>

<DIV class="aglob">

<P> Cel mai adesea un text este despărțit în paragrafe.</P>

este despărţit în paragrafe. </P> <P> Cel mai adesea un numită text este despărţit în <CODE>FondNaţional</CODE>. paragrafe. </P>

l

 $<$ /DIV $>$ 

În continuare veţi putea studia sursa unui document HTML care foloşeste toate elementele învătate până acum:

#### **Stiluri.css**

DIV.all {font-family: "Times New Roman"; font-size: 12; text-align: LEFT}

SPAN.izolat {font-family: "Courier New"; font-size: 20; text-align: LEFT}

#### **Exemplu.html**

<!DOCTYPE HTML PUBLIC "- //W3C//DTD HTML 4.0 Transitional//EN">

 $<$ HTML $>$ 

<HEAD>

<!-- Includem fişierul care defineşte stilurile -->

<LINK href="stiluri.css" rel="StyleSheet" type="text/css">

<TITLE> Un document simplu  $<$ /TITLE>

<META NAME="Generator" CONTENT="BlueFish">

<META NAME="Author" CONTENT="Cristian Bidea">

<META NAME="Description" CONTENT="Un document simplu">

 $<$ /HEAD>

<BODY><DIV class="all"><P>Prima linie de cod creează o variabilă de tip caracter numită <CODE>IniţialaMea</CODE>.

<P> Cel mai adesea un text Ultima instrucţiune creează o variabilă în virgulă mobilă  $<$ / $P$ >

> <P><Q><CITE>O <STRONG>variabila</STRONG> este o locaţie de memorie care poartă un nume, de obicei din memoria <ABBR title="Random Access Memory">RAM</ABBR> a calculatorului, destinată stocarii datelor de un anumit tip.</CITE></Q></P> <P><SPAN class="izolat">Cum se

creeaza o variabilă? </SPAN></P></DIV></BODY>  $<$ /HTML $>$ 

W3C încearcă sa impună un mod de lucru diferit faţă de tot ce a fost HTML până acum, prin introducerea stilurilor. Acest mod de a scrie documente HTML este mult mai intuitiv şi mai eficient. Eu ştiam HTML 3 şi am avut întotdeauna o reţinere faţă de stiluri, dar, după ce m-am acomodat, am conştientizat avantajele introduse de acestea, şi credeţi-mă că nu sunt deloc puține.

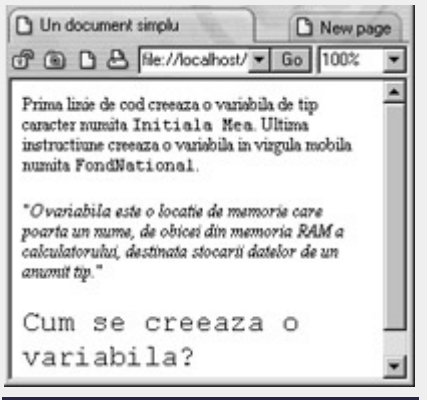

**Un fişier html în browser** 

## **Autor:**

cristian.bidea@linux360.ro

"Spatiul, ultima frontieră..." sună cunoscut, nu-i aşa? În materie de calculatoare, dimensiunile spatiului (de pe harddisk) au început să tindă către limite din ce în ce mai mari. În zilele noastre, problema lipsei spatiului de pe harddisk se rezolvă destul de uşor folosind un CDwriter sau cumpărând un harddisk nou. Dar sunt şi utilizatori care nu îşi pot permite aceste lucruri și sunt nevoiti să folosească alte metode pentru a obtine câtiva zeci sau câteva sute de megaocteti liberi. Cea mai utilizată metodă este aceea a ştergerii fişierelor, programelor, aplicaţiilor nefolositoare, dar de multe ori ni se întâmplă să ne aducem aminte că am şters ceva ce nu trebuia. Pentru a evita astfel de neplăceri vă recomand folosirea cu încredere a arhivatoarelor şi a compresoarelor. Aceste aplicaţii sunt prezente în aproape toate distributiile Linux, excepţie făcând distribuţiile "pe o disketă". Arhivatoarele sunt programe ce folosesc unul sau mai multi algoritmi de transformare a mai multor fişiere şi/sau directoare într-un singur fişier ce are acceaşi mărime ca fisierele şi/sau directoarele procesate.

Compresoarele sunt aplicaţii ce folosesc algoritmi de compresie, micşorând astfel dimensiunile unui fişier sau director (cu tot ce se găseşte în el). Deci trebuie să retineti că există o diferentă între comprimare şi arhivare. Compresoarele şi arhivatoarele pot fi folosite pentru protejarea cu o parolă a unor fişiere importante, pot "sparge" un fişier de dimensiuni mari în mai multe arhive de dimensiuni mai mici şi multe altele.

l

### **Începem**

Cel mai folosit utilitar care este şi arhivator şi compresor se numeşte tar. Această aplicaţie se utilizează astfel (vom numi "sursă" fişierul, setul de fişiere, directorul, setul de directoare ce vor fi arhivate/compresate):

1. pentru arhivare se execută comanda:

\$ tar cvf sursă.tar sursă

(parametrul c reprezintă operaţia de creare a arhivei, v este un parametru folosit

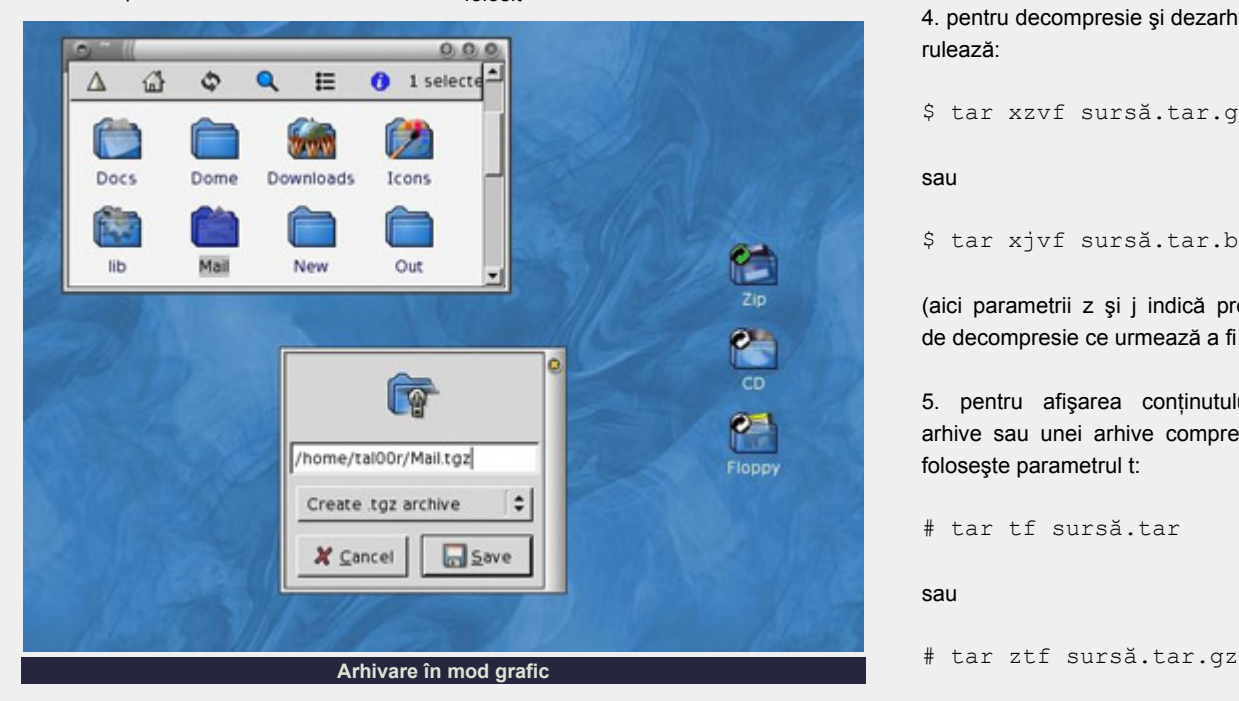

pentru afişarea detaliilor în cadrul operatiunii ce urmează a fi executată, f este un parametru ce ne indică sursa care va fi procesată)

2. pentru dezarhivare utilizăm comanda:

\$ tar xvf sursă.tar

(parametrul x reprezintă operația de dezarhivare, restul parametrilor sunt la fel ca exemplul anterior)

3. pentru arhivare şi compresie vom executa:

\$ tar czvf sursă.tar.gz sursă

sau

\$ tar cjvf sursă.tar.bz2 sursă

(z şi j sunt parametri ce indică programul de compresie ce urmează a fi folosit: gzip, respectiv bzip2)

4. pentru decompresie şi dezarhivare se rulează:

\$ tar xzvf sursă.tar.gz

sau

\$ tar xjvf sursă.tar.bz2

(aici parametrii z şi j indică programul de decompresie ce urmează a fi folosit)

5. pentru afişarea conţinutului unei arhive sau unei arhive compresată se foloseşte parametrul t:

```
# tar tf sursă.tar
```
sau

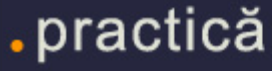

```
sau
```
\$ tar jtf sursă.tar.bz2

#### **Să continuăm**

Un alt program folosit doar pentru compresie şi decompresie este gzip. Acesta foloseşte algoritmul Lempel-Ziv (LZ77) pentru a reduce dimensiunile fisierelor. Utilizarea acestei aplicatii este extrem de uşoară:

1. pentru compresie se execută:

\$ gzip sursă

Aceasta comandă va compresa sursa, transformând-o în sursă.gz.

2. pentru decompresie se pot executa o serie de comenzi:

\$ gzip -d sursă.gz

sau

\$ gunzip sursă.gz

sau

\$ zcat sursă.gz

(parametrul d reprezintă operaţia de decompresie. gunzip este o aplicaţie care, pe lângă fişiere .gz, mai ştie să decompreseze şi alte tipuri: .taz, .tgz, .z, .Z; zcat este echivalent cu gunzip c; parametrul c este folosit atunci când se doreşte păstrarea sursei compresate după decompresie)

Bzip2 este un alt utilitar folosit pentru compresie şi decompresie care foloseşte algoritmul de sortare de blocuri (block sorting) Burrows-Wheeler şi algoritmul Huffman obţinându-se o compresie mai bună decât cea a gzip-ului.

Utilizarea acestui program este aproape identică cu cea precedentă:

1. pentru compresie se execută:

\$ bzip sursă

2. pentru decompresie se execută:

\$ bzip -d sursă.bz2

l

sau

\$ bunzip sursă.bz2

sau

\$ bzcat sursă.bz2

3. pentru recuperarea unor fişiere din .bz2-uri corupte sau incomplete se foloseste aplicatia bzip2recover:

\$ bzip2recover sursă.bz2

De multe ori se întâmplă să mai dăm şi peste alte tipuri de arhive/fişiere compresate care nu sunt specifice UNIXului şi anume: .zip, .rar, .ace, .arj, .cab, .lzh şi altele. Pentru decompresia acestor tipuri de fişiere se folosesc alte aplicații care nu se găsesc în toate distribuţiile de Linux. Unele sunt distribuite sub licentă GPL (unace, unzip, unarj, cabextract, compress, compror, DACT) iar altele sunt produse comerciale (RAR, PKZIP).

#### **Compromisul...**

Dacă din păcate nu ne vom permite să cumpărăm soft comercial pentru Linux, putem folosi o serie de aplicaţii care ne vor ajuta în decompresia şi dezarhivrea unor tipuri de fişiere mai ciudate: .uue, .lzh, .jar, .iso. Aceste aplicaţii sunt o versiune cât mai nouă a unui emulator de MS-DOS (*dosemu*) şi versiunile pentru MS-DOS ale programelor respective, care se găsesc uşor pe Internet şi majoritatea "nu mai sunt comerciale". Însă sunt foarte rare cazurile în care te poţi afla în faţa unui fişier arhivat şi/sau compresat şi să nu ai cu ce să îl dezarhivezi şi/sau decompresezi. Dar un mic indiciu nu strică niciodată.

#### **Să revenim**

Pentru cei "plictisiţi" de consolă şi linii de comandă există programe ce posedă o interfaţă grafică: Gcompressor, Xunzip, Archive, Flakarchiver, Linrar sau aplicaţii care printre altele pot să deschidă arhive şi fişiere compresate folosindu-se de alte utilitare: Midnight Commander, Konqueror.

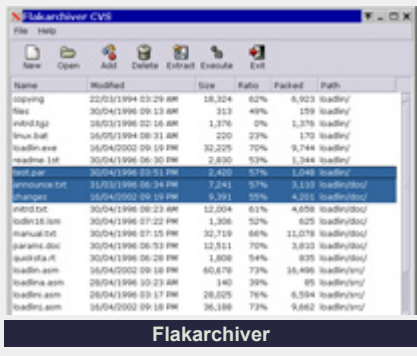

#### **Să lovim mai sus**

În prezent există multe proiecte care vor să găsească şi să implementeze algoritmi de compresie noi sau să modifice si să combine câtiva algoritmi pentru a obtine o compresie cât mai bună. Unul dintre aceste proiecte se numeşte Lzip şi foloseşte pentru compresie algoritmul Lessiss-Moore iar pentru decompresie utilizează o versiune modificată a algoritmului PLACeBO. Lzip este mai rapid şi realizează o compresie mai mare decât gzip şi bzip2 dar nu este la fel de stabil şi uneori poate duce la pierderi de date (acest lucru se întâmplă destul de rar, dar se întâmplă).

#### **Sfârşitul**

Ce am prezentat în acest articol este o vedere de ansamblu asupra arhivatoarelor şi compresoarelor. Dacă veţi căuta veţi găsi lucruri mult mai interesante şi mult mai complexe legate de algoritmi de compresie, de alte aplicaţii, de întrebuinţări, de implementări şi multe altele. Lucrurile esențiale le-am prezentat mai sus. Restul depinde de voi!

#### **Autor:**

dan.marcu@linux360.ro

# .practică

# Tips & tricks

Folosind Linux, ati întâlnit probabil tipuri de fişiere necunoscute sau unele cunoscute pe care nu ati stiut cu ce aplicaţie să le deschideţi. Câteva tipuri de fisiere și aplicațiile cu care se deschid:

- $\bullet$  \*.pdf ->  $xpdf$
- $\bullet$  \*.dvi ->  $xdvi$
- $\bullet$  \*.ps -> gv
- $\bullet$  \*.tex -> latex

Puteţi să afişaţi volumul audio în shell prompt folosind comanda: export PS1="`aumix -vq | cut  $-f3 - d'$  '  $\dot{S}$  "

Vim are, de la versiunea 6.0, o opţiune numită Code Folding. Cu această optiune, un bloc de cod poate fi "pliat" într-o singură linie.

- pentru a crea un FOLD, poziționați cursorul la începutul blocului și tastati zfap;
- pentru a deschide un FOLD, tastați zo;
- $\bullet$  pentru a închdie un FOLD, tastați zo;
- pentru a deschide toate FOLD-urile, tastati zr;
- z pentru a le închide pe toate tastaţi zm.

Comenzile de mai sus trebuie folosite în timp ce vă aflați în modul de comandă.

Dacă doriți să ștergeți un fișier numit aa, tastati rm -- -aa. Optiunea -instruieşte comanda rm să considere tot ce urmează după -- numele unui fişier.

Puteti folosi tastatura pentru a schimba poziția cursorului în X. Pentru a activa această optiune trebuie să apăsați Shift + NumLock. Şoarecul se miscă folosind tastele 1,2,3, ..., 9 din partea dreaptă a tastaturii.

- $\bullet$  Click -> 5
- Click & Hold -> 0 (Ins)  $\sim$  Release -> 5
- Click stânga -> /
- $\bullet$  Click mijloc ->  $*$
- $\bullet$  Click dreapta -> -

Ultimele trei doar selectează butonul mouse-ului, pentru click folosindu-se tasta 5. Dacă vreţi să dezactivaţi opţiunea cu ajutorul căreia mişcaţi cursorul din num pad, apăsați înca o dată Shift + NumLock.

which <*program*> va avea ca output calea programului.

Pentru a executa o comandă cu argumente folosite anterior puteţi adăuga în fişierul /etc/initrc (sau ~/.initrc) liniile:

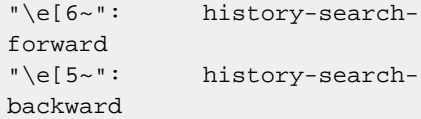

Cu ajutorul tastelor PageUp si PageDown veţi putea selecta argumentul comenzii.

\$ joe <PageUp> / <PageDown>

# Glosar comenzi

### **depmod, modprobe [opţiuni] nume\_module**

Se ocupă de încărcarea modulelor. depmod creează un fişier asemănător *Makefile* pe baza simbolurilor pe care le găseşte în modulele specificate ca parametri în linia de comandă sau într-o locaţie perstabilită. Acest fişier este folosit mai târziu de către modprobe pentru a încărca modulele corespunzătoare.

### **insmod [opţiuni] nume\_modul**

Încarcă un modul în kernel.

**rmmod [opţiuni] nume\_modul** 

Descarcă un modul din kernel cu condiția ca acesta să nu fie folosit în acel

moment sau alte module să depindă de el.

#### **lsmod**

Arată informaţii despre toate modulele încărcate.

### **info [opţiuni] fişier**

Reprezintă sistemul de hypertext al proiectului GNU care permite aceluiaşi fişier sursă să fie ori imprimat ori vizualizat folosind info.

#### **last [opţiuni] nume**

Indică ultimul login al unui utilizator sau al unui terminal.

**locate [opţiuni] model** 

Listează fişierele dintr-o bază de date

care se potrivesc modelului specificat. Se foloseşte mai ales pentru localizarea rapidă a fişierelor pe hard-disk.

#### **lsattr [opţiuni] fişiere**

Afişează atributele fişierelor pe un sistem de fişiere Linux.

#### **mesg [opţiuni]**

Afişează (sau nu afişează) mesaje de la alți utilizatori.

#### **wall [fişier]**

Afişează conţinutul unui fişier sau, în mod predefinit, textul dat ca parametru comenzii, pe terminalele tuturor utilizatorilor logaţi. Numai un utilizator cu drepturi de superuser poate scrie pe terminalele altor utilizatori.

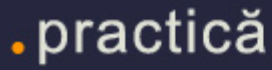

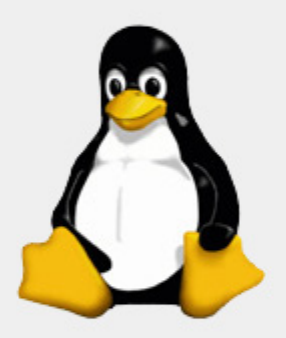

"Democrația este un miel și doi lupi care votează ce să mănânce la prânz.<br>"Libertatea este un miel bine înarmat ce contestă votul."

**Benjamin Franklin** 

linux360 - numărul 04 - noiembrie - decembrie 2003

copyright - Digital Vision 2003

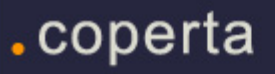